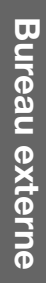

# **My Book®**

Studio™ et Studio LX Manuel d'utilisation

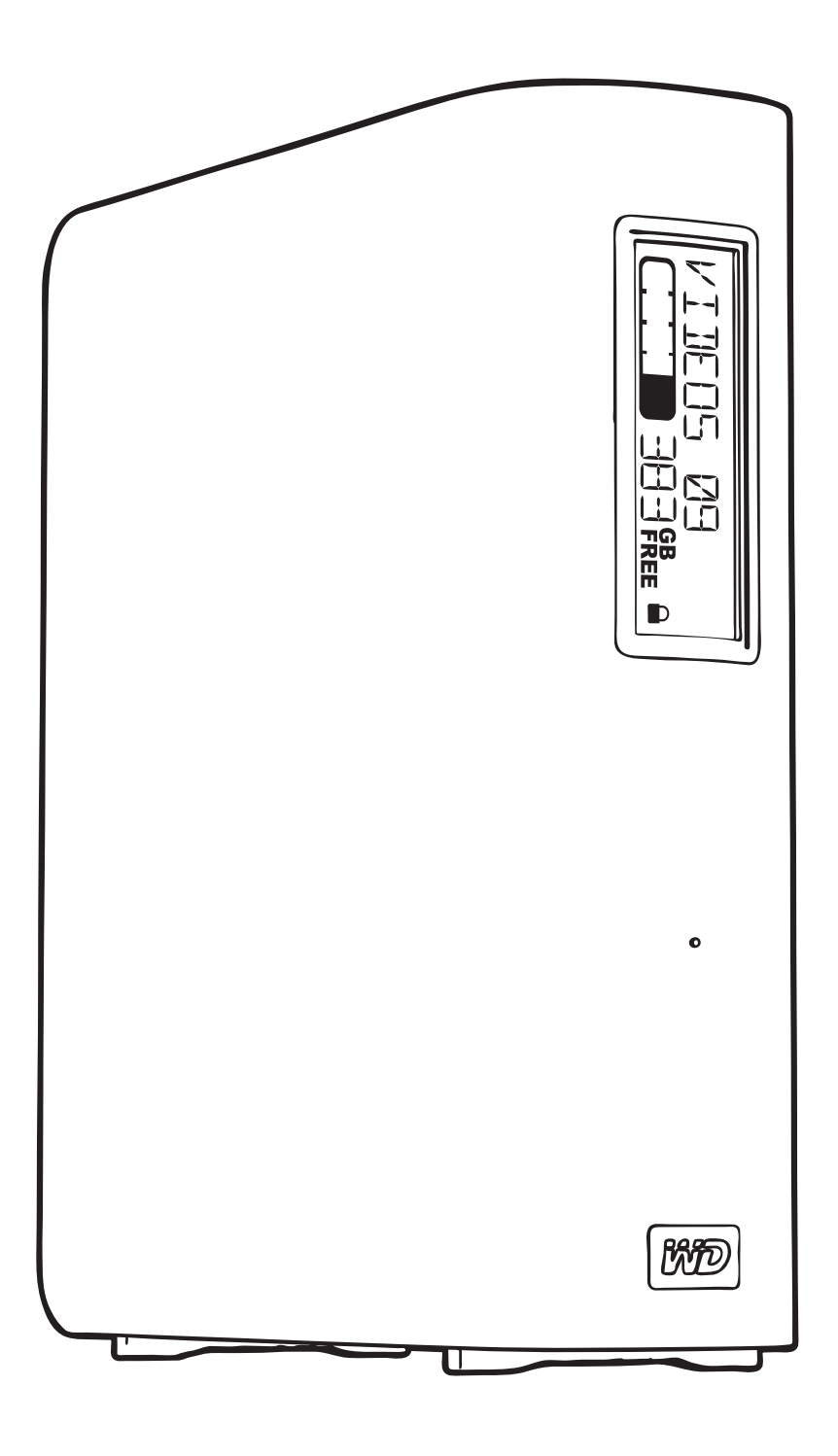

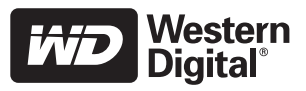

#### <span id="page-1-0"></span>**Service et assistance WD**

En cas de problème, merci de nous donner l'occasion de le résoudre avant de retourner ce produit. Des réponses à la majorité des questions d'assistance technique sont disponibles dans notre base de connaissances ou par le biais de notre service d'assistance par email sur [support.wdc.com](http://support.wdc.com). Si vous préférez ou si la réponse n'est pas disponible, vous pouvez contacter WD à l'un des numéros de téléphones présentés ci-dessous.

Votre produit est fourni avec 30 jours d'assistance technique gratuite par téléphone pendant la période de garantie. La période de 30 jours commence à la date de votre premier contact téléphonique avec l'assistance technique WD. Le support technique par e-mail est gratuit pendant toute la période de garantie et notre base de connaissances très complète est disponible 24 heures sur 24 et 7 jours sur 7. Pour vous maintenir informé des nouvelles fonctionnalités et services, n'oubliez pas d'enregistrer votre produit en ligne à l'adresse [https://register](http://register.wdc.com).wdc.com.

#### <span id="page-1-1"></span>**Accéder à l'assistance en ligne**

Consultez notre site Web d'assistance technique à [support.wdc.com](http://support.wdc.com) et choisissez parmi les sections :

- **Downloads** (Téléchargements) Téléchargez des pilotes, logiciels et mises à jour pour votre produit WD.
- **Registration** (Enregistrement) Enregistrez votre produit WD pour obtenir les dernières mises à jour et nos offres spéciales.
- **Warranty & RMA Services** (Services de garantie et retours) Obtenez des informations de garantie, de remplacement de produit (RMA), d'état de RMA et de récupération de données.
- **Knowledge Base** (Base de connaissances) Recherchez par mot clé, phrase ou numéro de réponse.
- **Installation** Obtenez de l'aide à l'installation de votre produit ou logiciel WD.

#### <span id="page-1-2"></span>**Contacter l'assistance technique WD**

Pour prendre contact avec WD pour assistance, préparez votre numéro de série de produit WD, les versions de matériel et logiciel de votre système.

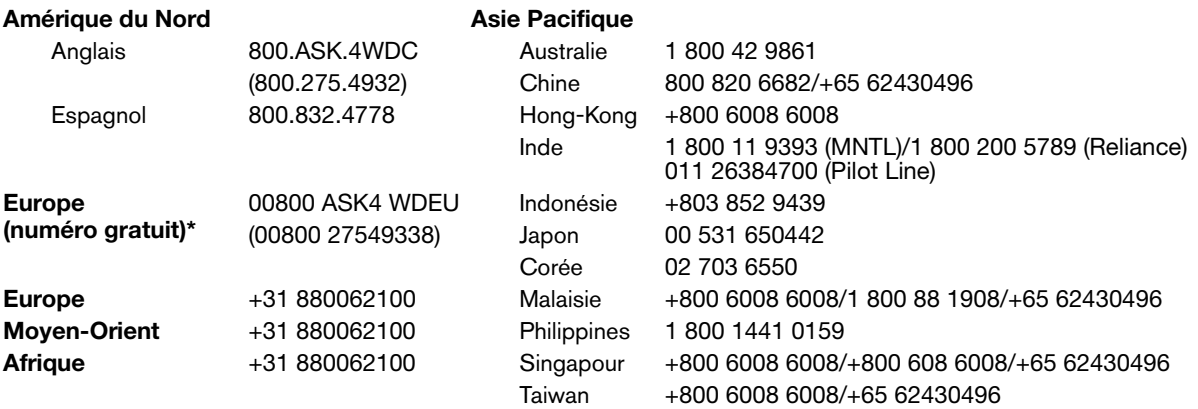

\* Numéro gratuit disponible pour les pays suivants : Allemagne, Autriche, Belgique, Danemark, Espagne, France, Irlande, Italie, Norvège, Pays-Bas, Royaume-Uni, Suède, Suisse.

## **Table des matières**

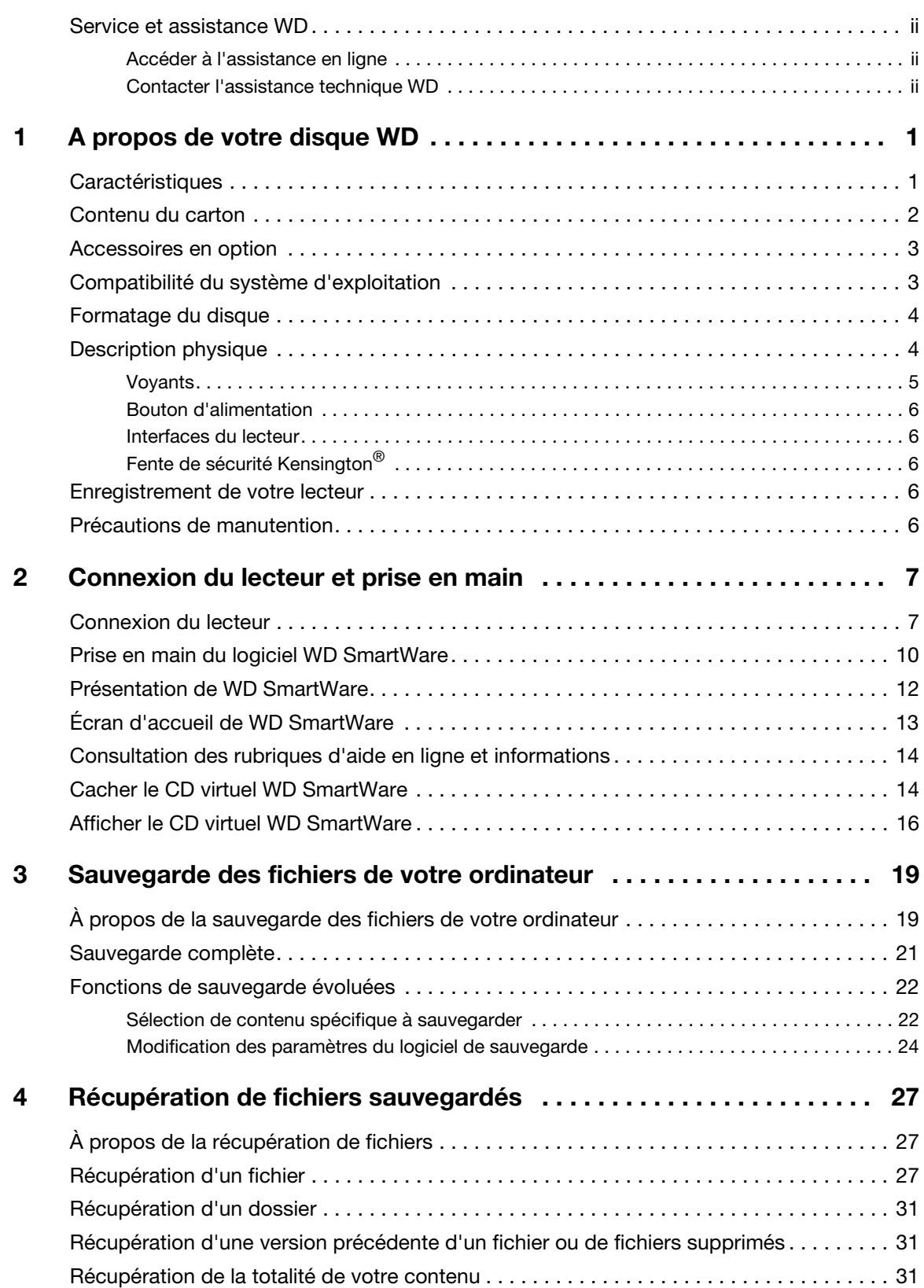

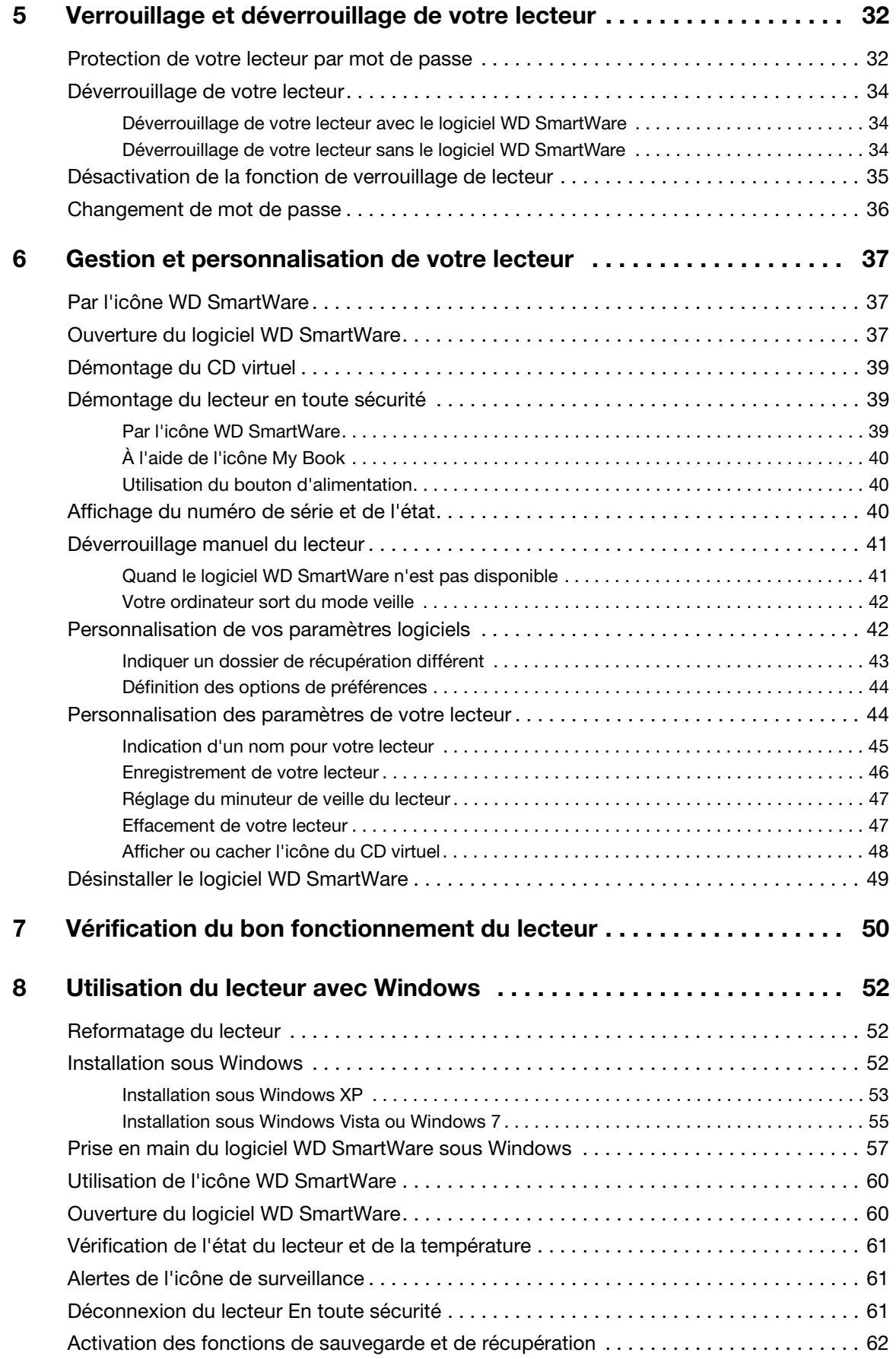

## MY BOOK STUDIO ET STUDIO LX MANUEL D'UTILISATION

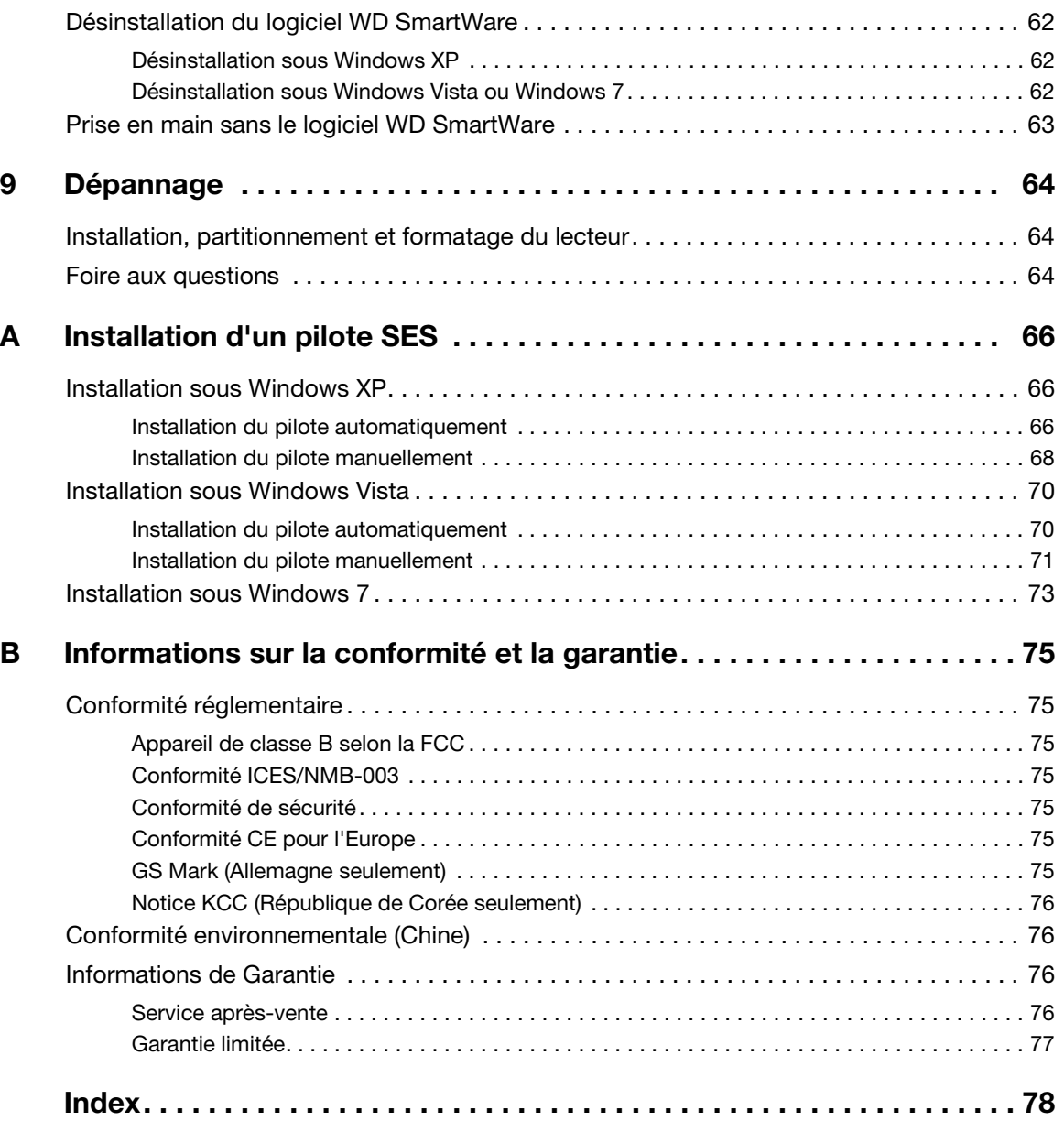

## <span id="page-5-0"></span>**A propos de votre disque WD**

Bienvenue à votre disque dur My Book® Studio™ ou Studio LX. Votre disque dur My Book Studio ou Studio LX est la solution haute performance pour vos besoins en stockage avec le logiciel WD SmartWare pour une sauvegarde automatique et continue, le système innovant d'étiquette digitale pour personnaliser votre lecteur et archiver facilement vos collections multimédia, ainsi que des interfaces FireWire 800 incroyablement rapides. Notre édition la plus récente propose un logiciel de sauvegarde visuel, intuitif, automatique et continu, ainsi qu'une protection de sécurité par verrouillage du lecteur.

Ce chapitre est composé des rubriques suivantes :

**[Caractéristiques](#page-5-1)** [Contenu du carton](#page-6-0) [Accessoires en option](#page-7-0) [Compatibilité du système d'exploitation](#page-7-1) [Formatage du disque](#page-8-0) [Description physique](#page-8-1) [Enregistrement de votre lecteur](#page-10-3) [Précautions de manutention](#page-10-4)

#### <span id="page-5-1"></span>**Caractéristiques**

Formatés pour Mac, les disques durs My Book Studio et Studio LX sont équipés d'un système d'étiquette digitale innovant pour personnaliser votre lecteur et archiver facilement vos collections multimédia, de WD SmartWare et d'une interface FireWire 800.

Les caractéristiques essentielles des disques durs My Book Studio et Studio LX sont notamment :

**Un design plus petit, épuré, et moderne** – Nous avons conçu ces disques primés encore plus petits, au style plus épuré et élégant. Comme d'habitude, cette forme de livre prend moins de place sur votre bureau et permet d'héberger proprement deux ou plusieurs lecteurs My Book comme des volumes sur une étagère.

**Le logiciel WD SmartWare™** – Une solution de sauvegarde intuitive qui vous donne le pouvoir de :

- Protégez automatiquement vos données Détendez-vous ! Vos données sont en sécurité. La sauvegarde automatique en continu permet de créer immédiatement une deuxième copie lors de l'ajout ou de la modification d'un fichier.
- Voir la progression de votre sauvegarde il faut le voir pour le croire. La sauvegarde visuelle organise et affiche votre contenu en catégories en indiquant la progression de votre sauvegarde.
- Récupérer des fichiers perdus sans effort Récupérez vos précieuses données à l'emplacement d'origine où vous avez perdu toutes vos données, supprimé un fichier ou simplement remplacé un fichier important.
- Prendre les commandes Personnalisez votre sauvegarde, définissez la sécurité du lecteur, lancez des diagnostics, gérez les paramètres d'alimentation et bien d'autres choses encore à partir du centre de commande WD SmartWare.
- Verrouillage du disque Soyez tranquille sachant que vos données sont protégées contre tout accès non autorisé ou vol par une protection par mot de passe et un chiffrement matériel à 256 bits.

**Conçu pour Mac** – Formaté pour Mac et compatible avec Apple® TimeMachine™, ces disques durs sont prêts en plug-and-plar pour les utilisateurs d'ordinateurs Mac.

**Affichage intelligent** – Créez votre propre étiquetage de disque personnalisé afin de vous souvenir facilement de ce qui est stocké sur chaque disque. Vous pouvez visualiser l'étiquette même quand le lecteur est débranché. L'affichage inclut également la capacité disponible et l'état de sécurité.

**Une pure performance** – Sauvegardez et accédez à vos données avec une rapidité record grâce à l'interface haute performance de FireWire 800. Une interface USB 2.0 est également fournie pour un maximum de flexibilité.

**Econome en énergie** – Les disques durs externes My Book sont conçus pour économiser de l'énergie. WD GreenPower Technology™ permet de réduire la consommation électrique interne jusqu'à 30 %, un mode veille réduit la consommation pendant les moments d'inactivité, et une fonction d'économie d'énergie arrête et redémarre le disque avec votre ordinateur.

**Respectueux de l'environnement** – Nous avons conçu un petit boîtier en matériaux recyclés pour réduire au minimum les déchets. Nous vous invitons à le recycler.

**Prêt à brancher en plug-and-play sur les Mac** – Formaté pour assurer la compatibilité avec tous les systèmes d'exploitation Mac OS X.

**Prise en charge de lecteurs multiples** – Une seule installation du logiciel permet la prise en charge de jusqu'à trois lecteurs WD (lecteurs My Book et/ou My Passport équipés du logiciel WD SmartWare).

**Important :** Pour les informations et actualités les plus récentes sur les produits WD, visitez notre site [www.westerndigital.com.](http://www.westerndigital.com) Pour accéder au logiciel, micrologiciel, documentation et informations les plus récents sur les produits, consultez [http://products.wdc.com/updates](http://products.wdc.com/updates  ).

#### <span id="page-6-0"></span>**Contenu du carton**

Tel qu'illustré sur la [Figure 1 à la page 3](#page-7-2), le carton de votre disque dur My Book Studio ou Studio LX inclut les éléments suivants :

- Disque dur externe
- Câble USB
- Câble FireWire 400
- Câble FireWire 800
- Adaptateur secteur (la configuration peut dépendre de la région)
- Guide d'installation rapide
- Logiciel WD SmartWare (inclus sur le disque)

#### <span id="page-7-0"></span>**Accessoires en option**

Pour plus d'informations sur les accessoires en option sur ce produit, visitez :

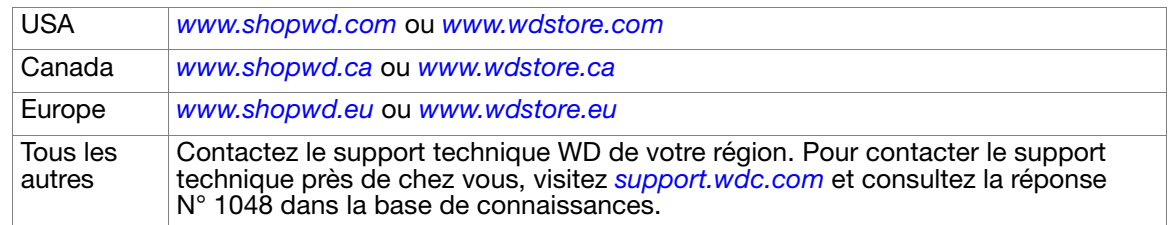

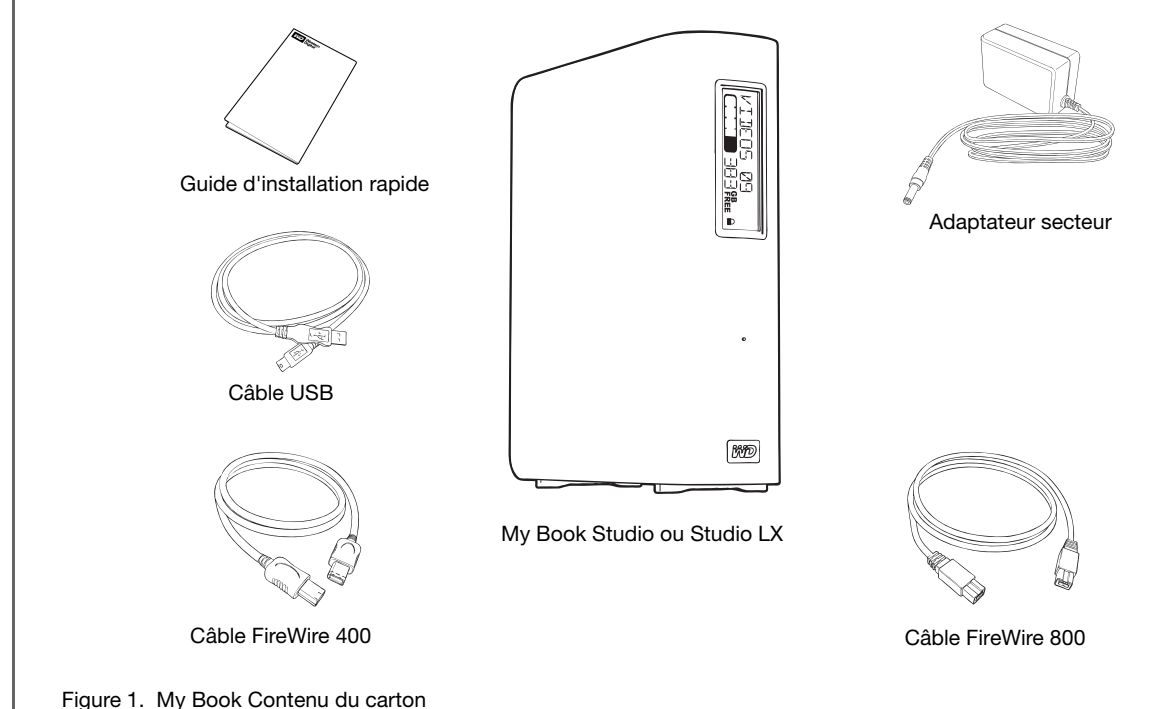

#### <span id="page-7-2"></span><span id="page-7-1"></span>**Compatibilité du système d'exploitation**

Votre disque dur My Book Studio ou Studio LX et le logiciel WD SmartWare sont compatibles avec les systèmes d'exploitation suivants :

#### **Mac OS X® Windows®**

- Mac OS X<sup>®</sup> Tiger<sup>®</sup>
- Mac OS  $X^{\circledast}$  Leopard $^{\circledast}$
- Mac OS X<sup>®</sup> Snow Leopard<sup>™</sup>

- Windows XP
- Windows Vista<sup>®</sup>
- Windows 7

Remarque : La compatibilité peut dépendre de la configuration matérielle et du système d'exploitation de l'utilisateur.

Pour les meilleures performances et fiabilité, installez toujours les dernières mises à jour et service packs (SP). Sur Mac, allez dans le menu **Pomme** et sélectionnez **Mise à jour de logiciels**. Sous Windows, allez dans le menu **Start** (Démarrer) et sélectionnez **Windows Update**.

#### <span id="page-8-0"></span>**Formatage du disque**

Votre lecteur My Book Studio ou Studio LX est préformaté en tant qu'une seule partition HFS+J pour les systèmes d'exploitation Mac OS X. Si vous souhaitez utiliser ce disque sur un système Windows, voir [« Utilisation du lecteur avec Windows » à la page 52](#page-56-3) et [« Dépannage » à la page 64.](#page-68-3)

### <span id="page-8-1"></span>**Description physique**

Tel qu'illustré sur les [Figure 2.](#page-8-2) et [Figure 3 à la page 4](#page-8-3), les disques durs My Book Studio et Studio LX sont équipés des éléments suivants :

- Voyants à l'avant
- Connecteur et bouton d'alimentation, ports d'interface, et fente de sécurité à l'arrière

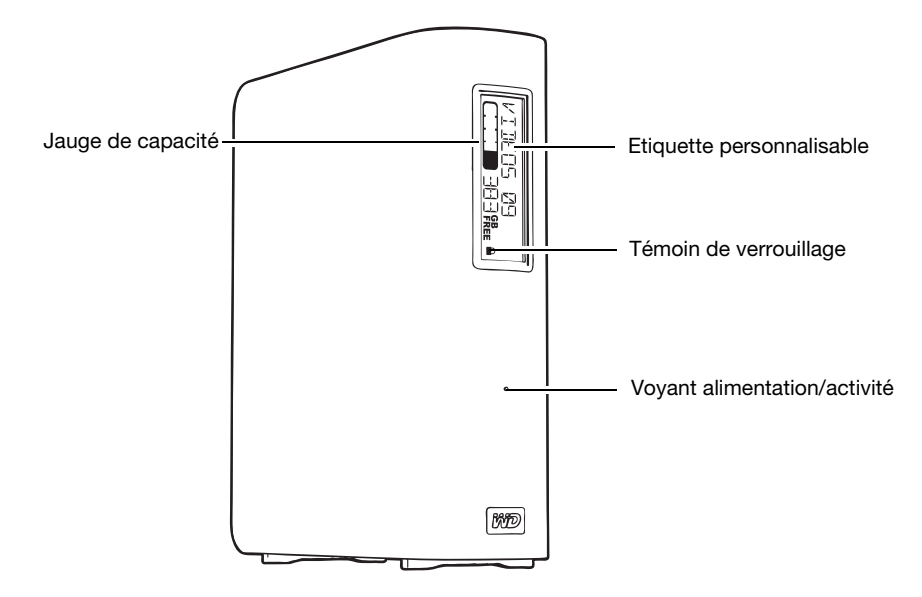

<span id="page-8-2"></span>Figure 2. Avant des My Book Studio et Studio LX

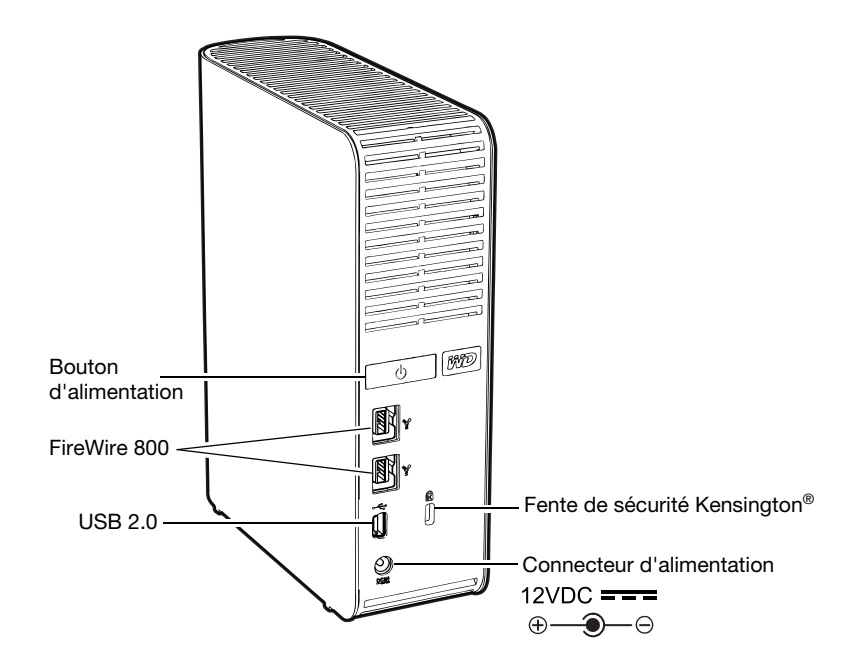

<span id="page-8-3"></span>Figure 3. Arrière des My Book Studio et Studio LX

#### <span id="page-9-0"></span>**Voyants**

Les disques durs My Book Studio et Studio LX ont quatre voyants :

- Jauge de capacité
- Etiquette personnalisable
- Voyant alimentation/activité
- Voyant du témoin de verrou

**Jauge de capacité.** La jauge de capacité est constituée de dix segments qui s'allument de bas en haut (si le lecteur est à la verticale) ou de droite à gauche (si le lecteur est à l'horizontale) pour indiquer l'espace utilisé sur le disque lorsque le lecteur est alimenté. Chaque segment représente environ 10 pour cent de la capacité du lecteur :

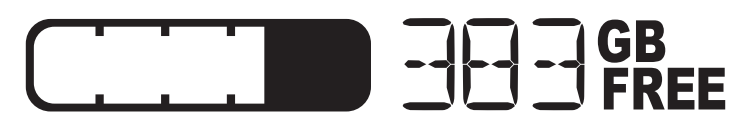

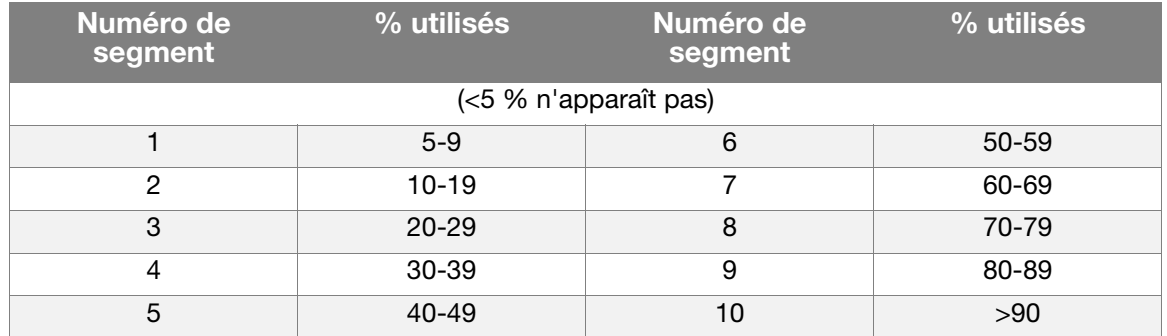

L'affichage numérique indique aussi le pourcentage de capacité disponible.

La jauge de capacité ne s'allume que si le logiciel WD SmartWare est installé et actif sur votre ordinateur.

**Etiquette personnalisable.** L'étiquette personnalisable que vous spécifiez reste visible sur votre lecteur même quand il est éteint ou déconnecté de votre ordinateur.

**Témoin de verrouillage.** Le témoin de verrou indique si l'utilisateur a défini un mot de passe sur le lecteur. Il ne s'éteint que si vous supprimez le mot de passe du disque, ou si le disque perd de l'énergie.

**Voyant alimentation/activité.** Le voyant alimentation/activité indique le statut d'alimentation et l'activité du lecteur comme suit :

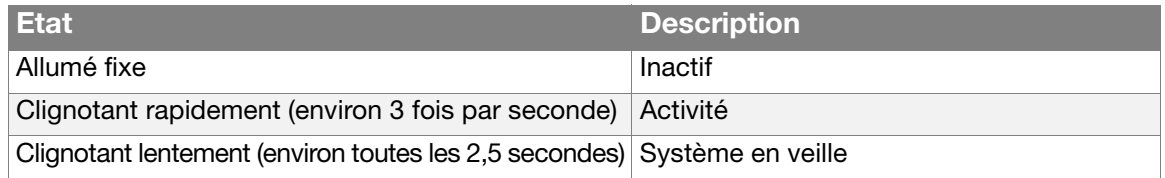

#### <span id="page-10-0"></span>**Bouton d'alimentation**

Le bouton d'alimentation est utilisé pour baisser l'alimentation en toute sécurité et éviter de perdre des données ou d'endommager le lecteur. Le bouton d'alimentation ne s'allume que si le logiciel WD SmartWare est installé et actif sur votre ordinateur.

Remarque : Si vous débranchez le lecteur après l'avoir éteint à l'aide du bouton d'alimentation, il se rallume automatiquement si vous le rebranchez à votre ordinateur démarré. Si vous laissez le lecteur branché à votre ordinateur après l'avoir éteint à l'aide du bouton d'alimentation, vous devez réappuyer sur le bouton d'alimentation pour le rallumer.

#### <span id="page-10-1"></span>**Interfaces du lecteur**

Tel qu'illustré sur la [Figure 3 à la page 4](#page-8-3), les disques durs My Book Studio et Studio LX sont équipés de trois ports d'interface :

- Deux ports FireWire 800
- Un port USB 2.0

**FireWire 800.** Les ports FireWire 800 prennent en charge un taux de transfert de données maximal de 800 Mb/s et assure la compatibilité ascendante avec FireWire 400 grâce au câble FireWire 400 livré avec cet appareil. Le branchement sur un périphérique FireWire 400 permet des transferts de données à la vitesse FireWire 400 (jusqu'à 400 Mb/s).

**USB haute vitesse (USB 2.0).** Les ports USB 2.0 autorisent des débits de données pouvant atteindre 480 Mb/s. USB 2.0 assure la compatibilité ascendante avec USB 1.1. Le branchement sur un port USB 1.1 limite les transferts de données à la vitesse USB 1.1 (jusqu'à 12 Mb/s).

#### <span id="page-10-2"></span>**Fente de sécurité Kensington®**

Pour la sécurité de votre lecteur, la fente de sécurité Kensington autorise un câble de sécurité Kensington standard (vendu séparément). Pour plus d'informations sur la fente de sécurité Kensington et les produits disponibles, visitez le site [www.kensington.com](http://www.kensington.com).

#### <span id="page-10-3"></span>**Enregistrement de votre lecteur**

Enregistrez toujours votre lecteur My Book Studio ou Studio LX pour obtenir les dernières mises à jour et nos offres spéciales. Vous pouvez facilement enregistrer votre disque à l'aide du logiciel WD SmartWare, comme indiqué dans [« Enregistrement de](#page-50-1)  [votre lecteur » à la page 46](#page-50-1). Une autre façon consiste à l'enregistrer en ligne à l'adresse [http://register.wdc.com](https://register.wdc.com).

#### <span id="page-10-4"></span>**Précautions de manutention**

Les produits WD sont des instruments de précision qui doivent être manipulés avec soin pendant le déballage et l'installation. Les lecteurs peuvent être endommagés par une manipulation sans précaution, par des chocs ou des vibrations. Respectez les précautions ci-dessous pour le déballage et l'installation de votre produit de stockage externe :

- Ne pas secouer ni faire tomber le disque dur.
- Ne pas déplacer le disque dur pendant son fonctionnement.
- Ne pas utiliser ce produit comme disque dur portable.
- Pour permettre une bonne ventilation, ne pas obstruer les fentes de ventilation.

## <span id="page-11-0"></span>**Connexion du lecteur et prise en main**

Ce chapitre donne des instructions pas à pas sur la connexion du lecteur et l'installation du logiciel WD SmartWare sur votre ordinateur. Il est constitué des rubriques suivantes :

[Connexion du lecteur](#page-11-1) [Prise en main du logiciel WD SmartWare](#page-14-0) [Présentation de WD SmartWare](#page-16-0) [Écran d'accueil de WD SmartWare](#page-17-0) [Consultation des rubriques d'aide en ligne et informations](#page-18-0) [Cacher le CD virtuel WD SmartWare](#page-18-1) [Afficher le CD virtuel WD SmartWare](#page-20-0)

### <span id="page-11-1"></span>**Connexion du lecteur**

Pour connecter votre My Book Studio ou Studio LX sur votre ordinateur Mac OS X Tiger/Leopard/Snow Leopard :

**1.** Selon votre zone géographique et si nécessaire, changez l'adaptateur de l'alimentation comme suit :

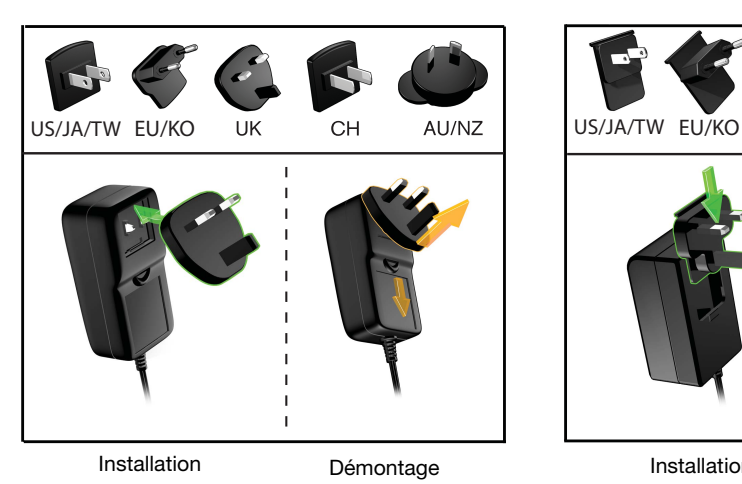

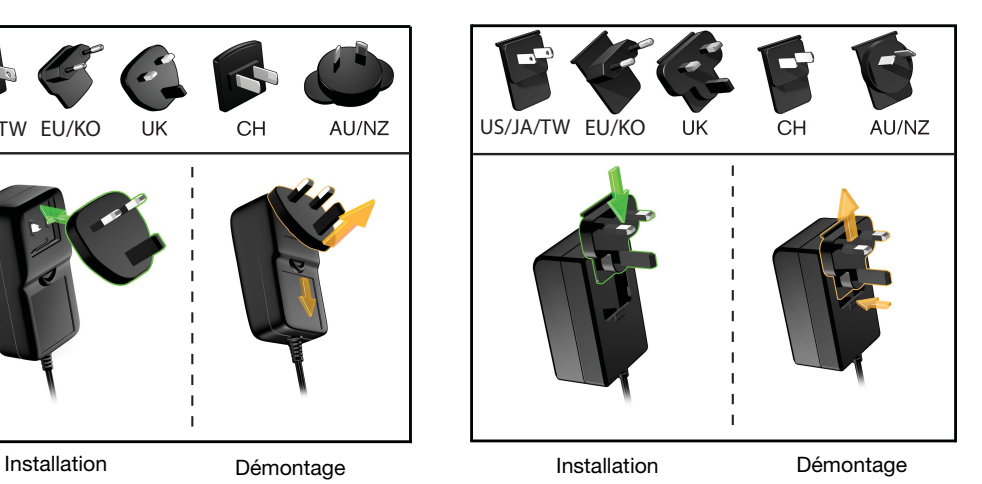

- **2.** Allumez votre ordinateur.
- **3.** Connectez le lecteur My Book comme indiqué dans la [Figure 4 à la page 8](#page-12-0).
- **4.** Si vous avez reformaté le lecteur pour une utilisation sous Windows, passez le reste de la procédure et consultez [« Utilisation du lecteur avec Windows » à la page 52](#page-56-3) ou [« Dépannage » à la page 64.](#page-68-3)

Remarque : Le logiciel WD SmartWare est fourni sous forme d'un CD virtuel (VCD) sur votre lecteur My Book. Le VCD apparaît sur votre bureau et se comporte comme un CD physique.

**12**

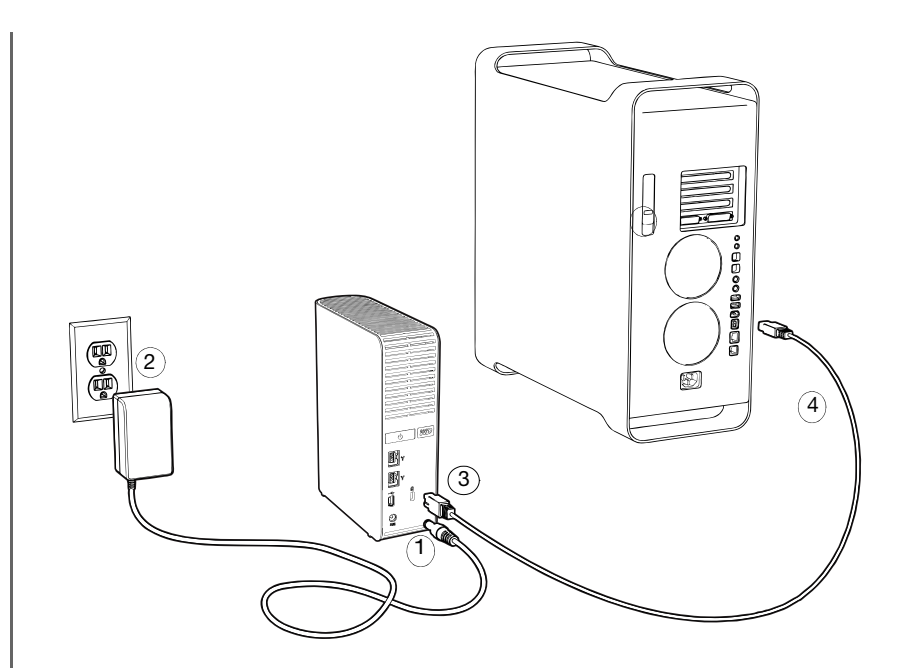

<span id="page-12-0"></span>Figure 4. Connexion du lecteur My Book

- **5.** Après connexion physique du lecteur comme indiqué sur la [Figure 4,](#page-12-0) l'icône du CD virtuel de WD SmartWare :
	- S'affiche sur le bureau :

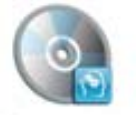

WD SmanWare

• Si listé sous **Appareils** dans le Finder :

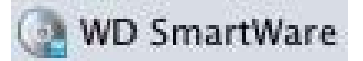

L'icône My Book apparaît aussi sur le bureau :

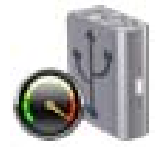

**6.** Faîtes un double-clic sur le CD virtuel WD SmartWare, puis faîte un double-clic sur l'icône WD SmartWare sur la liste de fichier du VCD :

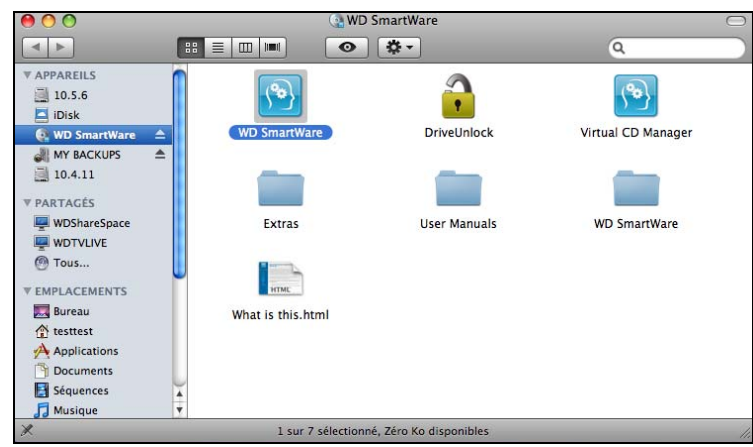

Remarque : *Mac OS X Leopard et Snow Leopard seulement :* Un message vous demande si vous souhaitez utiliser le lecteur My Book pour effectuer les sauvegardes avec Time Machine :

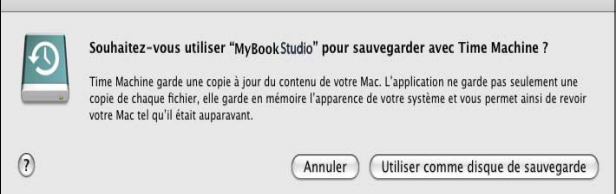

Le logiciel WD SmartWare est totalement compatible avec le logiciel Time Machine d'Apple. Si vous utilisez Time Machine, le logiciel WD SmartWare reste utilisable pour la protection du lecteur par mot de passe, l'enregistrement du lecteur et le lancement de diagnostics.

- a. Si vous ne souhaitez pas utiliser le logiciel de sauvegarde Time Machine, cliquez sur **Annuler**.
- b. Si vous voulez utiliser le logiciel de sauvegarde Time Machine, cliquez sur **Utiliser comme disque de sauvegarde**. L'icône My Book apparaît maintenant sous la forme :

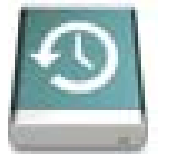

**7.** La fenêtre de Bienvenue dans WD SmartWare apparaît :

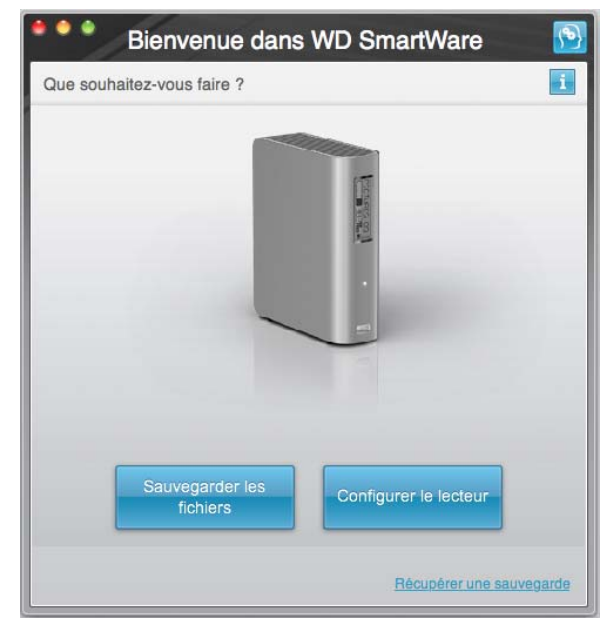

Si un lecteur vidéo Flash est installé sur votre ordinateur, l'écran est animé.

**8.** Poursuivez à « [Prise en main du logiciel WD SmartWare](#page-14-0) » dans la section suivante.

#### <span id="page-14-0"></span>**Prise en main du logiciel WD SmartWare**

Après sélection de **Sauvegarder les fichiers**, **Configurer le lecteur** ou **Récupérer une sauvegarde**, le logiciel vous guide par une procédure simple d'installation du logiciel WD SmartWare en deux étapes. Si une version plus récente du logiciel est disponible, le système vous en avertit automatiquement. WD recommande fortement d'utiliser la dernière version du logiciel, en particulier sur une nouvelle installation.

Après l'achèvement de l'installation, le logiciel WD SmartWare peut soit :

- Vous guider pour :
	- Effectuer une sauvegarde de vos fichiers (voir [Figure 5 à la page 11](#page-15-0) et [« Sauvegarde des fichiers de votre ordinateur » à la page 19](#page-23-2))
	- Configurer la sécurité de votre lecteur (voir [Figure 6 à la page 11](#page-15-1) et [« Protection](#page-36-2)  [de votre lecteur par mot de passe » à la page 32\)](#page-36-2)
- Afficher l'écran d'accueil (voir [Figure 7 à la page 12](#page-16-1) et [« Présentation de](#page-16-0)  [WD SmartWare » à la page 12](#page-16-0))

Remarque : Les écrans initiaux Sauvegarder et Paramètres du lecteur n'apparaissent qu'une seule fois – lors de la première installation du logiciel WD SmartWare sur votre ordinateur. Ensuite, le lancement du logiciel affiche l'écran d'accueil pour vous permettre de choisir ce que vous souhaitez faire.

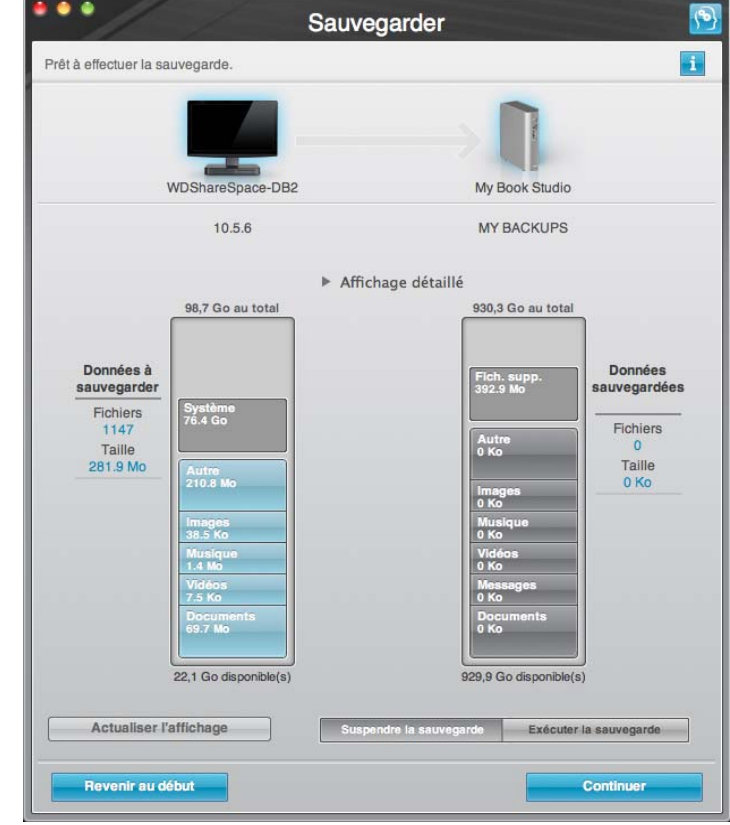

<span id="page-15-1"></span><span id="page-15-0"></span>Figure 5. Écran initial Sauvegarder

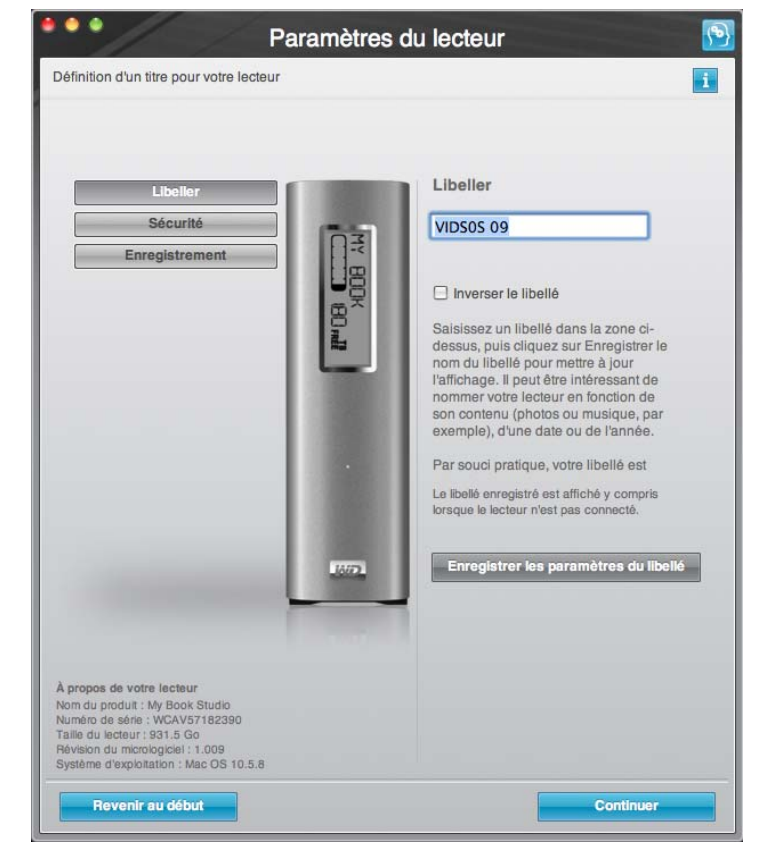

Figure 6. Écran initial Paramètres du lecteur

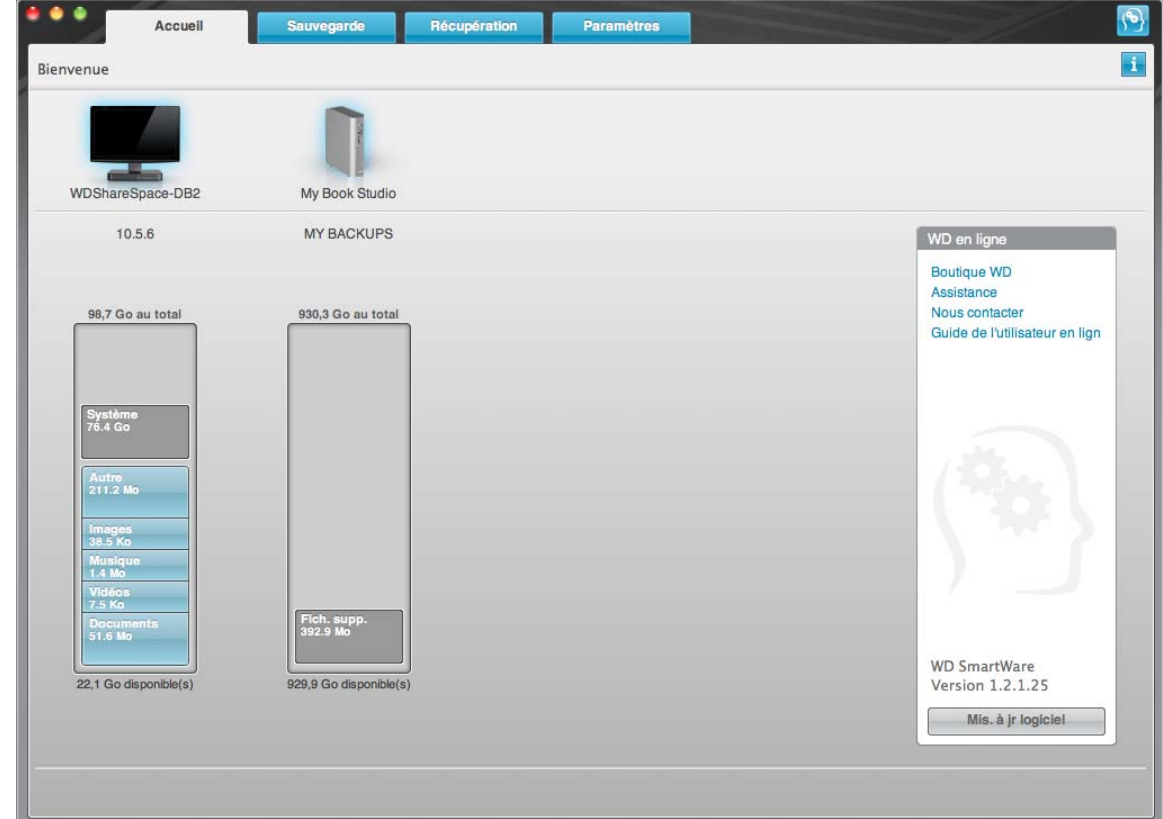

<span id="page-16-1"></span>Figure 7. Écran d'accueil

#### <span id="page-16-0"></span>**Présentation de WD SmartWare**

Le logiciel WD SmartWare est un outil intuitif qui vous donne le pouvoir de :

- Sécuriser votre lecteur Dans les paramètres du lecteur, créez un mot de passe pour protéger votre lecteur chiffré contre tout accès non autorisé ou vol de données.
- Protéger automatiquement vos données Sauvegarde automatique et continue effectuant une copie lors de chaque ajout ou modification de fichier.

Remarque : La protection par sauvegarde automatique est continue tant que votre lecteur My Book est connecté à votre ordinateur. Ensuite, chaque fois que vous déconnectez et reconnectez le lecteur sur votre ordinateur, le logiciel WD SmartWare réanalyse votre ordinateur pour y détecter les fichiers nouveaux ou modifiés et reprend la sauvegarde automatique et continue comme auparavant.

- Voir la progression de votre sauvegarde Il faut le voir pour le croire. La sauvegarde visuelle organise et affiche votre contenu en catégories en indiquant la progression de votre sauvegarde.
- Récupérez les fichiers perdus sans effort Retrouvez vos données importantes dans leur emplacement d'origine, que vous ayez perdu l'ensemble de vos données ou si vous avez simplement effacé un fichier important.

#### <span id="page-17-0"></span>**Écran d'accueil de WD SmartWare**

L'écran d'accueil de WD SmartWare (disponible après installation et configuration initiale de sauvegarde et de sécurité) propose quatre onglets d'options :

- Accueil Contient une jauge de contenu avec la capacité de chaque disque dur intégré ou connecté à votre ordinateur (voir [Figure 7 à la page 12](#page-16-1))
- Sauvegarder Gère les sauvegardes existantes ou en crée de nouvelles pour vos données importantes, notamment films, musique, documents, e-mail et images (voir [Figure 8 à la page 20](#page-24-0))
- Récupération Récupère des données précieuses perdues ou remplacées (voir [Figure 11 à la page 28](#page-32-0))
- Écran Paramètres Gère la sécurité, les diagnostics, paramètres d'alimentation et de sauvegarde (voir [Figure 9 à la page 24\)](#page-28-1)

Sur l'écran d'accueil, vous pouvez modifier le lecteur principal à organiser en catégories par la boîte déroulante de sélection située sur le nom de votre ordinateur. En sélectionnant un lecteur différent, le système pourra identifier les catégories de fichiers sur ce lecteur. Cliquez alors sur :

- L'onglet **Sauvegarder** pour sauvegarder les fichiers depuis le disque sélectionné sur votre lecteur My Book
- L'onglet **Récupération** pour récupérer les fichiers sauvegardés depuis votre lecteur My Book sur un emplacement de votre ordinateur

Dans la jauge de contenu du disque dur de votre ordinateur, tous vos fichiers disponibles pour sauvegarde sont sur fond bleu dans des catégories basées sur les dossiers suivants de votre ordinateur :

- **Musique**
- **Vidéos**
- **Images**
- **Messages**
- **Documents**
- **Autre**

Chaque catégorie inclut tous les fichiers du dossier représenté, sauf la catégorie **Autre**, qui inclut tous les fichiers de tous les autres dossiers de votre ordinateur.

Remarque :

- La catégorie **Système**, affichée sur fond gris foncé inclut tous les fichiers de votre système d'exploitation qui ne peuvent pas être sauvegardés. Les fichiers qui ne sont pas sauvegardés sont notamment les fichiers système, fichiers programme, applications et fichiers de travail.
- La catégorie **Récupéré**, aussi affichée sur fond gris foncé, affiche les fichiers récupérés depuis une sauvegarde précédente. Ils ne peuvent pas non plus être sauvegardés.
- En faisant passer le curseur sur une catégorie, vous verrez affiché le nombre de fichiers dans la catégorie.

Dans la jauge de contenu de votre lecteur My Book, la catégorie **Fichiers supplémentaires** inclut tous les fichiers indiqués dans la partie d'espace utilisé des propriétés de votre lecteur. Cet espace n'est pas accessible pour sauvegarde.

Remarque : Le petit nombre de fichiers qui sont représentés dans la catégorie **Fichiers supplémentaires** lors de la première installation du logiciel WD SmartWare – avant d'effectuer votre première sauvegarde – représente les fichiers système et les fichiers cachés qui ont été placés là par le système d'exploitation de votre ordinateur lorsque vous avez installé le lecteur.

#### <span id="page-18-0"></span>**Consultation des rubriques d'aide en ligne et informations**

Chaque écran de WD SmartWare permet d'accéder facilement aux informations d'aide en ligne pour vous guider rapidement dans vos tâches de sauvegarde, de récupération et de modification de paramètres. Quel que soit le doute sur ce que vous devez faire, il suffit de

cliquer sur l'icône d'aide en ligne/informations **de la partie de tout écran :** 

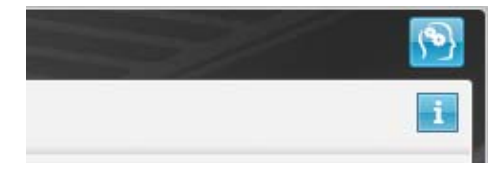

Pour fermer l'écran d'aide/informations après lecture de l'aide en ligne, cliquez sur le bouton rouge en **X** en haut à droite de l'écran.

#### <span id="page-18-1"></span>**Cacher le CD virtuel WD SmartWare**

Si vous avez décidé de ne pas installer le logiciel WD SmartWare, il est possible que vous souhaitiez également cacher (désactiver) le CD virtuel (VCD) WD SmartWare. Il vous suffira alors d'un double-clic depuis la boîte de dialogue du CD virtuel WD SmartWare (voir [« Afficher ou cacher l'icône du CD virtuel » à la page 48](#page-52-1)). Mais si vous n'avez pas installé le logiciel WD SmartWare, l'opération sera plus compliquée, c'est pourquoi vous devez avoir à l'esprit les points suivants :

- Cacher le VCD revient à interdire tout accès à l'utilitaire du Gestionnaire de CD virtuel WD SmartWare qui permet d'activer ou désactiver le VCD. Si vous utilisez le lecteur avec un autre ordinateur, le VCD restera caché et ne se réactivera pas. Si vous voulez afficher le VCD ou installer le logiciel WD SmartWare sur un autre ordinateur, vous devrez alors soit copier à nouveau l'utilitaire sur le lecteur, ou télécharger une nouvelle copie de cet utilitaire.
- Vous ne pouvez pas lancer l'utilitaire de Gestionnaire de CD virtuel WD SmartWare directement depuis le lecteur – vous devez le lancer depuis un dossier sur votre bureau.

Avec ces précautions en tête, si vous n'avez pas installé le logiciel WD SmartWare et souhaitez cacher le VCD :

**1.** Double-cliquez sur l'icône WD SmartWare pour afficher la liste de fichiers du VCD :

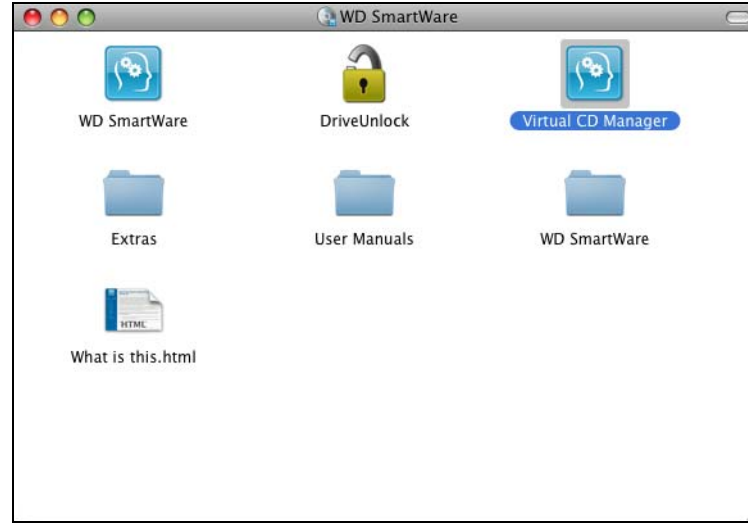

- **2.** Utilisez la fonction copier/coller ou glisser/déposer pour copier le fichier du Gestionnaire de CD virtuel depuis la liste de fichier du VCD sur le bureau de votre ordinateur.
- **3.** Double-cliquez sur le fichier du Gestionnaire de CD virtuel sur votre bureau pour afficher l'écran de l'utilitaire du Gestionnaire de CD virtuel WD SmartWare :

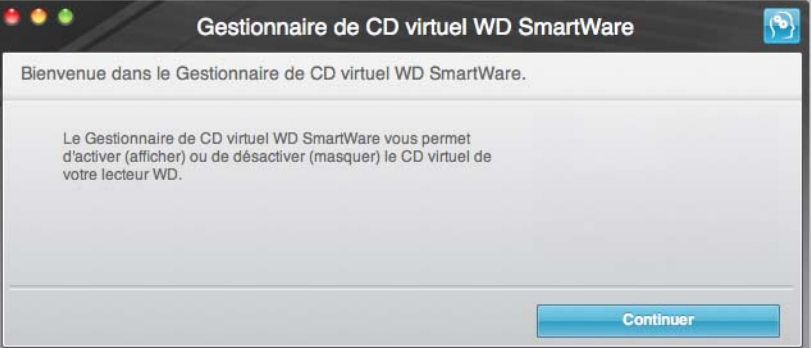

- **4.** Cliquez sur **Continuer**.
- **5.** Lisez les termes du contrat de licence et cliquez sur **Accepter** pour continuer.

L'utilitaire du Gestionnaire de CD virtuel WD SmartWare détecte vos lecteurs et vous demande de sélectionner celui que vous souhaitez configurer :

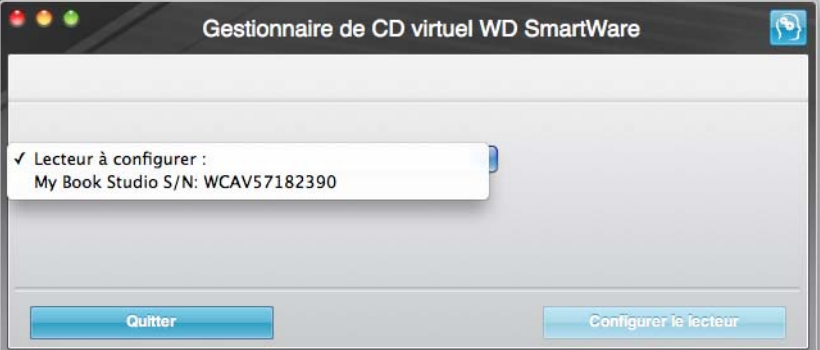

**6.** Sélectionnez le lecteur My Book, et l'utilitaire du Gestionnaire de CD virtuel WD SmartWare affiche les paramètres actuels et cible du VCD :

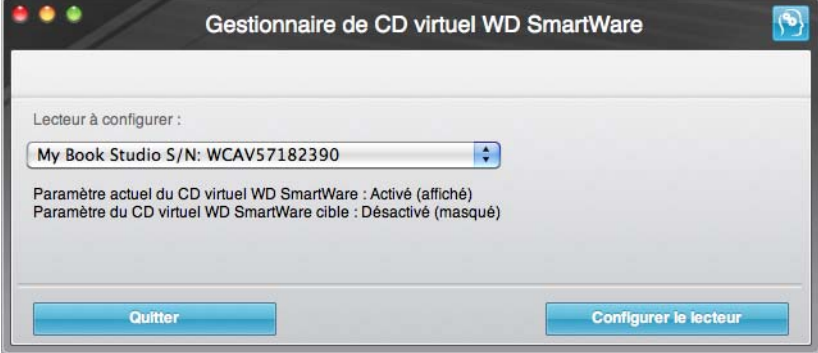

- **7.** Cliquez sur **Configurer le lecteur** pour continuer ; une invite vous indique qu'il est nécessaire de redémarrer votre lecteur My Book pour que les modifications soient effectives :
	- a. Déconnectez le câble USB ou FireWire de votre lecteur.
	- b. Déconnectez le câble de l'adaptateur d'alimentation continue de votre lecteur.
	- c. Attendez 10 secondes.
	- d. Reconnectez le câble de l'adaptateur d'alimentation continue à votre lecteur.
	- e. Reconnectez le câble USB ou Firewire à votre lecteur.
- **8.** Cliquez sur **Quitter** pour fermer l'utilitaire du Gestionnaire de CD virtuel WD SmartWare et vérifiez sur votre bureau que la modification à été prise en compte.
- <span id="page-20-1"></span>**9.** Si vous pensez avoir plus tard besoin d'utiliser votre lecteur My Book avec un autre ordinateur, activez le VCD sur l'ordinateur en question, ou installez le logiciel WD SmartWare, puis utilisez la fonction copier-coller ou glisser-déposer pour copier le dossier du Gestionnaire de CD virtuel depuis votre bureau vers votre lecteur My Book.

#### <span id="page-20-0"></span>**Afficher le CD virtuel WD SmartWare**

Si vous avez effectué la prise en main sans installer le logiciel WD SmartWare, et caché (désactivé) le CD virtuel (VCD) WD SmartWare, et souhaitez à présent utiliser votre lecteur My Book avec un autre ordinateur, ou y installer le logiciel WD SmartWare, vous devrez activer le VCD sur cet autre ordinateur. Il vous suffira alors d'un double-clic depuis la boîte de dialogue du CD virtuel WD SmartWare (voir [« Afficher ou cacher l'icône du CD virtuel](#page-52-1)  [» à la page 48](#page-52-1)). Mais si vous n'avez pas installé le logiciel WD SmartWare, et avez caché le VCD, l'opération sera plus compliquée.

Si vous n'avez pas installé le logiciel WD SmartWare et souhaitez activer le VCD :

**1.** Utilisez la fonction copier/coller ou glisser/déposer pour copier le fichier du Gestionnaire de CD virtuel depuis votre lecteur My Book sur le bureau de votre ordinateur. (Il s'agit du dossier que vous avez copié sur votre lecteur My Book lors de l'[étape 9](#page-20-1) de la section [Cacher le CD virtuel WD SmartWare](#page-18-1).)

Si vous n'avez pas copié le dossier du Gestionnaire de CD virtuel sur votre lecteur My Book quand vous avez désactivé le VCD, il vous faut télécharger l'utilitaire du Gestionnaire de CD virtuel (VCD) pour Mac depuis Internet à [support.wdc.com](http://www.support.wdc.com).

- **2.** Ouvrez soit le dossier du Gestionnaire de CD virtuel, soit le fichier .zip de l'utilitaire que vous avez téléchargé (Virtual\_CD\_Manager\_vxxxx.zip) et double-cliquez sur le fichier .exe approprié pour afficher l'écran du Gestionnaire de CD virtuel WD SmartWare :
	- Virtual CD Manager.exe depuis le dossier du CD virtuel
	- Virtual\_CD\_Manager\_vxxxx.exe depuis le fichier .zip téléchargé

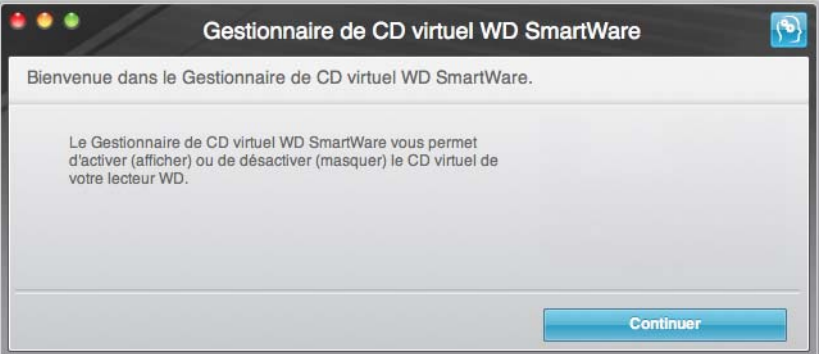

- **3.** Cliquez sur **Continuer**.
- **4.** Lisez les termes du contrat de licence et cliquez sur **Accepter** pour continuer.

L'utilitaire du Gestionnaire de CD virtuel WD SmartWare détecte vos lecteurs et vous demande de sélectionner celui que vous souhaitez configurer :

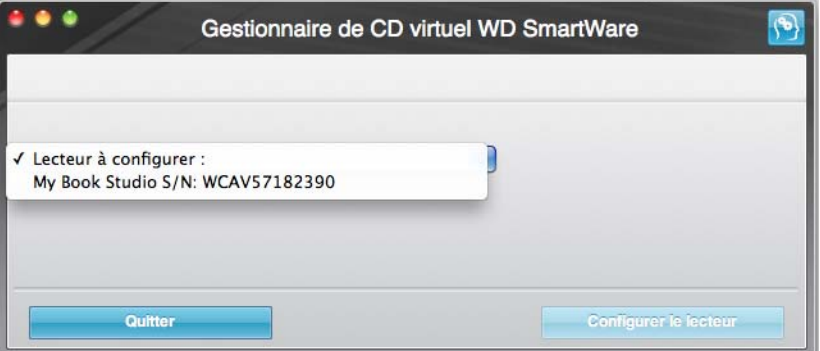

**5.** Sélectionnez le lecteur My Book, et l'utilitaire du Gestionnaire de CD virtuel WD SmartWare affiche les paramètres actuels et cible du VCD :

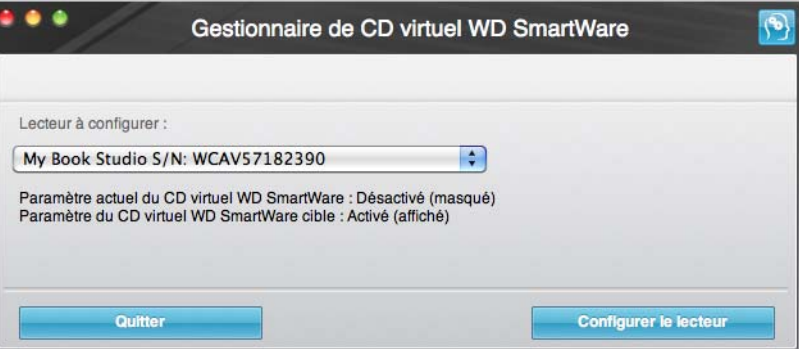

**6.** Cliquez sur **Configurer le lecteur** pour continuer.

- **7.** Une invite vous indique qu'il est nécessaire de redémarrer votre lecteur My Book pour que les modifications soient effectives :
	- a. Déconnectez le câble USB ou FireWire de votre lecteur.
	- b. Déconnectez le câble de l'adaptateur d'alimentation continue de votre lecteur.
	- c. Attendez 10 secondes.
	- d. Reconnectez le câble de l'adaptateur d'alimentation continue à votre lecteur.
	- e. Reconnectez le câble USB ou Firewire à votre lecteur.
- **8.** Cliquez sur **Quitter** pour fermer l'utilitaire de Gestionnaire de CD virtuel WD SmartWare.
- **9.** Vérifiez sur votre bureau que la modification à bien été prise en compte.

## <span id="page-23-2"></span><span id="page-23-0"></span>**Sauvegarde des fichiers de votre ordinateur**

Ce chapitre est composé des rubriques suivantes :

[À propos de la sauvegarde des fichiers de votre ordinateur](#page-23-1) [Sauvegarde complète](#page-25-0) [Fonctions de sauvegarde évoluées](#page-26-0)

#### <span id="page-23-1"></span>**À propos de la sauvegarde des fichiers de votre ordinateur**

Le logiciel WD SmartWare sauvegarde automatiquement et en continu tout le contenu (musique, vidéos, photos, documents, e-mails et autres fichiers) de votre ordinateur sur votre lecteur My Book. Après la définition de catégories par le logiciel WD SmartWare pour vos contenus spécifiques, il suffit de cliquer sur le bouton **Exécuter la sauvegarde** pour les sauvegarder toutes. Les utilisateurs avancés peuvent sélectionner des types de fichiers spécifiques à sauvegarder.

Après l'accomplissement d'une sauvegarde, le logiciel WD SmartWare protège vos fichiers en sauvegardant tout :

- Fichier créé ou copié sur votre disque dur
- Fichier modifié de quelque façon que ce soit

Cette protection est automatique – le logiciel WD SmartWare l'effectue sans aucune action de votre part – il suffit de laisser votre lecteur My Book connecté à votre ordinateur.

Remarque : La protection par sauvegarde automatique est continue tant que votre lecteur My Book est connecté à votre ordinateur. Ensuite, chaque fois que vous déconnectez et reconnectez le lecteur sur votre ordinateur, le logiciel WD SmartWare réanalyse votre ordinateur pour y détecter les fichiers nouveaux ou modifiés et reprend la sauvegarde automatique et continue comme auparavant.

De plus, l'écran Sauvegarde (voir [Figure 8 à la page 20\)](#page-24-1) propose :

- Des jauges de contenu pour les disques durs de votre ordinateur, pour voir le nombre de fichiers et la taille de stockage pour chaque catégorie de contenu
- Un bouton **Actualiser** pour réactualiser le lecteur et vérifier que la jauge de contenu prend bien tout en compte après avoir ajouter ou modifier des fichiers sur votre ordinateur
- Une case de contenu **Affichage détaillé** permettant de sélectionner les catégories de fichiers ou de dossiers à sauvegarder, avec un bouton **Appliquer les modifications** pour appliquer vos choix
- Des boutons **Exécuter la sauvegarde** et **Suspendre la sauvegarde** pour démarrer et interrompre les sauvegardes

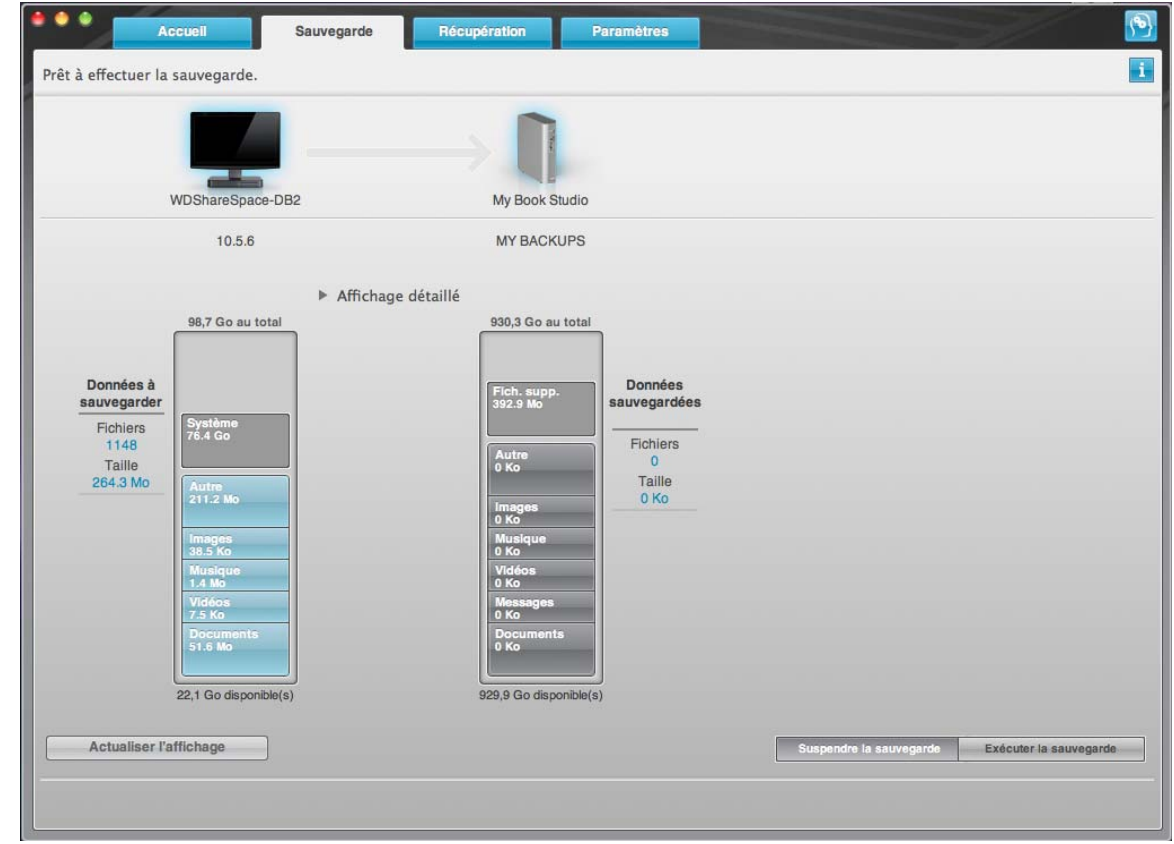

<span id="page-24-1"></span><span id="page-24-0"></span>Figure 8. Écran Sauvegarde

Dans les jauges de contenu des disques durs de votre ordinateur, les catégories de fichiers à inclure dans la sauvegarde si vous cliquez sur **Exécuter la sauvegarde** sont indiquées :

- Un fond bleu clair dans la jauge de contenu du disque dur de votre ordinateur représente les fichiers d'origine accessibles pour sauvegarde.
- Un fond gris dans la jauge de contenu de votre lecteur My Book représente les copies de sauvegarde potentielle des fichiers d'origine.
- Un fond bleu foncé identifie des catégories de fichiers qui ont été sauvegardés.

Dans la jauge de contenu de votre lecteur My Book, la catégorie **Fichiers supplémentaires** inclut tous les fichiers indiqués dans la partie d'espace utilisé des propriétés de votre lecteur. Cet espace n'est pas accessible pour sauvegarde.

Dans les jauges de contenu et la boîte de contenu **Affichage détaillé**, les catégories de fichier sont basées sur les dossiers suivants de votre ordinateur :

- **Musique**
- **Vidéos**
- **Images**
- **Messages**
- **Documents**
- **Autre**

Chaque catégorie inclut tous les fichiers du dossier représenté, sauf la catégorie **Autre**, qui inclut tous les fichiers de tous les autres dossiers de votre ordinateur.

Remarque :

- La catégorie **Système**, affichée sur fond gris foncé inclut tous les fichiers de votre système d'exploitation qui ne peuvent pas être sauvegardés. Les fichiers qui ne sont pas sauvegardés sont notamment les fichiers système, fichiers programme, applications et fichiers de travail.
- La catégorie **Récupéré**, aussi affichée sur fond gris foncé, affiche les fichiers récupérés depuis une sauvegarde précédente. Ils ne peuvent pas non plus être sauvegardés.
- En faisant passer le curseur sur une catégorie, vous verrez affiché le nombre de fichiers dans la catégorie.

Pour sauvegarder d'autres disques durs, cliquez sur l'onglet **Accueil** et sélectionnez un autre lecteur depuis le menu déroulant.

#### <span id="page-25-0"></span>**Sauvegarde complète**

Pour sauvegarder tous les fichiers de votre ordinateur :

- **1.** Cliquez sur l'onglet **Sauvegarde** pour faire apparaître l'écran Sauvegarde (voir [Figure](#page-24-1)  [8 à la page 20](#page-24-1)).
- **2.** Cliquez sur **Exécuter la sauvegarde** pour sauvegarder tous vos fichiers.
- <span id="page-25-1"></span>**3.** Pendant la sauvegarde :
	- L'écran Sauvegarde affiche une barre de progression et un message indiquant la quantité de données sauvegardées.
	- Le fond bleu de la jauge de contenu du disque dur votre ordinateur passe en jaune/orange pour tous les fichiers qui n'ont pas encore été sauvegardés.
	- Le fond gris de la jauge de contenu de votre lecteur My Book passe en bleu pour chaque catégorie dès que la sauvegarde est terminée.
	- Vous pouvez continuer la configuration de votre lecteur ou effectuer toutes autres fonctions car le logiciel WD SmartWare sauvegarde tous vos fichiers en arrière-plan.
	- Un bouton **Suspendre la sauvegarde** permet d'interrompre la sauvegarde.
- **4.** L'apparition d'un message de sauvegarde réussi signifie que la sauvegarde s'est achevée normalement.

Si certains fichiers ne peuvent être sauvegardés, ils continuent d'être représentés en jaune/orange dans la jauge de contenu du disque dur de votre ordinateur et le logiciel WD SmartWare affiche un :

- Message d'avertissement indiquant le nombre de fichiers concernés
- Lien cliquable **Afficher** permettant d'afficher une liste de tous les fichiers et des motifs pour lesquels ils n'ont pas été sauvegardés

Certaines applications et processus actifs peuvent empêcher la sauvegarde des fichiers. Si vous ne trouvez pas pourquoi certains des fichiers n'ont pas été sauvegardés, essayez de :

- a. Enregistrer et fermer tous vos fichiers ouverts.
- b. Fermer toutes les applications ouvertes y compris votre programme de messagerie et navigateur web.

**Important :** L'apparition d'un message d'avertissement signalant que votre lecteur est plein signifie qu'il n'y a plus assez d'espace libre sur le lecteur pour effectuer la sauvegarde.

> La meilleure solution à long terme serait de réserver ce lecteur au stockage d'archives à long terme et de :

- a. Cliquer sur l'onglet **Accueil** pour afficher l'écran d'accueil.
- b. Cliquer sur le lien **WDStore** de la boîte WD Online pour afficher le site web Western Digital Online Store.
- c. Cliquer sur **Disques durs externes** pour sélectionner le lecteur convenant le mieux à vos besoins à venir.
- **5.** Si vous avez cliqué sur **Suspendre la sauvegarde** à l'[étape 3,](#page-25-1) l'invite de confirmation **Arrêter la sauvegarde ?** vous rappelle que le logiciel WD SmartWare continue de fonctionner en arrière-plan, afin que vous puissiez continuer d'utiliser votre ordinateur pour d'autres tâches pendant la sauvegarde.

Pour continuer, vous pouvez cliquer sur une des options suivantes :

- **Continuer la sauvegarde** pour annuler votre demande d'interruption et reprendre la sauvegarde
- **Arrêter la sauvegarde** pour faire suite à votre requête d'interruption et arrêter la sauvegarde

#### <span id="page-26-0"></span>**Fonctions de sauvegarde évoluées**

Les fonctions de sauvegarde évoluées sont notamment :

- Sélection de contenu spécifique à sauvegarder
- Modification des paramètres du logiciel de sauvegarde :
	- Choix du nombre de versions de sauvegarde à conserver
	- Suspension de la sauvegarde jusqu'à l'inactivité de votre ordinateur

#### <span id="page-26-1"></span>**Sélection de contenu spécifique à sauvegarder**

Pour sauvegarder certains des fichiers de votre ordinateur :

**1.** Sur l'écran Sauvegarde (voir [Figure 8 à la page 20](#page-24-1)), sélectionnez **Affichage détaillé** pour ouvrir la boîte de contenu de fichiers à sauvegarder :

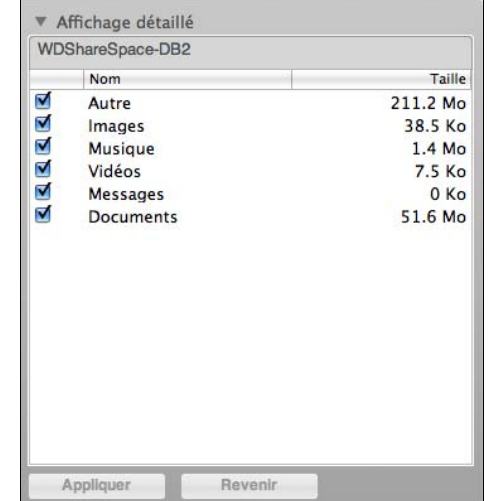

- **2.** Dans la boîte de contenu de fichiers à sauvegarder :
	- Cochez les cases correspondant aux catégories de fichiers à inclure dans la sauvegarde
	- Décochez les cases des catégories de fichiers à exclure de la sauvegarde

La modification des sélections active les boutons **Appliquer** et **Revenir** :

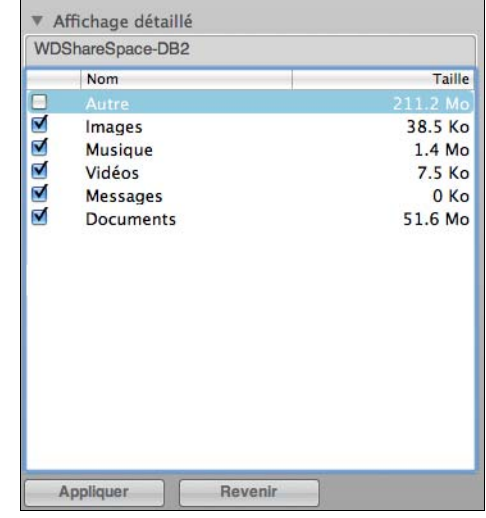

- **3.** Cliquez sur **Appliquer** pour actualiser la jauge de contenu de votre lecteur My Book.
- **4.** Cliquez sur **Exécuter la sauvegarde** pour sauvegarder les catégories de fichiers sélectionnées.

#### <span id="page-28-0"></span>**Modification des paramètres du logiciel de sauvegarde**

Pour optimiser votre sauvegarde, vous pouvez :

- Indiquer le nombre de versions de sauvegarde à conserver pour chaque fichier
- Suspendre les sauvegardes jusqu'à l'inactivité de votre ordinateur

Pour configurer ces options de sauvegarde :

**1.** Cliquez sur l'onglet **Paramètres** pour afficher l'écran Paramètres (voir [Figure 9](#page-28-2)).

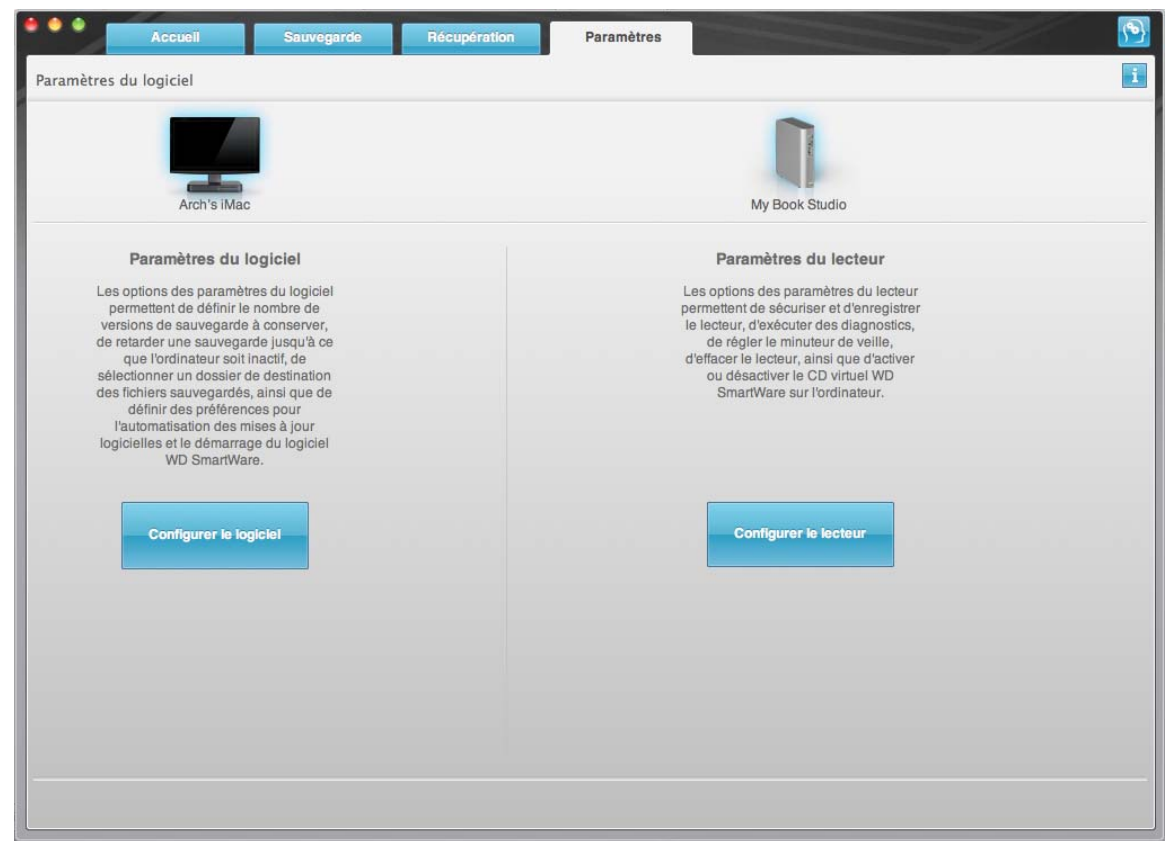

<span id="page-28-2"></span><span id="page-28-1"></span>Figure 9. Écran Paramètres

**2.** Cliquez sur **Configurer le logiciel** pour afficher l'écran Paramètres du logiciel (voir [Figure 10 à la page 25\)](#page-29-0).

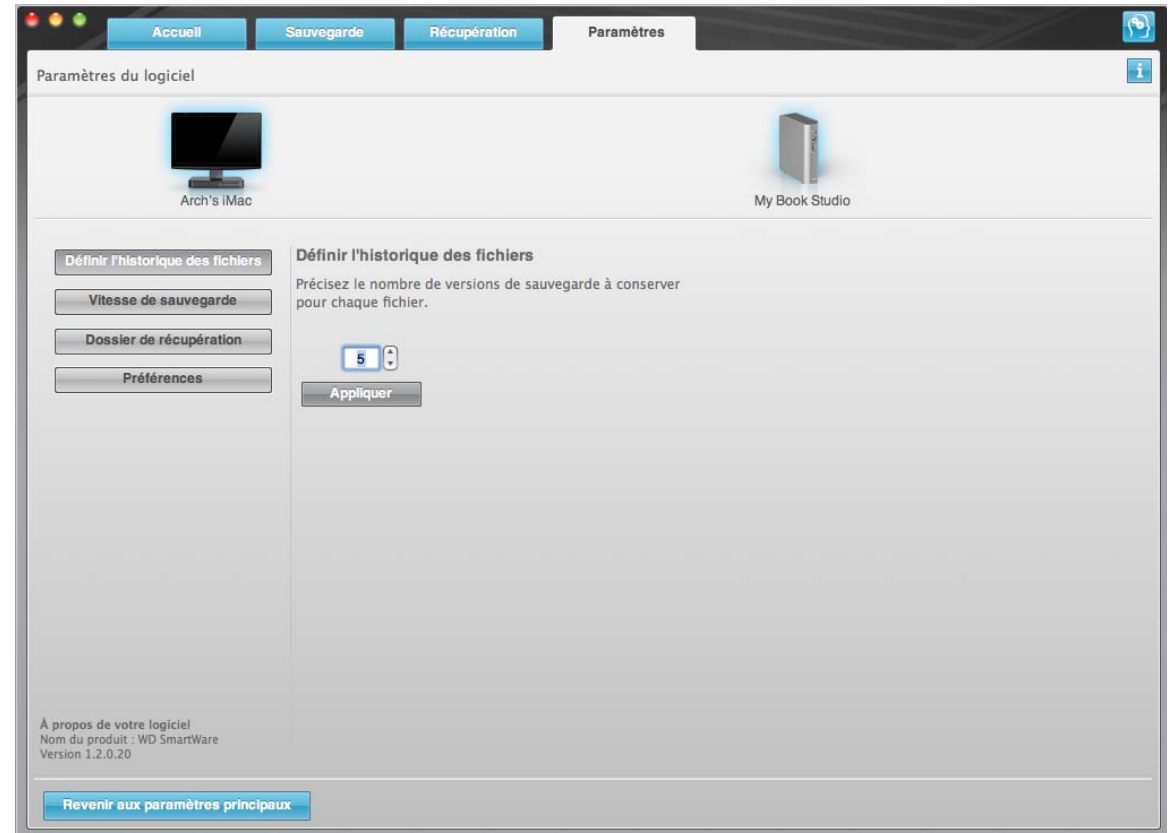

<span id="page-29-0"></span>Figure 10. Écran Paramètres du logiciel

**Définir l'historique des fichiers.** Le logiciel WD SmartWare permet de conserver jusqu'à 25 versions précédentes de chaque fichier. Si vous remplacez ou supprimez un fichier par accident, ou si vous souhaitez voir le fichier à quelques versions en arrière, le logiciel WD SmartWare dispose d'une copie pour vous.

Vous disposerez toujours du nombre de versions les plus récentes spécifiées de chaque fichier pour récupération, et vous pouvez choisir de conserver entre 1 et 25 versions.

Conservation d'un nombre de versions supérieur :

- Améliore la possibilité de récupérer des fichiers sur une période plus ancienne
- Consomme plus d'espace disque

Pour indiquer le nombre de versions de sauvegarde à conserver pour chaque fichier :

**1.** Sur l'écran Paramètres du logiciel (voir [Figure 10\)](#page-29-0), cliquez sur **Définir l'historique des fichiers** pour afficher la boîte de dialogue Définir l'historique des fichiers :

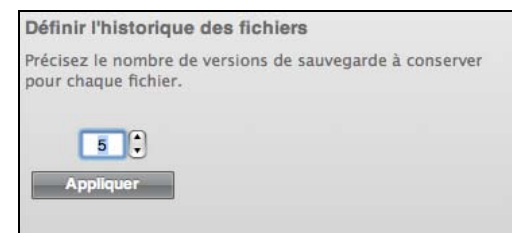

- **2.** Indiquez le nombre de versions de fichiers à conserver (de 1 à 25) dans la case **Précisez le nombre de sauvegarde à conserver pour chaque fichier**.
- **3.** Cliquez sur **Appliquer** pour enregistrer et appliquer le nouveau nombre de versions de sauvegarde.

**Suspendre la sauvegarde jusqu'à ce que l'ordinateur devienne inactif.** Une sauvegarde importante peut prendre beaucoup de temps, et peut consommer beaucoup de ressources de traitement de votre système. Même si le logiciel WD SmartWare fonctionne en arrière-plan, une sauvegarde peut réduire la rapidité de votre ordinateur pour d'autres tâches.

L'activation de l'option Vitesse de sauvegarde demande au logiciel WD SmartWare d'interrompre les sauvegardes tant que votre ordinateur n'est pas totalement inactif. C'est la configuration par défaut du logiciel WD SmartWare.

**1.** Sur l'écran Paramètres du logiciel (voir [Figure 10 à la page 25\)](#page-29-0), cliquez sur **Vitesse de sauvegarde** pour afficher la boîte de dialogue Réduire la vitesse de sauvegarde :

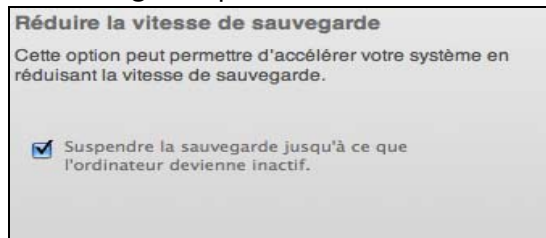

**2.** Cochez ou décochez la case **Suspendre la sauvegarde jusqu'à ce que l'ordinateur devienne inactif** pour activer ou désactiver l'option Vitesse de sauvegarde.

## <span id="page-31-0"></span>**Récupération de fichiers sauvegardés**

Ce chapitre est composé des rubriques suivantes :

[À propos de la récupération de fichiers](#page-31-1) [Récupération d'un fichier](#page-31-2) [Récupération d'un dossier](#page-35-0) [Récupération d'une version précédente d'un fichier ou de fichiers supprimés](#page-35-1) [Récupération de la totalité de votre contenu](#page-35-2)

### <span id="page-31-1"></span>**À propos de la récupération de fichiers**

Le logiciel WD SmartWare facilite la récupération de fichiers sauvegardés sur votre lecteur My Book pour soit :

- Les récupérer à leur emplacement d'origine sur votre ordinateur
- Les copier vers un dossier de récupération spécial

La récupération s'effectue généralement en cinq étapes :

- **1.** Choisir le lecteur dont vous souhaitez récupérer le contenu sur l'écran d'accueil.
- **2.** Choisir la sauvegarde dont vous souhaitez récupérer le contenu. (Ce n'est nécessaire que si vous avez créé plusieurs versions de sauvegarde de votre lecteur My Book.)
- **3.** Choisir si le contenu sera récupéré vers un dossier de récupération spécial ou à son emplacement d'origine.
- **4.** Choisir le contenu à récupérer : fichiers, dossiers ou tout.
- **5.** Récupérer le contenu.

#### <span id="page-31-2"></span>**Récupération d'un fichier**

Après sélection du lecteur sur l'écran d'accueil, vous pouvez récupérer des fichiers ou des dossiers complets de votre lecteur My Book. Pour récupérer un fichier depuis votre lecteur :

- **1.** Cliquez sur l'onglet **Récupération** pour afficher l'écran Récupération (voir [Figure 11 à la page 28](#page-32-1)).
- **2.** Dans la case **Volumes sauvegardés**, sélectionnez le volume WD SmartWare dont vous souhaitez récupérer un fichier ou un dossier et cliquez sur **Sélectionner la destination** pour afficher l'écran Sélectionner un lecteur de destination pour la récupération des fichiers (voir [Figure 12 à la page 29\)](#page-33-0).

**3.** Sur l'écran Sélectionner une destination pour les fichiers récupérés :

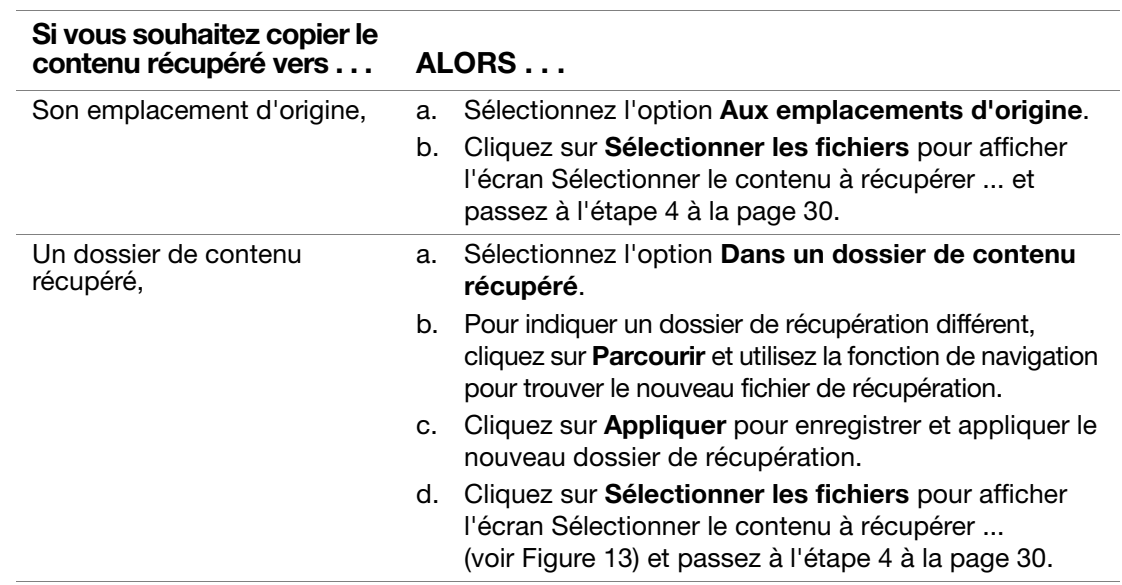

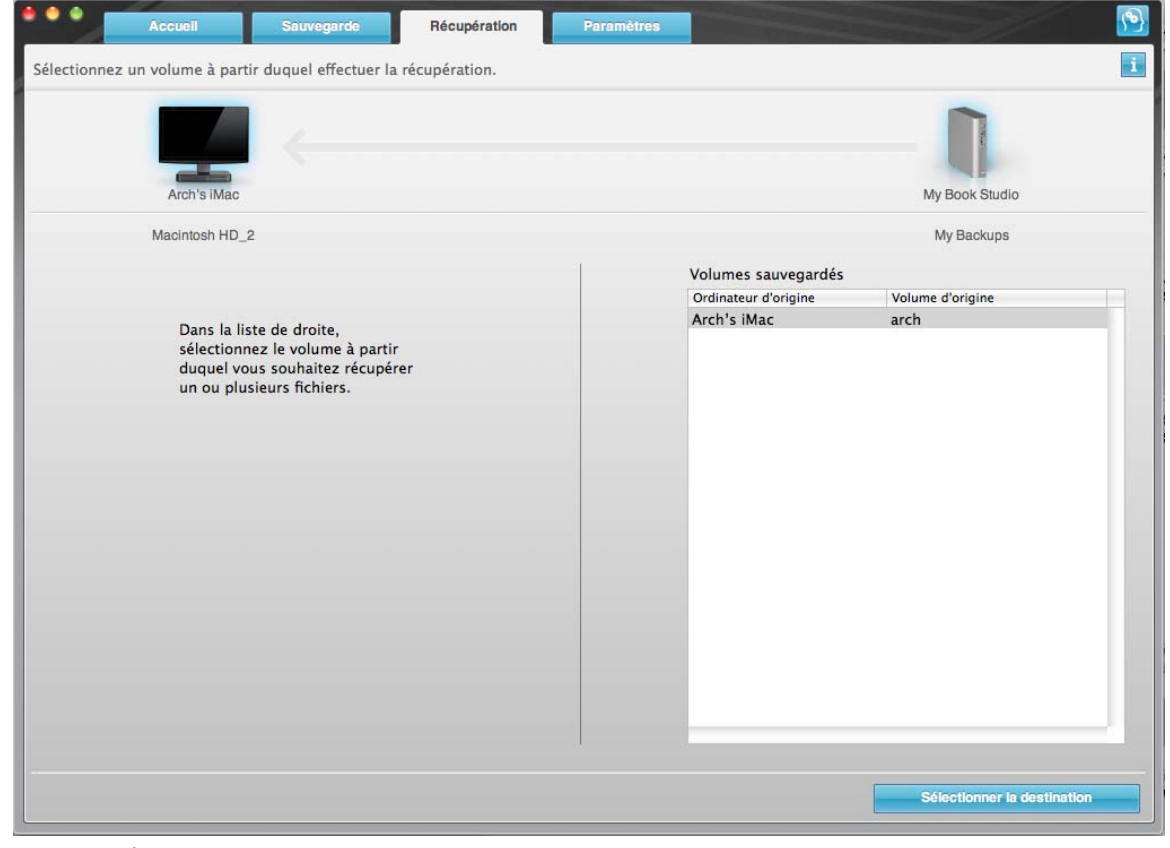

<span id="page-32-1"></span><span id="page-32-0"></span>Figure 11. Écran Récupération

## MY BOOK STUDIO ET STUDIO LX MANUEL D'UTILISATION

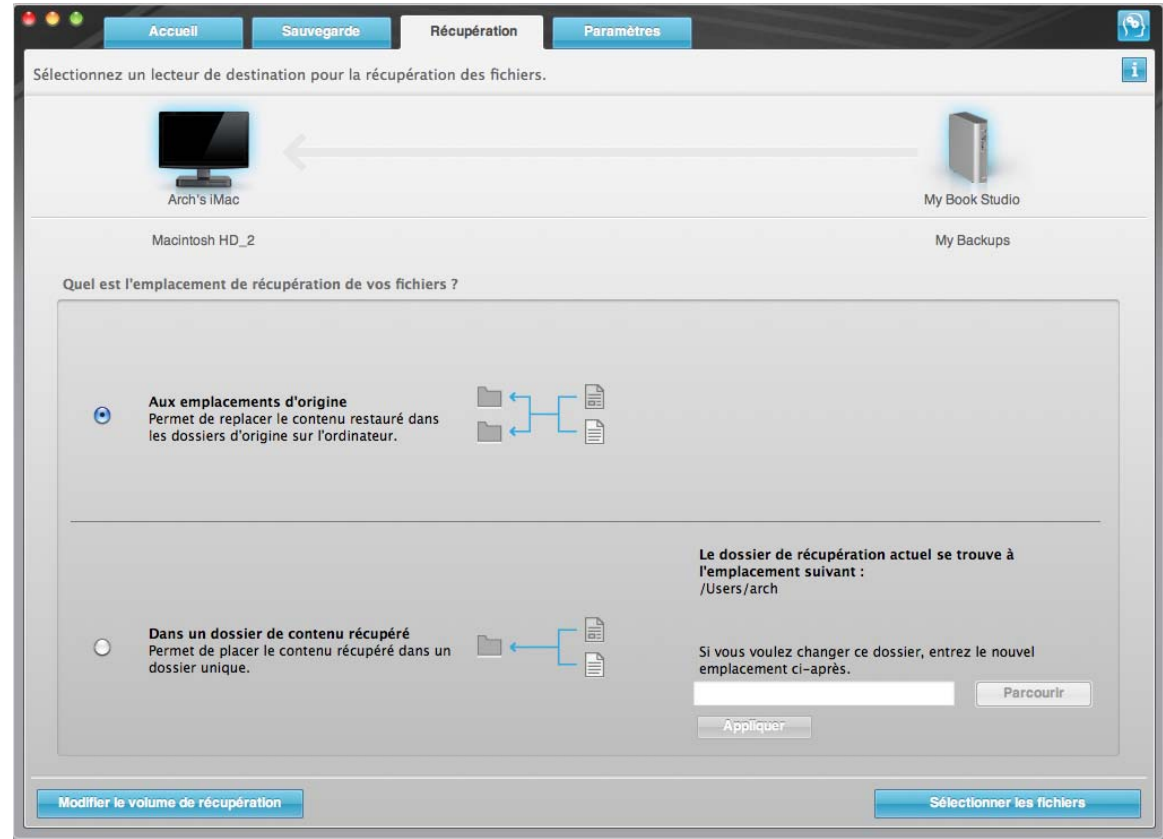

<span id="page-33-0"></span>Figure 12. Écran Sélectionner un lecteur de destination pour la récupération des fichiers

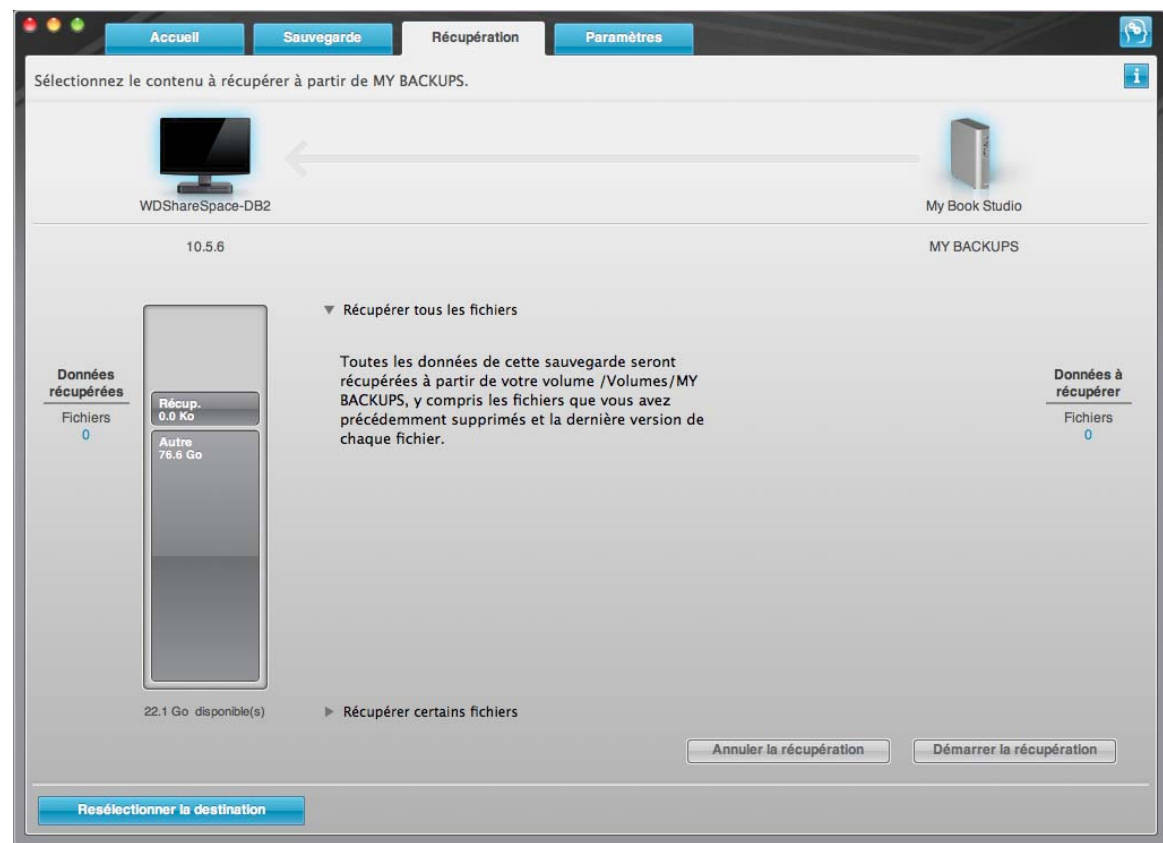

<span id="page-33-1"></span>Figure 13. Écran Sélectionnez le contenu à récupérer

<span id="page-34-0"></span>**4.** Sur l'écran Sélectionner le contenu à récupérer ..., sélectionnez **Récupérer certains fichiers** pour afficher la boîte de sélection de fichiers à récupérer (voir [Figure 14](#page-34-1)).

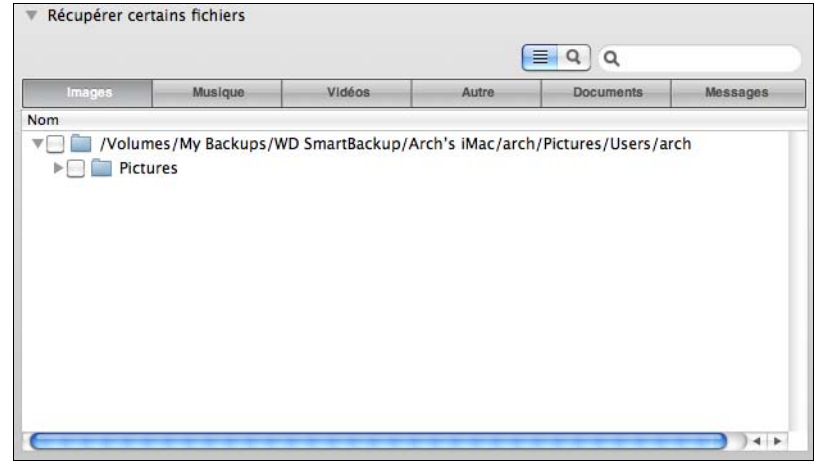

<span id="page-34-1"></span>Figure 14. Boîte de sélection de fichiers à récupérer

- **5.** Parcourez la structure de dossiers pour trouver le contenu voulu. Vous pouvez aussi utiliser la case de recherche en tapant le nom (ou une partie de celui-ci) du dossier ou fichier recherché :
	- Cliquez sur le bouton de catégorie de fichiers appropriée pour afficher la liste des fichiers par catégorie :
		- **Images**
		- **Musique**
		- **Vidéos**
		- **Documents**
		- **Autre**
		- **Messages**
	- Sélectionnez l'icône Afficher pour afficher la liste des fichiers individuels.
	- Tapez tout ou partie du nom de fichier dans la case de recherche pour trouver le fichier et appuyez sur la touche **Entrée** pour démarrer la recherche. Pour éliminer le filtre de recherche, supprimez tout le texte de la case de recherche et appuyez sur la touche **Entrée**.
	- Cochez la case correspondant au fichier ou dossier à récupérer.
- **6.** Cliquez sur **Démarrer la récupération**.
- **7.** Pendant la récupération :
	- L'écran Récupération affiche une barre de progression et un message indiquant la quantité de données copiées vers l'emplacement de récupération spécifié.
	- Un bouton **Annuler la récupération** est disponible pour vous permettre d'arrêter la récupération.

**8.** Le message **Récupération terminée** signifie que la récupération est terminée.

Un message **Récupération partiellement terminée** signifie que le fichier sélectionné pour récupération n'a pas été copié vers l'emplacement de récupération spécifié. Dans ce cas, il est possible que :

- Un message **Fichiers non récupérés** indique le nombre de fichiers qui n'ont pas été récupérés avec un lien vers un écran d'informations sur l'échec de récupération. Cliquez sur le lien **Afficher les fichiers** pour voir la liste des fichiers avec les motifs pour lesquels ils n'ont pas été récupérés.
- Un message **La destination est saturée** indique que votre ordinateur n'a plus suffisamment d'espace disque pour achever la récupération.

### <span id="page-35-0"></span>**Récupération d'un dossier**

Pour récupérer un dossier depuis votre lecteur, ainsi que tout le contenu d'un dossier, qui peut contenir plusieurs catégories, dans la case de sélection de fichiers à récupérer (voir [Figure 14 à la page 30\)](#page-34-1), cliquez à droite sur le dossier voulu et choisissez **Sélectionner le dossier dans toutes les catégories de contenu**.

#### <span id="page-35-1"></span>**Récupération d'une version précédente d'un fichier ou de fichiers supprimés**

Dans la case de sélection de fichiers à récupérer (voir [Figure 14 à la page 30](#page-34-1)), cochez la case **Afficher les fichiers supprimés** et/ou la case **Afficher les anciennes versions de fichiers**. Maintenant, lors de la sélection du contenu à récupérer, vous pouvez sélectionner les fichiers individuels remplacés ou supprimés. De même, la récupération de fichiers entiers dans ce mode permet de récupérer aussi d'anciennes versions ou des fichiers supprimés.

#### <span id="page-35-2"></span>**Récupération de la totalité de votre contenu**

Sur l'écran Sélectionnez le contenu à récupérer ... (voir [Figure 13 à la page 29](#page-33-1)), choisissez l'option **Récupérer tous les fichiers**, qui récupère le contenu de toutes les catégories pour les copier à leur emplacement d'origine ou vers le dossier de récupération de contenu.
## <span id="page-36-2"></span>**Verrouillage et déverrouillage de votre lecteur**

Ce chapitre est composé des rubriques suivantes :

[Protection de votre lecteur par mot de passe](#page-36-0) [Déverrouillage de votre lecteur](#page-38-0) [Désactivation de la fonction de verrouillage de lecteur](#page-39-0) [Changement de mot de passe](#page-40-0)

#### <span id="page-36-1"></span><span id="page-36-0"></span>**Protection de votre lecteur par mot de passe**

Vous devriez protéger votre lecteur par mot de passe en cas de doute sur la possibilité que quelqu'un d'autre puisse accéder à votre lecteur sans que vous souhaitiez qu'il puisse accéder au contenu de ce lecteur.

**ATTENTION ! Le logiciel WD SmartWare utilise votre mot de passe pour verrouiller et déverrouiller de façon électronique votre lecteur. Si vous oubliez votre mot de passe, vous ne pourrez plus accéder aux données sur le lecteur ni y écrire de nouvelles données. Vous devrez effacer le lecteur avant de pouvoir le réutiliser.**

Vous pouvez atteindre les pages Sécurité pour la gestion du mot de passe lors de la procédure de prise en main initiale ou à partir de l'onglet **Paramètres** de l'écran Paramètres du lecteur de l'application WD SmartWare. Sur la page de mot de passe, vous pouvez :

- Créer un mot de passe
- Modifier un mot de passe
- Supprimer le besoin de mot de passe

Pour créer un mot de passe et empêcher l'accès aux fichiers par d'autres sur votre lecteur, par exemple à partir de l'onglet Paramètres :

- **1.** Cliquez sur l'onglet **Paramètres** pour afficher l'écran Paramètres (voir [Figure 9 à la](#page-28-0)  [page 24\)](#page-28-0).
- **2.** Cliquez sur **Configurer le lecteur** pour afficher l'écran Paramètres du lecteur (voir [Figure 15 à la page 33\)](#page-37-0).
- **3.** Cliquez sur **Sécurité** pour afficher la boîte de dialogue Définir la sécurité :

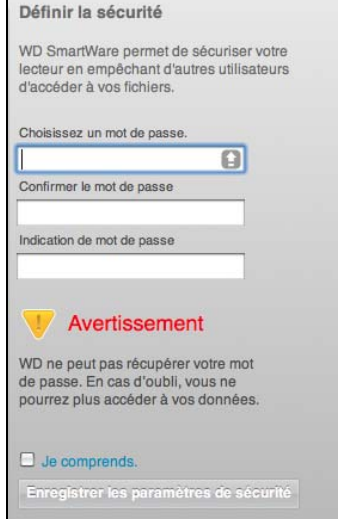

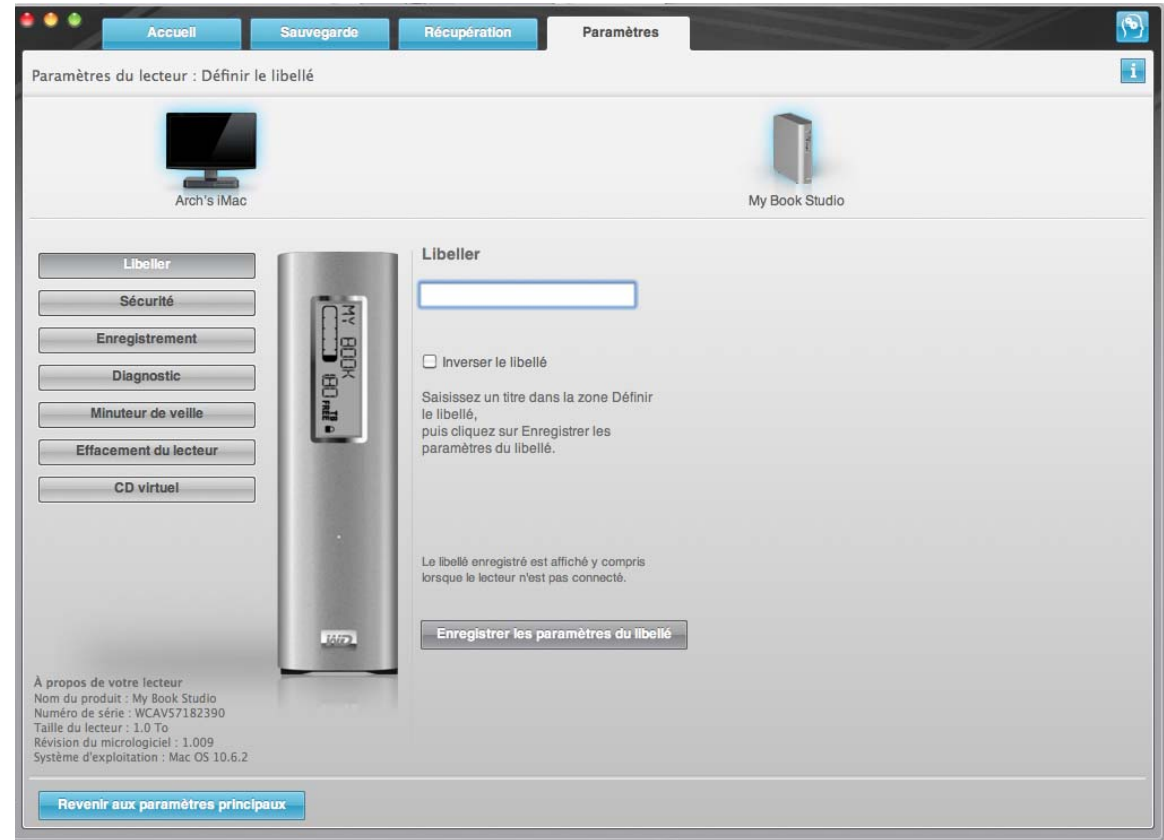

<span id="page-37-1"></span><span id="page-37-0"></span>Figure 15. Écran Paramètres du lecteur

- **4.** Tapez votre mot de passe dans la case **Choisissez un mot de passe**.
- **5.** Retapez votre mot de passe dans la case **Confirmer le mot de passe**.
- **6.** Tapez une incidation pour vous aider à vous rappeler votre mot de passe dans la case **Indication de mot de passe**.
- **7.** Lisez l'avertissement sur la possibilité de perte de données en cas d'oubli de votre mot de passe.
- **8.** Cliquez sur la case à cocher **Je comprends** pour indiquer que vous acceptez le risque.
- **9.** Cliquez sur **Enregistrer les paramètres de sécurité** pour enregistrer votre mot de passe et activer la protection de votre lecteur par mot de passe.

**ATTENTION ! Après création d'un mot de passe, le lecteur reste** *déverrouillé* **tant que vous poursuivez votre session de travail en cours. Ensuite le logiciel WD SmartWare :**

- **Verrouille le lecteur lors de l'arrêt de votre ordinateur, la déconnexion de votre lecteur, ou la mise en mode veille de votre ordinateur**
- **Impose de taper le mot de passe pour déverrouiller le lecteur au redémarrage de votre ordinateur ou à la reconnexion du lecteur**

#### <span id="page-38-0"></span>**Déverrouillage de votre lecteur**

Après création d'un mot de passe pour empêcher les autres d'accéder aux fichiers de votre lecteur, vous devrez taper votre mot de passe pour déverrouiller le lecteur chaque fois que :

- Vous arrêtez et redémarrez votre ordinateur
- Vous déconnectez et reconnectez le lecteur à votre ordinateur
- Votre ordinateur sort du mode veille

Vous devrez le faire même si vous n'avez pas installé le logiciel WD SmartWare sur votre ordinateur.

#### **Déverrouillage de votre lecteur avec le logiciel WD SmartWare**

Chaque fois que vous arrêtez et redémarrez votre ordinateur, ou déconnectez et reconnectez le lecteur sur votre ordinateur, le logiciel WD SmartWare affiche l'invite **Indiquez votre mot de passe** :

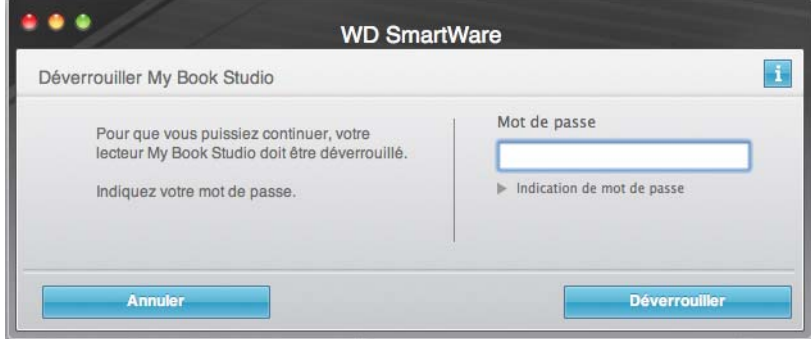

Pour déverrouiller votre lecteur :

**1.** Tapez votre mot de passe dans la case **Mot de passe**.

Si vous avez fourni une indication de mot de passe lors de la création de votre mot de passe, cliquez sur le pointeur **Indication de mot de passe** pour voir l'indication.

**2.** Cliquez sur **Déverrouiller** pour déverrouiller votre lecteur et activer les fonctions Sauvegarde, Récupération et Paramètres du disque du logiciel WD SmartWare.

Un clic sur **Annuler** laisse le lecteur verrouillé et interdit l'accès aux données sur le disque et aux fonctions de sauvegarde, récupération et paramètres du disque de WD SmartWare.

#### **Déverrouillage de votre lecteur sans le logiciel WD SmartWare**

Chaque fois que vous connectez votre lecteur protégé par un mot de passe à un ordinateur qui n'a pas de logiciel WD SmartWare installé, vous pouvez toujours y accéder à partir du CD virtuel de votre lecteur, et installer le logiciel WD SmartWare comme d'habitude. Vous ne pourrez pas accéder à la partie contenant les données de votre lecteur.

Pour déverrouiller le lecteur sans que le logiciel WD SmartWare soit installé :

- **1.** Démarrez le programme Déverrouillage du lecteur WD SmartWare Drive Unlock par une des méthodes suivantes :
	- Utilisez le programme de gestion de fichier de votre ordinateur pour ouvrir le CD virtuel WD SmartWare et faites un double-clic sur le fichier Déverrouiller

• Faîtes un double-clic sur le CD virtuel WD SmartWare sur le bureau et faîtes un double-clic sur l'icône **Déverrouillage du lecteur**

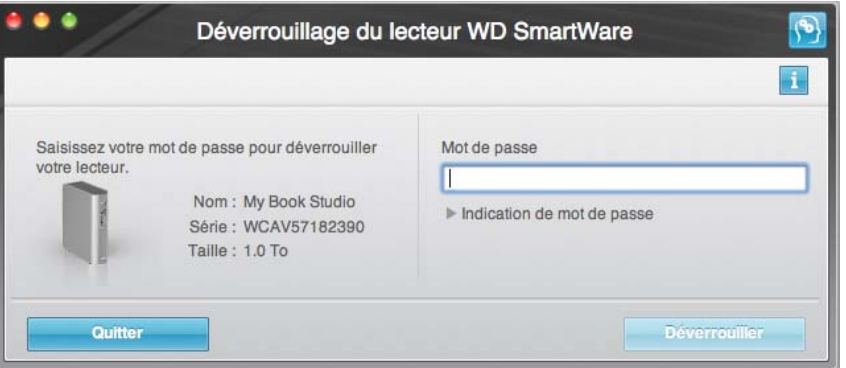

**2.** Tapez votre mot de passe dans la case **Mot de passe**.

Si vous avez fourni une indication de mot de passe lors de la création de votre mot de passe, cliquez sur le pointeur **Indication de mot de passe** pour voir l'indication.

**3.** Cliquez sur **Déverrouiller** pour déverrouiller le lecteur.

Remarque : Si vous cliquez sur **Quitter**, vous ne pourrez pas accéder aux fichiers de votre lecteur.

**4.** À l'invite **Votre lecteur est maintenant déverrouillé**, cliquez sur **Quitter** pour fermer l'écran du programme Déverrouillage du lecteur WD SmartWare.

## <span id="page-39-1"></span><span id="page-39-0"></span>**Désactivation de la fonction de verrouillage de lecteur**

Pour supprimer la protection par mot de passe de votre lecteur :

**1.** Cliquez sur **Sécurité** sur l'écran Paramètres du lecteur (voir [Figure 15 à la page 33](#page-37-0)) pour afficher la boîte de dialogue Votre lecteur est en sécurité :

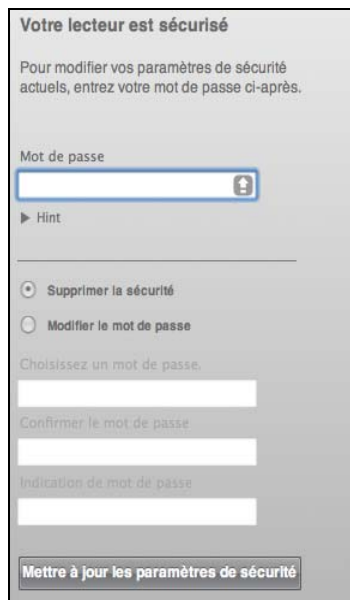

- **2.** Tapez votre mot de passe dans la case **Mot de passe**.
- **3.** Sélectionnez l'option **Supprimer la sécurité**.
- **4.** Cliquez sur **Mettre à jour les paramètres de sécurité** pour supprimer la protection par mot de passe de votre lecteur et réafficher la boîte de dialogue Définir la sécurité.

#### <span id="page-40-1"></span><span id="page-40-0"></span>**Changement de mot de passe**

Pour changer votre mot de passe :

- **1.** Sur la boîte de dialogue Votre lecteur est sécurisé, saisissez votre mot de passe actuel dans la case **Mot de passe** et :
- **2.** Sélectionnez l'option **Modifier le mot de passe** et :
- **3.** Tapez votre nouveau mot de passe dans la case **Nouveau mot de passe**.
- **4.** Retapez votre nouveau mot de passe dans la case **Confirmer le mot de passe**.
- **5.** Tapez une indication pour vous aider à vous rappeler votre nouveau mot de passe dans la case **Indication de nouveau mot de passe**.
- **6.** Cliquez sur **Mettre à jour les paramètres de sécurité** pour modifier votre mot de passe.

## <span id="page-41-2"></span>**Gestion et personnalisation de votre lecteur**

Ce chapitre est composé des rubriques suivantes :

[Par l'icône WD SmartWare](#page-41-0) [Ouverture du logiciel WD SmartWare](#page-41-1) [Démontage du CD virtuel](#page-43-0) [Démontage du lecteur en toute sécurité](#page-43-1) [Affichage du numéro de série et de l'état](#page-44-0) [Déverrouillage manuel du lecteur](#page-45-0) [Démontage du lecteur en toute sécurité](#page-43-1) [Personnalisation de vos paramètres logiciels](#page-46-0) [Personnalisation des paramètres de votre lecteur](#page-48-0) [Désinstaller le logiciel WD SmartWare](#page-53-0)

## <span id="page-41-0"></span>**Par l'icône WD SmartWare**

Après installation du logiciel WD SmartWare (voir [« Prise en main du logiciel](#page-14-0)  [WD SmartWare » à la page 10\)](#page-14-0), l'icône WD SmartWare apparaît dans la barre en haut à droite de l'écran.

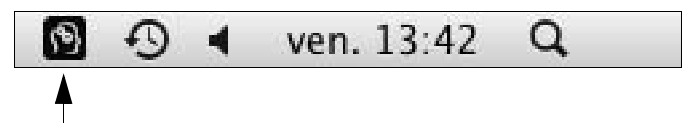

Dans les boîtes de dialogue sur la Sécurité , vous pouvez :

- Ouvrir le logiciel WD SmartWare
- Démontez en toute sécurité le lecteur depuis le CD virtuel

Fr. 16:07

Þ

- Vérifier la capacité restante sur le lecteur
- Afficher le numéro de série du lecteur
- Surveiller l'état du disque et la température
- Déverrouiller le lecteur manuellement

Les sections suivantes décrivent comment utiliser l'icône et les méthodes alternatives pour effectuer ces actions.

## <span id="page-41-1"></span>**Ouverture du logiciel WD SmartWare**

 $\widehat{\mathfrak{D}}$  1

Si le logiciel WD SmartWare ne s'ouvre pas automatiquement, il y a deux façons de le redémarrer :

À propos de WD SmartWare

**My Book Studio** 

 $\ast$ 

Ouvrir WD SmartWare...

**BOH** 

Α

• Cliquez sur l'icône WD SmartWare **(2)** et sélectionnez **Ouvrir WD SmartWare** :

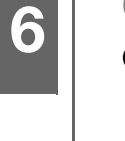

• Dans le Finder, faites un double-clic sur **WD SmartWare** dans la liste Applications : **Applications**  $000$  $\left| \bullet \right|$  $\circ$  #  $\overline{a}$ Date de modification<br>Venureur 17 avril 2000, 00.02 **V APPAREILS** Nom 10.5.6 Lecteur DVD lundi 3 août 2009, 09:43  $\Box$  iDisk Livre des polices vendredi 27 mai 2005, 18:32 **⊙**WD SmartWare **≜** Mail vendredi 18 se...bre 2009, 03:02 MY BACKUPS  $\overline{\phantom{a}}$ Office 2004 for Mac Test Drive jeudi 10 septembre 2009, 04:54  $\triangle$ OmniOutliner mercredi 15 mars 2006, 02:55  $10.4.11$ Photo Booth vendredi 17 avril 2009, 03:32 **V PARTAGÉS** Préférences Système vendredi 17 avril 2009, 03:32 WDShareSpace **Q** QuickTime Player mercredi 7 octobre 2009, 09:25 Safari vendredi 18 se...bre 2009, 03:02 WDTVLIVE Spaces vendredi 18 se...bre 2009, 03:02 tous... **TextEdit** dimanche 20 août 2006, 14:31 **V EMPLACEMENTS** TextWrangler mercredi 14 février 2007, 15:14 **Bureau** Time Machine vendredi 18 se...bre 2009, 03:02 Transfert d'images  $\triangle$  testtest vendredi 18 se... bre 2009, 03:02 **DE Utilitaires** jeudi 24 septembre 2009, 07:38 A Application: **WD SmartWare** mercredi 24 février 2010, 22:13 Documents WD SmartWare Uninstaller Aujourd'hui, 07:14  $\frac{1}{\tau}$ Séquences  $\rightarrow$ 1 sur 52 sélectionné, 22,09 Go disponibles

L'écran d'accueil WD SmartWare apparaît :

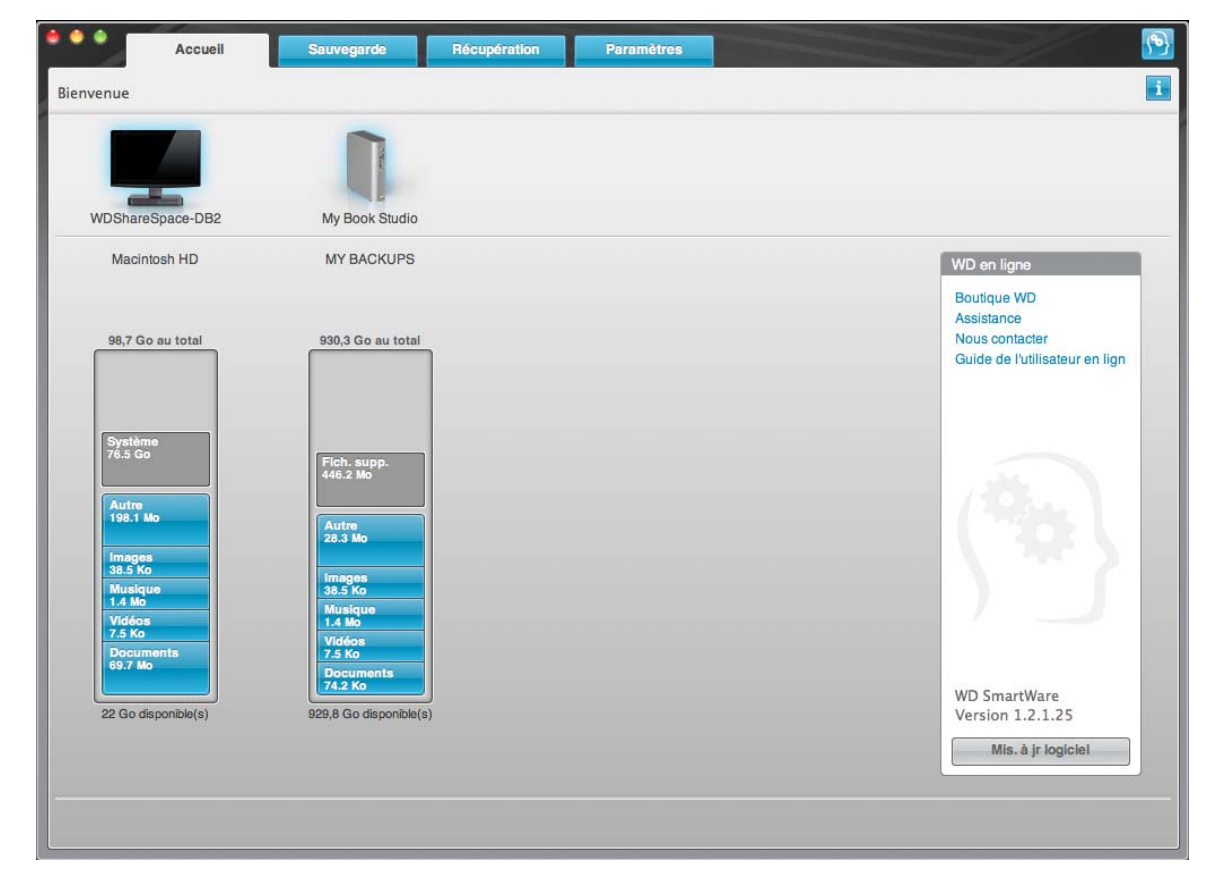

## <span id="page-43-0"></span>**Démontage du CD virtuel**

Pour être certain que toutes les données ont été écrites sur le lecteur avant sa déconnexion physique, démontez le CD virtuel ainsi que le lecteur ou volume.

- Remarque : Il y a d'autres raisons pour démonter un VCD. Par exemple, si vous avez plus d'un lecteur My Book avec le même logiciel relié à votre Mac, plusieurs icônes VCD My Book apparaissent sur votre bureau. Pour nettoyer votre bureau, vous pouvez démonter les VCD en double.
- **1.** Cliquez sur l'icône WD SmartWare pour afficher une liste de lecteurs.
- **2.** Sélectionnez le My Book dont vous souhaitez démonter le VCD, puis sur le sous-menu, cliquez sur **Démonter le CD** :

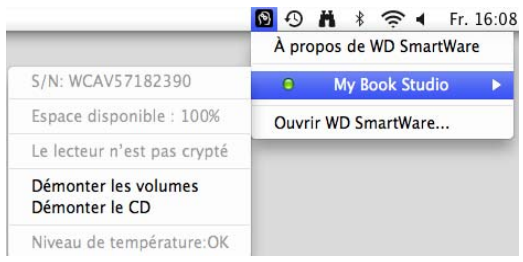

## <span id="page-43-1"></span>**Démontage du lecteur en toute sécurité**

Vous pouvez démonter le lecteur en toute sécurité sur un Mac de trois façons :

- Utilisation de l'icône WD SmartWare
- Utilisation de l'icône My Book
- Utilisation du bouton d'alimentation

**ATTENTION ! Pour éviter une perte de données, fermez toutes les fenêtres et applications actives avant d'arrêter ou de débrancher le lecteur.**

#### **Par l'icône WD SmartWare**

Pour déverrouiller en utilisant l'icône WD SmartWare :

- **1.** Cliquez sur l'icône WD SmartWare **(2)** pour afficher une liste de lecteurs.
- **2.** Sélectionnez My Book, puis sur le sous-menu, sélectionnez **Démonter les volumes** :

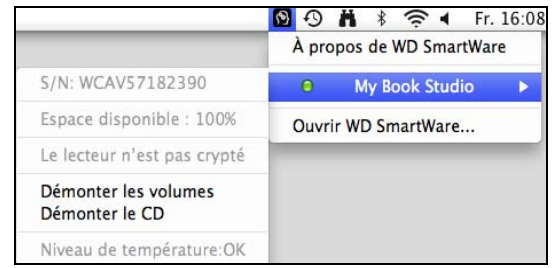

Si le lecteur contient plus d'un volume, un message peut vous inviter à sélectionner le volume.

- **3.** Consultez « [Démontage du CD virtuel](#page-43-0) » et démontez le CD virtuel pour vous assurer que toutes les données ont été écrites avant de déconnecter physiquement le lecteur. Vous entendrez peut-être le lecteur s'éteindre alors que le témoin LED d'alimentation clignote.
- **4.** Attendez que l'icône de lecteur disparaisse du bureau avant de déconnecter le lecteur.

## **À l'aide de l'icône My Book**

Pour déverrouiller en utilisant l'icône My Book :

**1.** Cliquez avec le bouton droit sur l'icône My Book sur le bureau et sélectionnez **Éjecter «** *MY BACKUPS »* (« MY BACKUPS » est le nom que vous avez affecté au volume) :

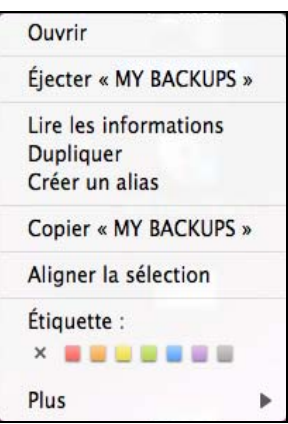

Vous entendrez peut-être le lecteur s'éteindre alors que le témoin LED d'alimentation clignote.

**2.** Attendez que l'icône de lecteur disparaisse du bureau avant de déconnecter le lecteur.

#### **Utilisation du bouton d'alimentation**

Pour déverrouiller en utilisant le bouton d'alimentation du lecteur :

- **1.** Appuyez sur le Bouton d'alimentation sur le lecteur My Book (voir [Figure 3 à la page 4\)](#page-8-0). Vous entendrez peut-être le lecteur s'éteindre alors que le témoin LED d'alimentation clignote.
- **2.** Attendez que l'icône de lecteur disparaisse du bureau avant de déconnecter le lecteur.

## <span id="page-44-0"></span>**Affichage du numéro de série et de l'état**

Vous pouvez utiliser l'icône WD SmartWare pour savoir si le lecteur est verrouillé, à quel point il est rempli, connaître le numéro de série du lecteur et la température de ce lecteur.

**1.** Cliquez sur l'icône WD SmartWare **(2)** pour afficher une liste de lecteurs et sélectionner le lecteur My Book :

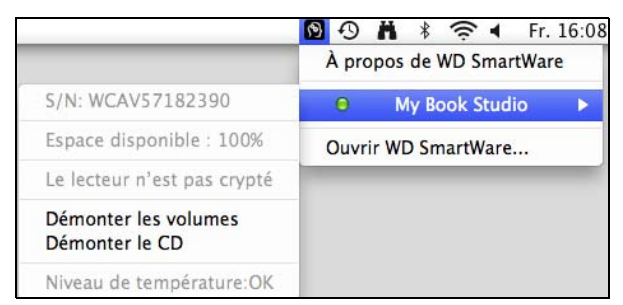

**2.** Le sous-menu affiche le numéro de série du lecteur, l'espace disponible si le lecteur est déverrouillé (non encrypté) et la température.

#### <span id="page-45-0"></span>**Déverrouillage manuel du lecteur**

Deux situations nécessitent que le lecteur soit déverrouillé manuellement :

- Le logiciel WD SmartWare n'est pas disponible
- Votre ordinateur sort du mode veille

#### <span id="page-45-1"></span>**Quand le logiciel WD SmartWare n'est pas disponible**

Vous devrez déverrouiller le lecteur manuellement si :

- Vous avez désinstallé le logiciel et laissé le lecteur verrouillé
- Vous avez déplacé le lecteur vers un autre système et devez le déverrouiller sans installer le logiciel

Pour déverrouiller du lecteur à l'aide du CD virtuel :

- **1.** Faites un double-clic sur le CD virtuel WD SmartWare.
- **2.** Faites un double clic sur l'icône **DriveUnlock**.

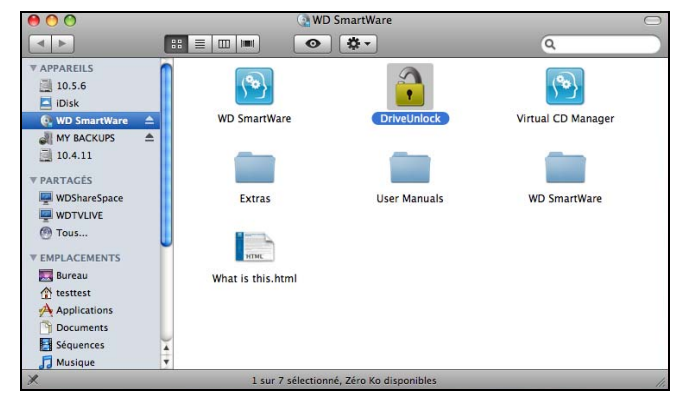

L'écran Déverrouillage du lecteur WD SmartWare apparaît :

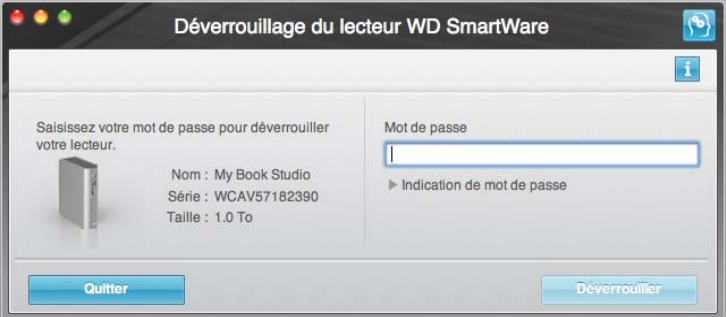

- **3.** Tapez votre mot de passe dans la case **Mot de passe** et cliquez sur **Déverrouiller**.
- **4.** À l'invite **Votre lecteur est maintenant déverrouillé**, cliquez sur **Quitter** pour fermer l'écran du programme Déverrouillage de lecteur WD SmartWare.

#### **Votre ordinateur sort du mode veille**

Si votre ordinateur entre en mode veille, un écran de déverrouillage peut ne pas s'afficher quand vous le réactivez. Pour déverrouiller le lecteur, vous pouvez soit :

- Utiliser le VCD tel que décrit dans la section [« Quand le logiciel WD SmartWare](#page-45-1)  [n'est pas disponible » à la page 41](#page-45-1)
- Utiliser l'icône WD SmartWare

Pour déverrouiller en utilisant l'icône WD SmartWare :

- **1.** Cliquez sur l'icône WD SmartWare
- **2.** Sélectionnez le lecteur puis **Déverrouiller le lecteur** :

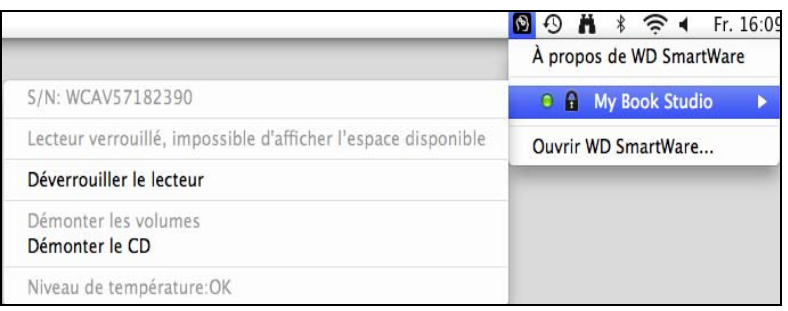

**3.** L'écran Déverrouillage du lecteur WD SmartWare apparaît. Tapez votre mot de passe dans la case **Mot de passe** et cliquez sur **Déverrouiller** :

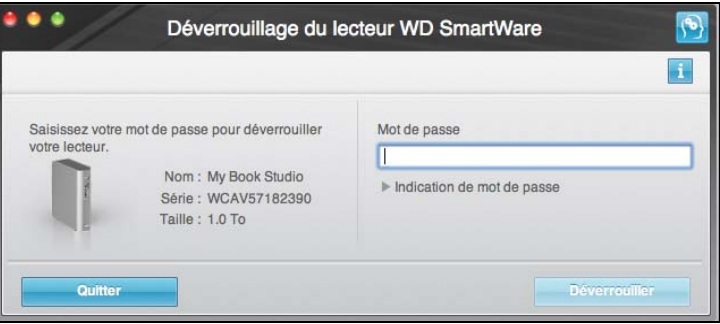

**4.** À l'invite **Votre lecteur est maintenant déverrouillé**, cliquez sur **Quitter** pour fermer l'écran du programme Déverrouillage de lecteur WD SmartWare.

#### <span id="page-46-0"></span>**Personnalisation de vos paramètres logiciels**

Le logiciel WD SmartWare facilite la personnalisation rapide de ses propres paramètres logiciels pour les meilleures performances possibles de votre lecteur en :

- Indiquant le nombre de versions de sauvegarde à conserver pour chaque fichier
- Interdisant les sauvegardes tant que votre ordinateur n'est pas inactif
- Indiquant un dossier unique sur votre ordinateur pour l'enregistrement des fichiers récupérés depuis votre lecteur
- Automatiquement :
	- Affichant l'écran d'accueil WD SmartWare chaque fois que vous connectez votre lecteur à votre ordinateur
	- Vérifiant les WD SmartWare mises à jour du logiciel

Pour personnaliser les paramètres de votre logiciel WD SmartWare pour les meilleures performances possible de votre lecteur, sur l'écran Paramètres du logiciel (voir [Figure 10 à la page 25\)](#page-29-1) :

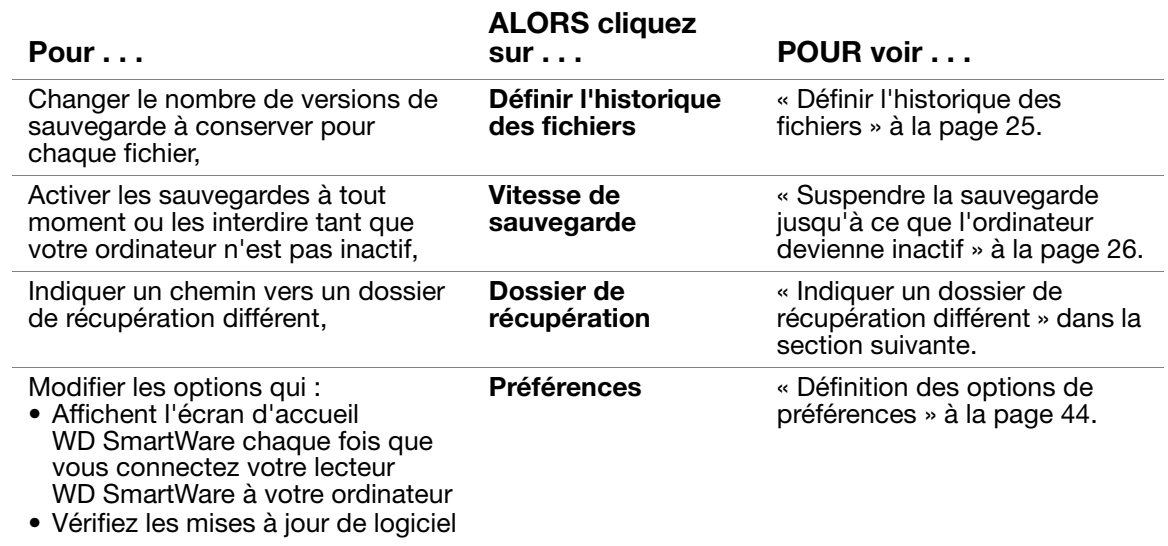

#### <span id="page-47-0"></span>**Indiquer un dossier de récupération différent**

Lors du démarrage d'une récupération, vous pouvez choisir d'enregistrer les fichiers récupérés soit à :

- Leurs emplacements d'origine sur votre ordinateur
- Un dossier Contenu récupéré

Par défaut, le logiciel WD SmartWare crée et utilise un sous-dossier Contenu récupéré dans votre dossier MONBUREAU. Pour indiquer un dossier différent :

- **1.** Vous pouvez soit créer un dossier, soit indiquer le dossier existant à utiliser.
- **2.** Sur l'écran Paramètres du logiciel (voir [Figure 10 à la page 25](#page-29-1)), cliquez sur **Dossier de récupération** pour afficher la boîte de dialogue Définir le dossier de récupération :

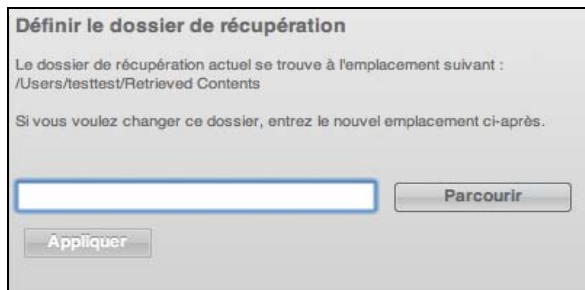

- **3.** Cliquez sur **Parcourir** et utilisez la fonction d'exploration pour indiquer le nouveau dossier de récupération.
- **4.** Cliquez sur **Appliquer** pour enregistrer et appliquer le nouveau dossier de récupération.

#### <span id="page-48-1"></span>**Définition des options de préférences**

Quand eles sont activées, les options de préférences :

• Affichent l'écran d'accueil WD SmartWare chaque fois que vous connectez votre lecteur à votre ordinateur

C'est la configuration par défaut du logiciel WD SmartWare, elle est recommandée lorsque vous laissez couramment votre lecteur connecté à votre ordinateur. Vous pouvez désactiver cette option pour n'ouvrir l'écran d'accueil WD SmartWare à chaque fois que c'est nécessaire si vous déconnectez et reconnectez couramment votre lecteur à votre ordinateur.

• Vérifiez les mises à jour de logiciel

Ceci vous garantit d'utiliser toujours la version la plus récente du logiciel.

Pour activer ou désactiver les options de préférences :

**1.** Sur l'écran Paramètres du logiciel (voir [Figure 10 à la page 25\)](#page-29-1), cliquez sur **Préférences** pour afficher la boîte de dialogue Définir les préférences :

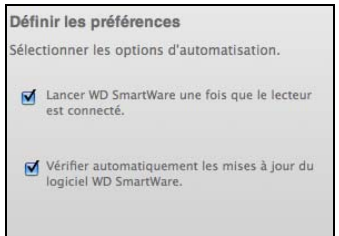

- **2.** Cochez ou décochez les cases pour activer ou désactiver les options Préférences :
	- **Lancer WD SmartWare une fois que le lecteur est connecté**
	- **Vérifier automatiquement des mises à jour du logiciel WD SmartWare**

### <span id="page-48-2"></span><span id="page-48-0"></span>**Personnalisation des paramètres de votre lecteur**

Le logiciel WD SmartWare facilite la personnalisation rapide des paramètres de votre lecteur pour les meilleures performances possibles :

- Etiquette Créez un nom personnalisé (étiquette) qui apparaît sur la tranche de votre lecteur My Book.
- Sécurité Créez, modifiez et désactivez les mots de passe pour empêcher l'accès d'autres personnes aux fichiers de votre lecteur.
- Enregistrement du lecteur Enregistrez votre lecteur pour accéder à un support technique gratuit pendant la période de garantie et être mis au courant des mises à jour de logiciel, améliorations de produit et offres de remise.
- Diagnostics Lancez des diagnostics et de vérifications d'état pour vous assurer du bon fonctionnement de votre lecteur.
- Minuteur de veille Eteignez votre lecteur pendant les périodes prolongées d'inactivité pour économiser l'énergie et prolonger la durée de vie du lecteur.
- Effacement du lecteur Effacez tous les contenus sur le lecteur, y compris tout mot de passe qui a été défini.
- CD virtuel Affichez ou cachez l'icône du CD virtuel et la liste de lecteur sur votre bureau.

Pour personnaliser les paramètres de votre lecteur pour les meilleures performances possibles avec le logiciel WD SmartWare, sur l'écran Paramètres du lecteur (voir [Figure 15 à la page 33\)](#page-37-1) :

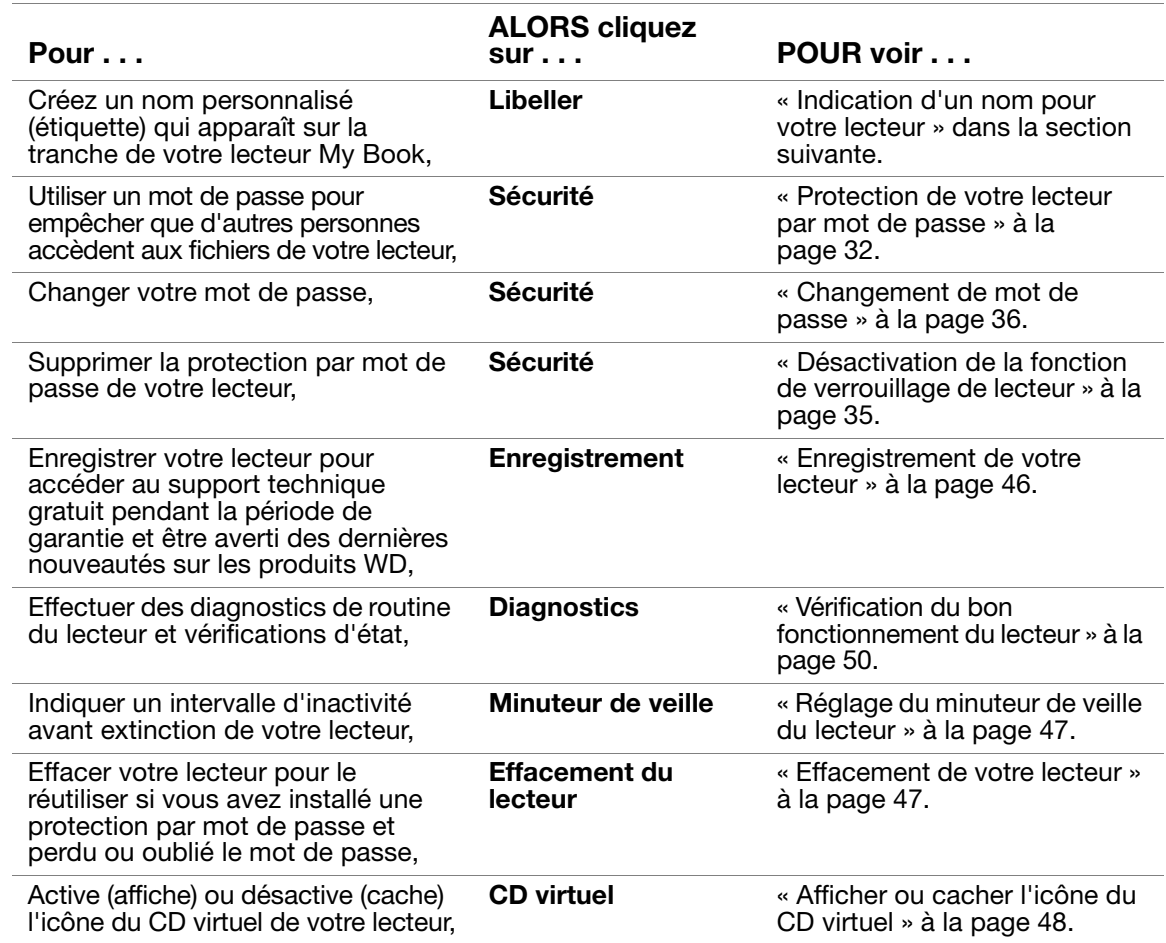

#### <span id="page-49-1"></span><span id="page-49-0"></span>**Indication d'un nom pour votre lecteur**

L'étiquette personnalisée que vous spécifiez reste visible sur votre lecteur même quand il est éteint ou déconnecté de votre ordinateur.

Pour spécifier un nom pour votre lecteur :

**1.** Sur l'écran Paramètres du lecteur (voir [Figure 15 à la page 33](#page-37-1)), cliquez sur **Libeller** pour afficher la boîte de dialogue :

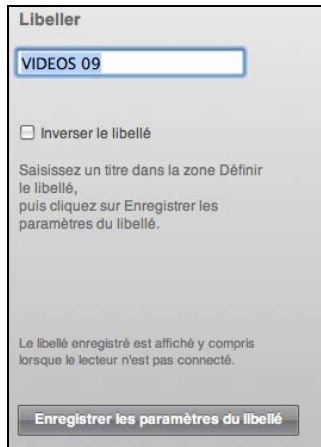

- **2.** Tapez votre étiquette dans la case **Libellé**.
- **3.** Sélectionnez ou effacez la case **Inverser le libellé** pour établir la présentation du libellé que vous souhaitez — du texte sombre sur un fond clair, et vice-versa.
- **4.** Cliquez sur **Enregistrer les paramètres du libellé** pour appliquer l'étiquette sur votre lecteur.

#### <span id="page-50-1"></span><span id="page-50-0"></span>**Enregistrement de votre lecteur**

Le logiciel WD SmartWare utilise la connexion Internet de votre ordinateur pour enregistrer votre lecteur. Enregistrez votre lecteur pour être averti des dernières nouveautés sur les produits WD :

- **1.** Assurez-vous que votre ordinateur est connecté à l'Internet.
- **2.** Sur l'écran Paramètres du lecteur (voir [Figure 15 à la page 33](#page-37-1)), cliquez sur **Enregistrement** pour afficher la boîte de dialogue Enregistrer le lecteur :

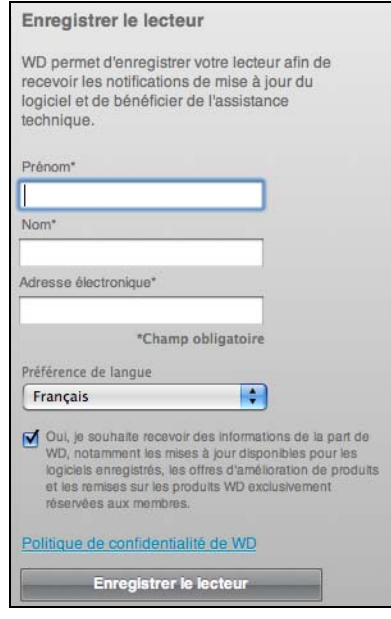

- **3.** Tapez votre prénom dans la case **Prénom**.
- **4.** Tapez votre nom dans la case **Nom**.
- **5.** Tapez votre adresse e-mail dans la case **Adresse électronique**.
- **6.** Sélectionnez votre langue dans la case **Préférence de langue**.
- **7.** Cochez ou décochez la case **Oui, je souhaite recevoir des informations ...** pour indiquer si vous souhaitez ou non recevoir des avertissements par e-mail sur les mises à jour de logiciel, améliorations de produit et offres de remise.
- **8.** Cliquez sur **Enregistrer le lecteur** pour enregistrer votre lecteur.

#### <span id="page-51-0"></span>**Réglage du minuteur de veille du lecteur**

Le minuteur de veille du lecteur éteint votre lecteur après une certaine durée d'inactivité pour économiser l'énergie et optimiser l'usure à long terme du lecteur.

Pour indiquer une durée d'inactivité pour le minuteur de veille :

**1.** Sur l'écran Paramètres du lecteur (voir [Figure 15 à la page 33\)](#page-37-1), cliquez sur **Minuteur de veille** pour afficher la boîte de dialogue Régler le minuteur de veille :

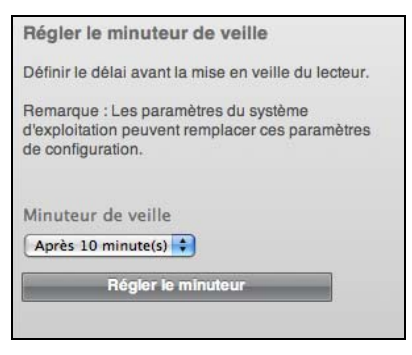

- **2.** Dans la case **Minuteur de veille**, sélectionnez l'intervalle d'inactivité après lequel vous souhaitez arrêter le lecteur.
- **3.** Cliquez sur **Régler le minuteur de veille** pour enregistrer et appliquer votre sélection.

#### <span id="page-51-1"></span>**Effacement de votre lecteur**

**ATTENTION ! L'effacement de votre lecteur supprime définitivement toutes les données de ce lecteur. Assurez-vous toujours que vous n'avez plus besoin des données sur ce lecteur avant de l'effacer.**

Pour effacer votre lecteur :

**1.** Sur l'écran Paramètres du lecteur (voir [Figure 15 à la page 33](#page-37-1)), cliquez sur **Effacement du lecteur** pour afficher la boîte de dialogue Effacer le contenu du lecteur :

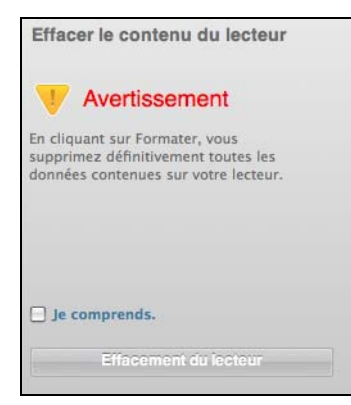

- **2.** Lisez l'avertissement sur la perte de données en cas d'effacement du lecteur.
- **3.** Cliquez sur la case à cocher **Je comprends** pour indiquer que vous acceptez le risque.
- **4.** Cliquez sur **Effacement du lecteur** pour effacer votre lecteur.

Remarque : En plus de l'effacement de toutes les données de votre lecteur, effacer votre lecteur équivaut à effacer votre mot de passe. Si vous avez créé un mot de passe pour protéger votre lecteur, vous devrez le recréer après effacement du lecteur. (Voir [« Protection de votre](#page-36-1)  [lecteur par mot de passe » à la page 32.](#page-36-1))

#### <span id="page-52-0"></span>**Afficher ou cacher l'icône du CD virtuel**

Chaque lecteur WD SmartWare que vous connectez à votre ordinateur ajoute son propre icône de CD virtuel sur votre bureau. Utilisez la boîte de dialogue Paramètres du CD virtuel pour activer (afficher) ou désactiver (cacher) l'icône du CD virtuel de votre lecteur.

- Remarque : Cacher le CD virtuel désactive aussi la protection par mot de passe de votre lecteur. Si vous désactivez (cachez) le VCD, vous ne pourrez plus créer de mot de passe pour protéger votre lecteur. Cependant, si vous avez déjà créé un mot de passe, vous ne pourrez plus désactiver (cacher) le VCD, jusqu'à ce que vous enleviez la protection par mot de passe (voir [« Désactivation de la](#page-39-1)  [fonction de verrouillage de lecteur » à la page 35](#page-39-1)).
- **1.** Sur l'écran Paramètres du lecteur (voir [Figure 15 à la page 33](#page-37-1)), cliquez sur **CD virtuel** pour afficher la boîte de dialogue Paramètres du CD virtuel :

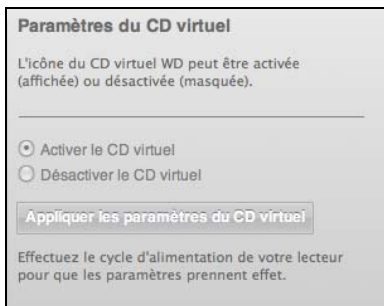

- **2.** Cliquez sur :
	- **Activer le CD virtuel** si vous voulez afficher l'icône du CD virtuel
	- **Désactiver le CD virtuel** si vous voulez cacher l'icône du CD virtuel
- **3.** Cliquez sur **Appliquer les paramètres du CD virtuel** pour mettre votre choix en application.
- **4.** Une invite vous indique qu'il est nécessaire de redémarrer votre lecteur My Book pour que les modifications soient effectives :
	- a. Déconnectez le câble USB ou FireWire de votre lecteur.
	- b. Vous pouvez soit déconnecter l'adaptateur d'alimentation, soit appuyer sur le bouton d'alimentation pour l'éteindre ([Figure 3 à la page 4\)](#page-8-0).
	- c. Attendez 10 secondes.
	- d. Vous pouvez maintenant soit reconnecter l'adaptateur d'alimentation, soit réappuyer sur le bouton d'alimentation pour l'allumer à nouveau.
	- e. Reconnectez le câble USB ou Firewire à votre lecteur.
- **5.** Vérifiez sur votre bureau que la modification à bien été prise en compte.

## <span id="page-53-0"></span>**Désinstaller le logiciel WD SmartWare**

**Important :** Vous pouvez facilement désinstaller le logiciel. Mais vous devrez redémarrer la sauvegarde manuellement après réinstallation du logiciel car la désinstallation supprime toutes les configurations de tâches de sauvegarde existantes. (Voir [« Sauvegarde des](#page-23-0)  [fichiers de votre ordinateur » à la page 19.](#page-23-0))

Pour désinstaller le logiciel WD SmartWare :

**1.** Faites un double-clic sur le CD virtuel WD SmartWare sur le bureau ou dans la liste Applications et double-cliquez sur le dossier Extras sur l'écran qui affiche :

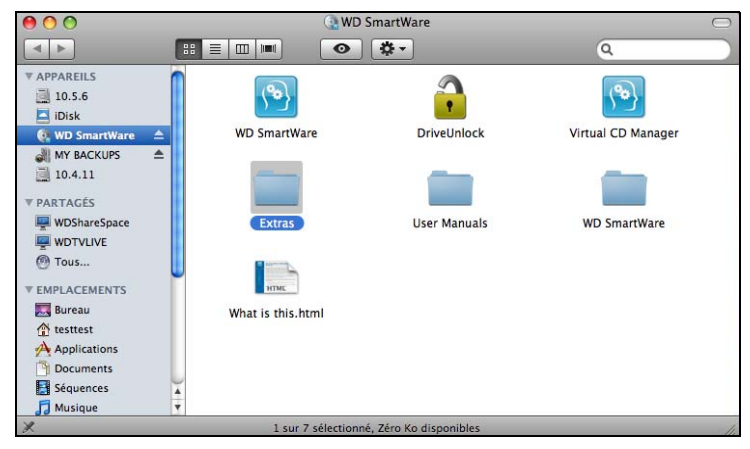

**2.** Faites un double-clic sur l'icône Programme de désinstallation WD SmartWare :

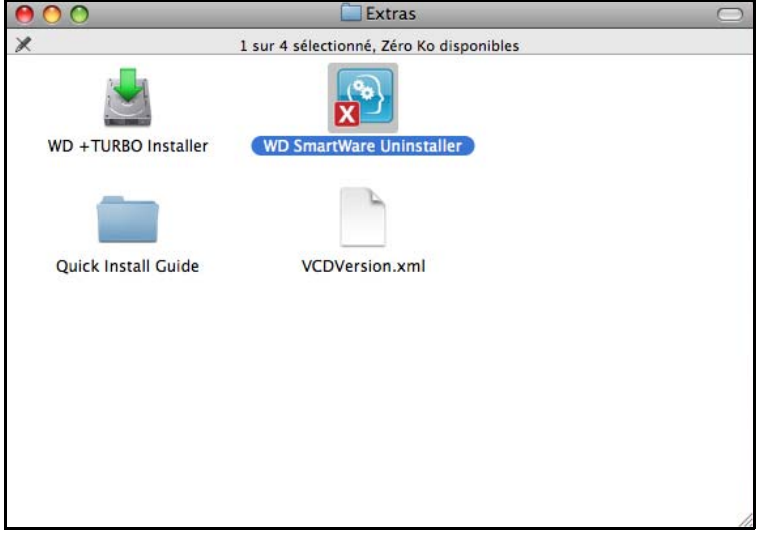

**3.** Cliquez sur **Désinstaller** sur l'écran Désinstallation de WD SmartWare :

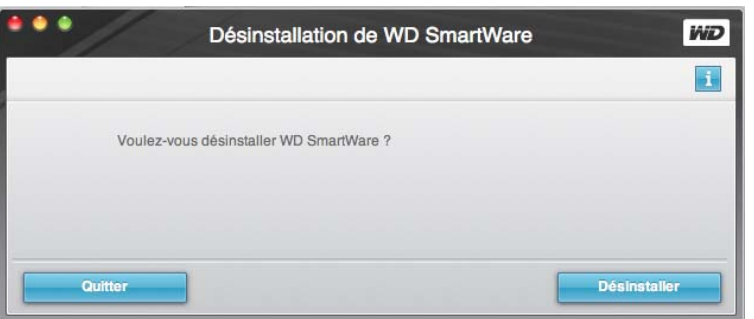

# <span id="page-54-0"></span>**Vérification du bon fonctionnement du lecteur**

Les fichiers de données sur votre lecteur My Book sont importants pour vous. Le logiciel WD SmartWare dispose de plusieurs outils de diagnostic intégrés pour vous aider à vous assurer que le lecteur fonctionne correctement. Lancez un des tests suivants en cas de doute sur le bon fonctionnement de votre lecteur :

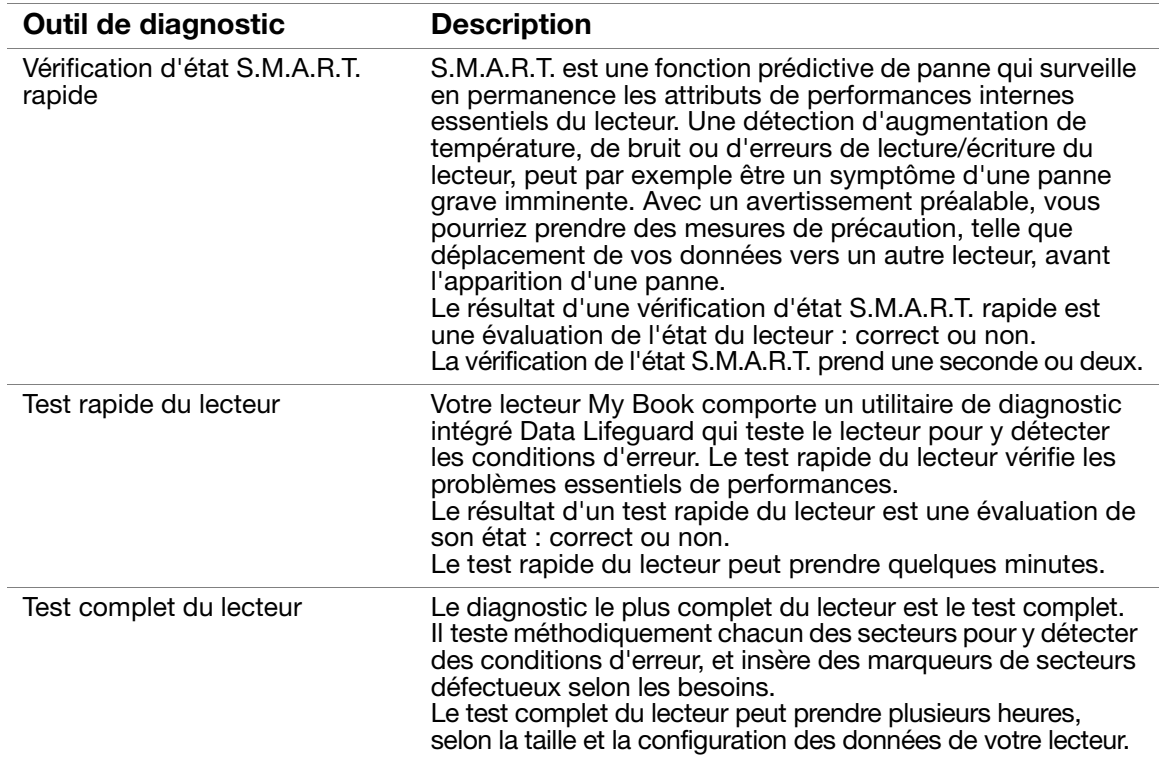

Le meilleur moment pour lancer les diagnostics de lecteur et vérifications d'état est de le faire régulièrement, avant de rencontrer des problèmes sur votre lecteur. Le peu de temps qu'elles prennent fait que le lancement des vérifications d'état S.M.A.R.T. rapides et du lecteur offre une forte assurance avec le minimum de dérangement. Ensuite, lancez les trois à chaque erreur disque lors de la sauvegarde ou de la récupération de fichiers.

Pour lancer les diagnostics et vérifications d'état du lecteur :

**1.** Sur l'écran Paramètres du lecteur (voir [Figure 15 à la page 33](#page-37-1)), cliquez sur **Diagnostic** pour afficher la boîte de dialogue Diagnostic :

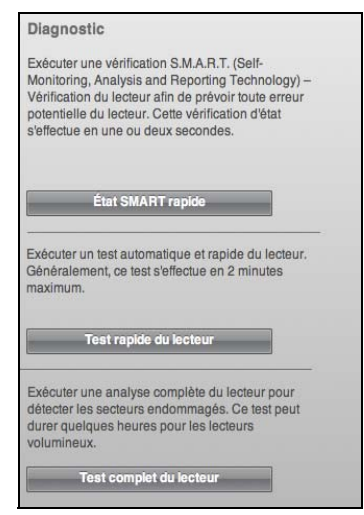

- **2.** Cliquez sur le bouton correspondant au test à lancer :
	- **État SMART rapide**
	- **Test rapide du lecteur**
	- **Test complet du lecteur**

## **Utilisation du lecteur avec Windows**

Le lecteur My Book est préformaté en tant qu'une seule partition HFS+J pour la compatibilité avec tous les systèmes d'exploitation Mac OS X. Vous pouvez le reformater en NTFS pour compatibilité avec les systèmes d'exploitation Windows. (Vous pouvez aussi reformater un lecteur Windows en HFS+J.)

Ce chapitre est composé des rubriques suivantes :

[Reformatage du lecteur](#page-56-0) [Installation sous Windows](#page-56-1) [Prise en main du logiciel WD SmartWare sous Windows](#page-61-0) [Utilisation de l'icône WD SmartWare](#page-64-0) [Ouverture du logiciel WD SmartWare](#page-64-1) [Vérification de l'état du lecteur et de la température](#page-65-0) [Alertes de l'icône de surveillance](#page-65-1) [Déconnexion du lecteur En toute sécurité](#page-65-2) [Activation des fonctions de sauvegarde et de récupération](#page-66-0) [Désinstallation du logiciel WD SmartWare](#page-66-1) [Prise en main sans le logiciel WD SmartWare](#page-67-0)

## <span id="page-56-0"></span>**Reformatage du lecteur**

**ATTENTION ! Le reformatage du lecteur efface l'ensemble de son contenu. Si vous avez déjà enregistré des fichiers sur votre lecteur, sauvegardez-les avant le reformatage.** 

Visitez *[support.wdc.com](http://support.wdc.com)* et consultez les réponses de la Base de connaissance sur le reformatage d'un lecteur vers Mac en choisissant celle qui vous correspond :

- 3645 pour Windows XP
- 3647 pour Windows Vista
- 3322 pour Windows 7

Voir [« Dépannage » à la page 64](#page-68-0) pour plus d'informations sur le reformatage d'un lecteur.

Suivez les procédures décrites dans les sections suivantes après avoir reformaté votre lecteur pour une utilisation avec Windows.

### <span id="page-56-1"></span>**Installation sous Windows**

Cette rubrique donne des indications sur la première installation du lecteur. Selon le système d'exploitation de votre ordinateur, consultez :

- • [« Installation sous Windows XP » à la page 53](#page-57-0)
- • [« Installation sous Windows Vista ou Windows 7 » à la page 55](#page-59-0)

#### <span id="page-57-0"></span>**Installation sous Windows XP**

Pour installer votre lecteur My Book Studio ou Studio LX sur un ordinateur Windows XP :

**1.** Après connexion physique du lecteur comme indiqué [Figure 4 à la page 8](#page-12-0), cliquez sur **Annuler** pour fermer l'assistant Nouveau matériel détecté :

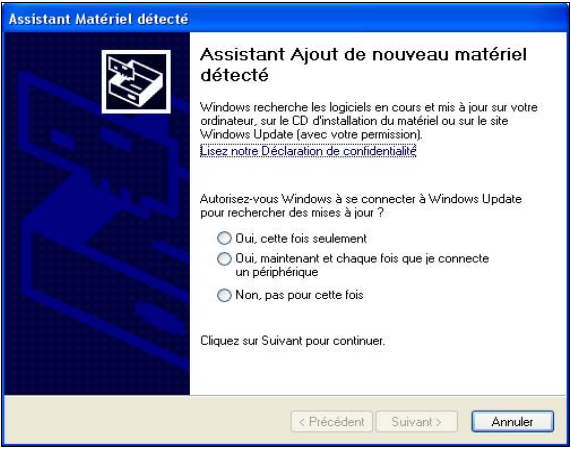

Remarque : WD SmartWare installe le pilote pour ce lecteur.

**2.** Un ou deux écrans peuvent apparaître, selon le paramétrage de votre ordinateur :

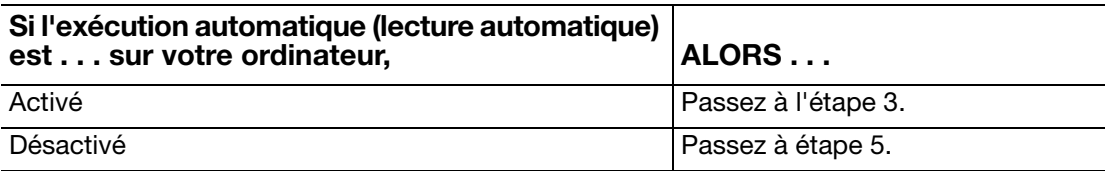

<span id="page-57-1"></span>**3.** Exécution automatique (lecture automatique) activée – La fenêtre de Bienvenue dans WD SmartWare apparaît :

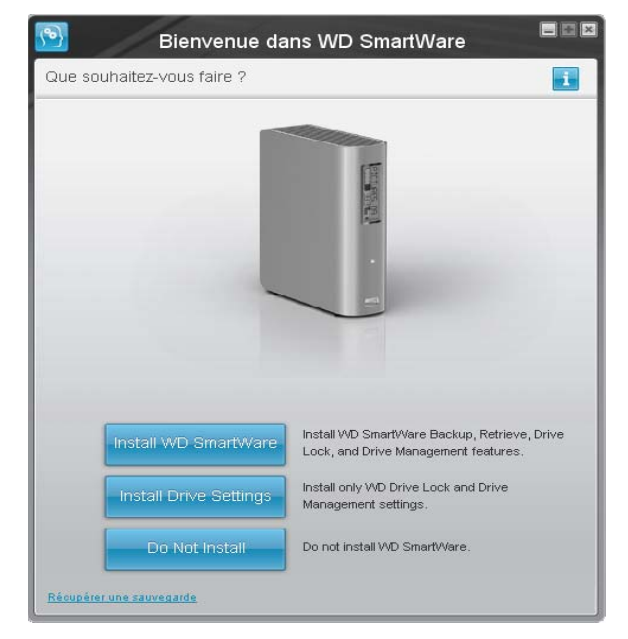

Si un lecteur vidéo Flash est installé sur votre ordinateur, l'écran est animé.

**4.** Ignorez le reste de la procédure et passez à [« Prise en main du logiciel WD SmartWare](#page-61-0)  [sous Windows » à la page 57](#page-61-0).

Remarque : Si vous ne souhaitez pas installer le logiciel WD SmartWare, voir [« Prise en main sans le logiciel WD SmartWare » à la page 63.](#page-67-0)

- <span id="page-58-0"></span>**5.** Exécution automatique (lecture automatique) activée – Ouvrez **Ordinateur**.
- **6.** Faites un double-clic sur le CD virtuel WD SmartWare qui apparaît sous Disques amovibles :

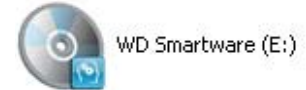

Remarque : Le logiciel WD SmartWare est fourni sous forme d'un CD virtuel (VCD) sur votre lecteur My Book. Le VCD apparaît sur votre bureau et se comporte comme un CD physique. Pour consulter le contenu du VCD, par exemple la documentation et quelques programmes supplémentaires, cliquez à droite et sélectionnez **Ouvrir**.

La fenêtre de Bienvenue WD SmartWare apparaît :

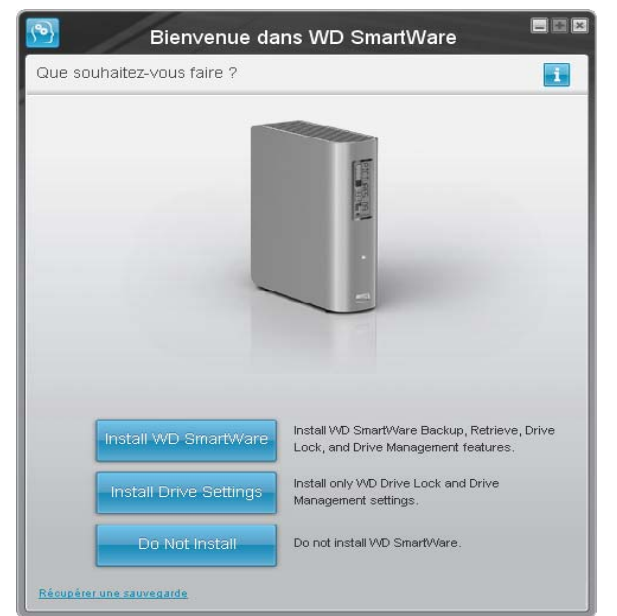

Si un lecteur vidéo Flash est installé sur votre ordinateur, l'écran est animé.

**7.** Reportez-vous à [« Prise en main du logiciel WD SmartWare » à la page 10](#page-14-0).

Remarque : Si vous ne souhaitez pas installer le logiciel WD SmartWare, voir [« Prise en main sans le logiciel WD SmartWare » à la page 63.](#page-67-0)

#### <span id="page-59-0"></span>**Installation sous Windows Vista ou Windows 7**

Pour installer votre lecteur My Book Studio ou Studio LX sur un ordinateur Windows Vista ou Windows 7 :

**1.** Après connexion physique du lecteur comme indiqué [Figure 4 à la page 8](#page-12-0), cliquez sur **Annuler** pour fermer l'assistant Nouveau matériel détecté :

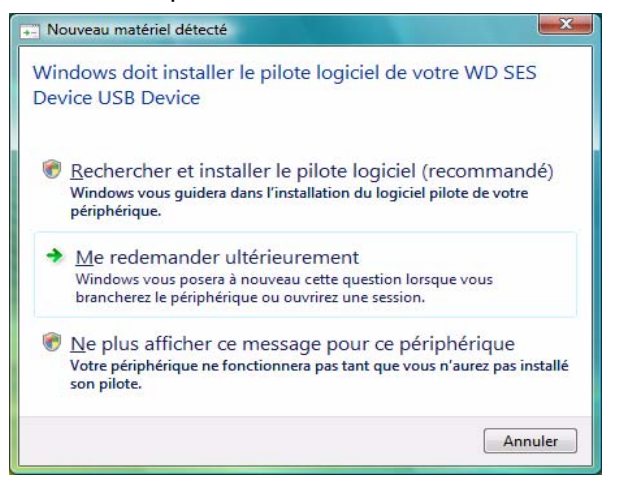

Remarque : Le logiciel WD SmartWare installe le pilote approprié pour le lecteur.

**2.** Deux ou trois écrans peuvent apparaître, selon le paramétrage de votre ordinateur :

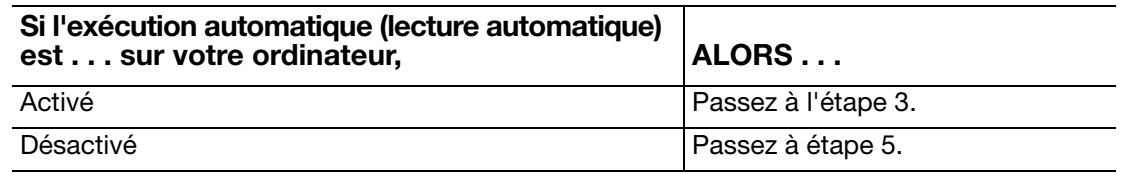

<span id="page-59-1"></span>**3.** Exécution automatique (lecture automatique) activée – Cliquez sur **Exécuter WD SmartWare.exe** sur l'écran de lecture automatique :

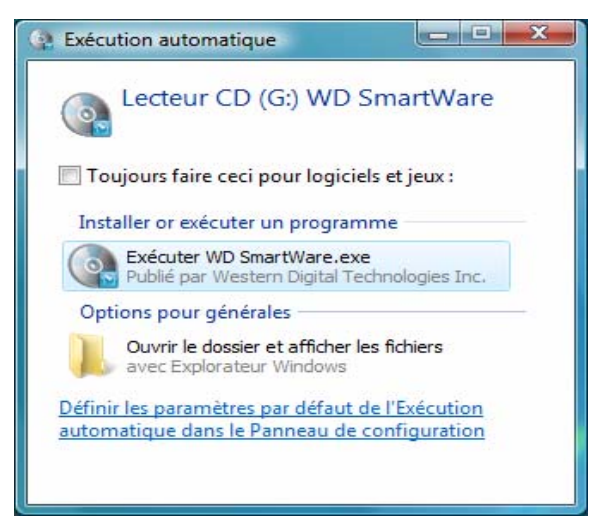

La fenêtre de Bienvenue dans WD SmartWare apparaît :

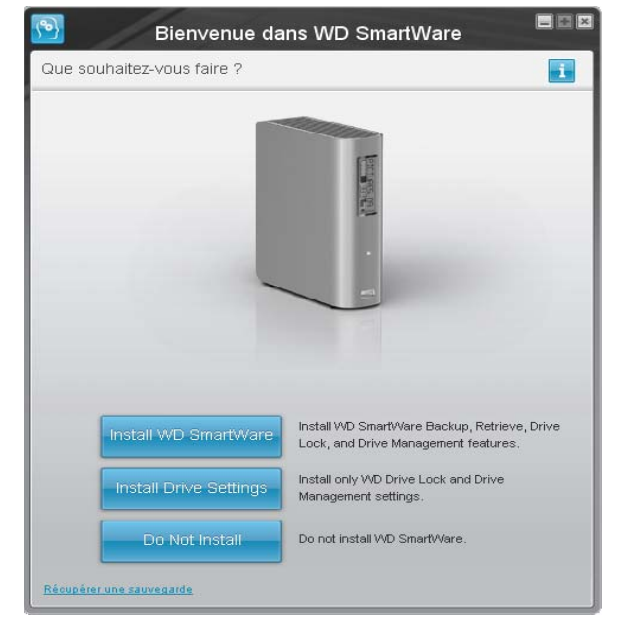

**4.** Ignorez le reste de la procédure et passez à [« Prise en main du logiciel](#page-61-0)  [WD SmartWare sous Windows » à la page 57.](#page-61-0)

Remarque : Si vous ne souhaitez pas installer le logiciel WD SmartWare, voir [« Prise en main sans le logiciel WD SmartWare » à la page 63.](#page-67-0)

- <span id="page-60-0"></span>**5.** Exécution automatique (lecture automatique) activée – Ouvrez **Ordinateur**.
- **6.** Faites un double-clic sur le CD virtuel WD SmartWare qui apparaît sous Disques amovibles :

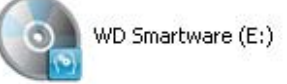

Remarque : Le logiciel WD SmartWare est fourni sous forme d'un CD virtuel (VCD) sur votre lecteur My Book. Le VCD apparaît sur votre bureau et se comporte comme un CD physique. Pour consulter le contenu du VCD, par exemple la documentation et quelques programmes supplémentaires, cliquez à droite et sélectionnez **Ouvrir**.

La fenêtre de Bienvenue dans WD SmartWare apparaît :

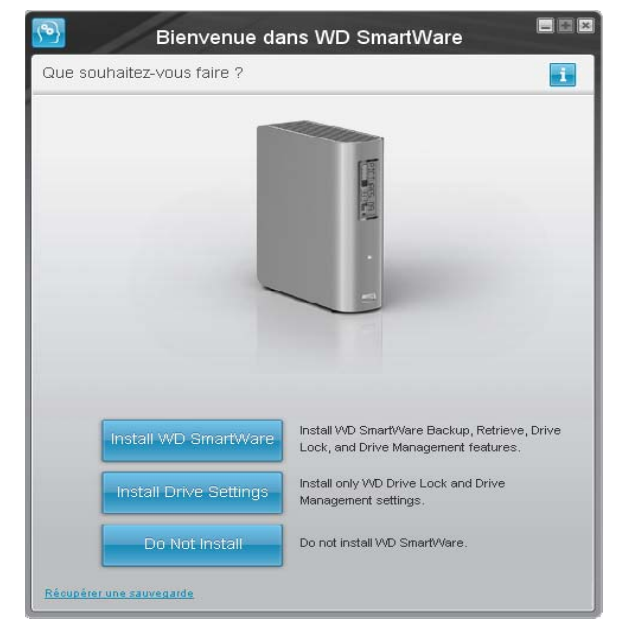

Si un lecteur vidéo Flash est installé sur votre ordinateur, l'écran est animé.

**7.** Poursuivez à « [Prise en main du logiciel WD SmartWare sous Windows](#page-61-0) » dans la section suivante.

Remarque : Si vous ne souhaitez pas installer le logiciel WD SmartWare, voir [« Prise en main sans le logiciel WD SmartWare » à la page 63.](#page-67-0)

#### <span id="page-61-0"></span>**Prise en main du logiciel WD SmartWare sous Windows**

Prise en main du logiciel WD SmartWare :

<span id="page-61-1"></span>**1.** L'invite **Que voulez-vous faire ?** sur l'écran Bienvenue dans WD SmartWare affiche trois options pour prendre en main le logiciel WD SmartWare :

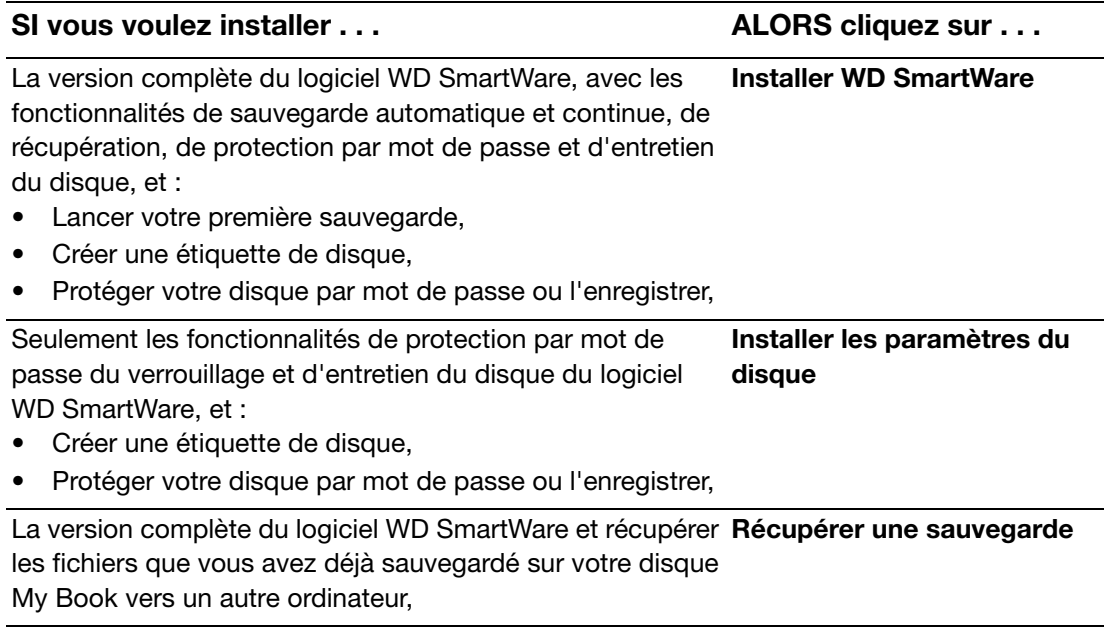

**2.** Lisez les termes du contrat de licence et cliquez sur **Accepter** pour continuer.

- **3.** Attendez la fin de l'installation du logiciel. Ceci peut prendre quelques minutes.
- **4.** Après l'achèvement de l'installation :

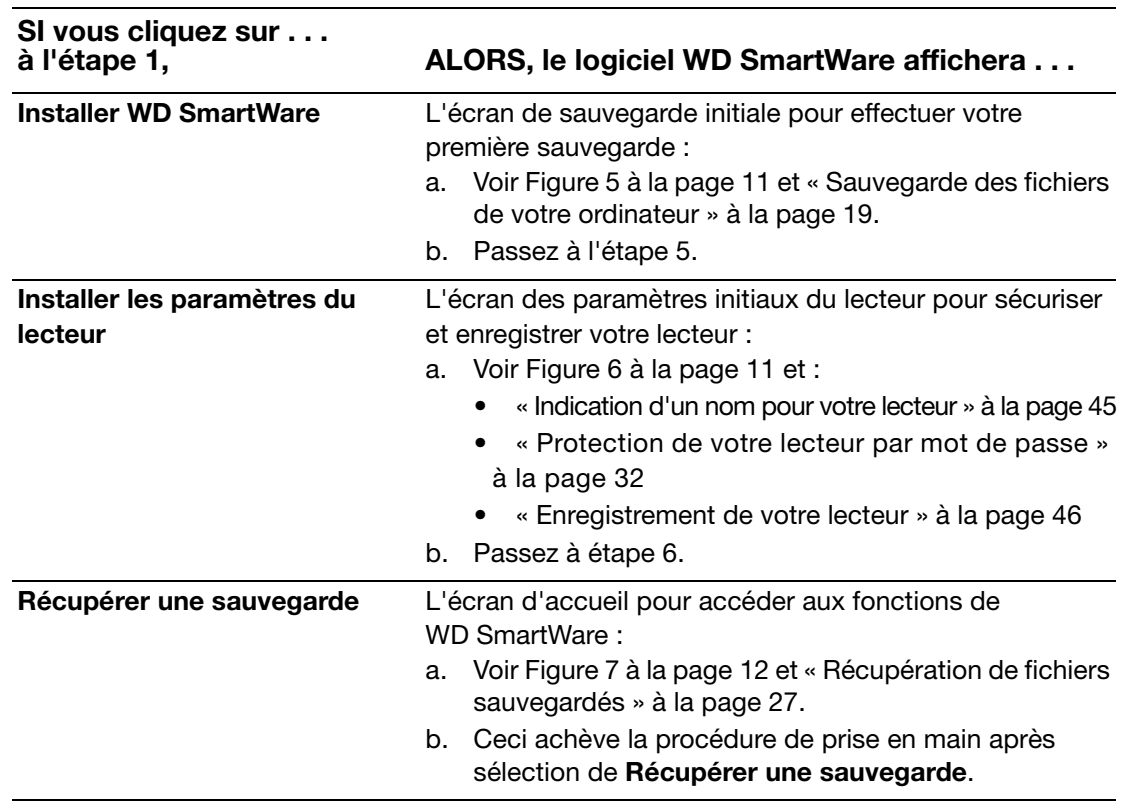

Remarque : Les écrans initiaux Sauvegarder et Paramètres du lecteur n'apparaissent qu'une seule fois – lors de la première installation du logiciel WD SmartWare sur votre ordinateur. Ensuite, le lancement du logiciel affiche l'écran d'accueil pour vous permettre de choisir ce que vous souhaitez faire.

<span id="page-62-0"></span>**5.** Après avoir effectué votre sauvegarde initiale, cliquez sur **Continuer** sur l'écran initial Sauvegarde afin d'afficher l'écran d'accueil de WD SmartWare [\(Figure 7 à la page 12\)](#page-16-0).

Ceci achève la procédure de prise en main après sélection de **Installer WD SmartWare**.

<span id="page-62-1"></span>**6.** Après avoir indiqué un nom, un mot de passe de protection, ou enregistrer votre disque, cliquez sur **Terminer** pour fermer l'écran initial Paramètres du lecteur.

Ceci achève la procédure de prise en main après sélection de **Installer les paramètres du lecteur**.

Dans ce cas, cependant :

- Ouvrir le logiciel WD SmartWare affiche l'écran d'accueil de l'entretien du lecteur (voir [Figure 16 à la page 59\)](#page-63-0) avec l'onglet des Paramètres qui vous permet de lancer toutes les tâches d'entretien du lecteur ([voir « Personnalisation des](#page-48-2)  [paramètres de votre lecteur » à la page 44\)](#page-48-2).
- Cliquez sur l'onglet Paramètres affiche l'écran Paramètres du lecteur Entretien du lecteur avec un bouton **Préférences** qui vous permet d'activer les fonctions de sauvegarde et de récupération de WD SmartWare (voir [Figure 17 à la page 59](#page-63-1)  et [« Activation des fonctions de sauvegarde et de récupération » à la page 62](#page-66-0)).

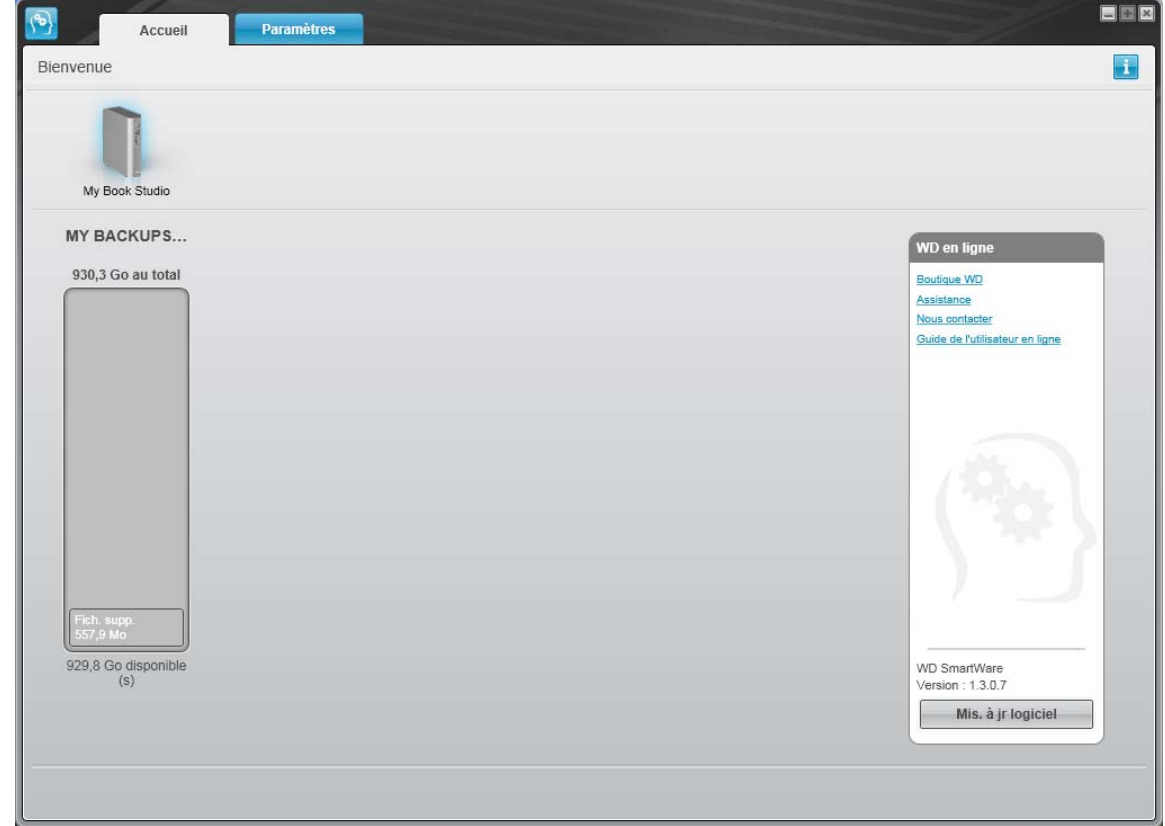

<span id="page-63-0"></span>Figure 16. Écran d'accueil Entretien du lecteur

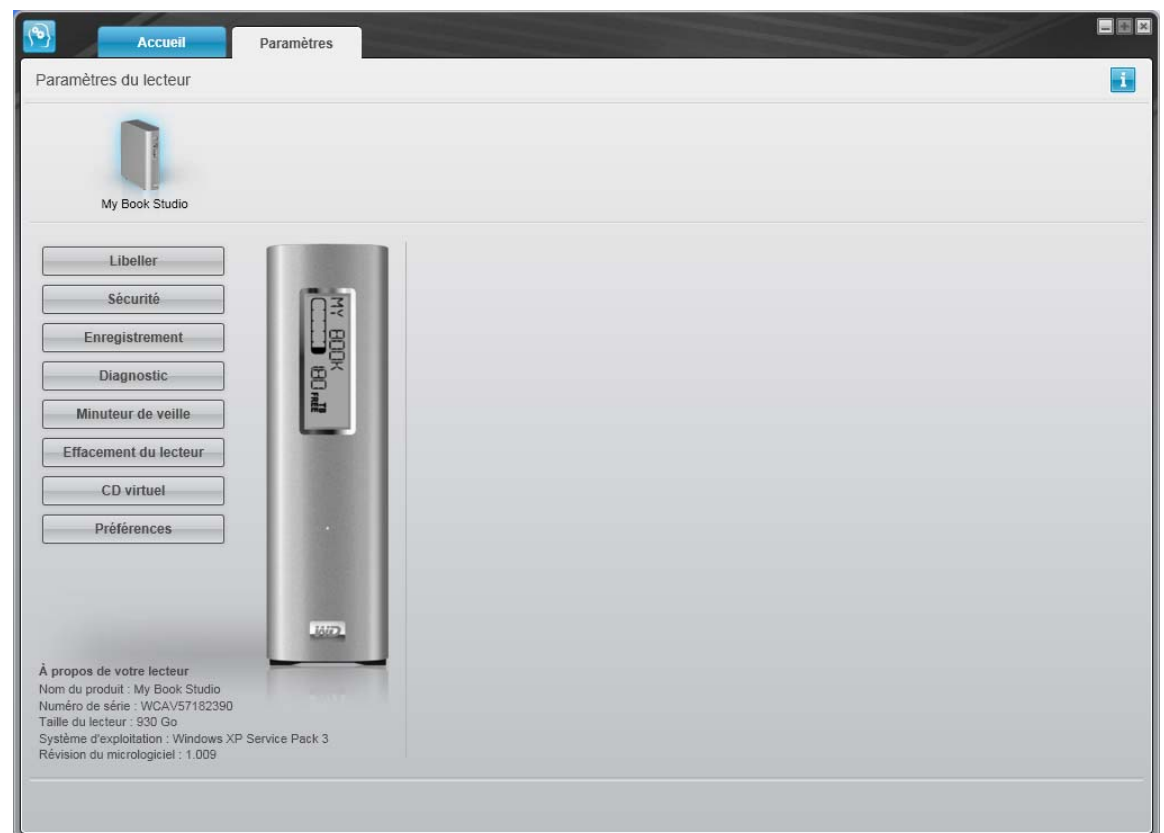

<span id="page-63-1"></span>Figure 17. Écran Paramètres du lecteur Entretien du lecteur

## <span id="page-64-0"></span>**Utilisation de l'icône WD SmartWare**

Après installation du logiciel WD SmartWare (voir [« Prise en main du logiciel WD SmartWare](#page-61-0) 

[sous Windows » à la page 57](#page-61-0)), l'icône WD SmartWare **[<sup>63</sup>]** apparaît dans la barre des tâches Windows.

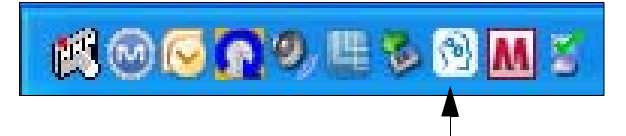

Dans les boîtes de dialogue sur la Sécurité, vous pouvez :

- Ouvrir le logiciel WD SmartWare
- Vérifier l'état du disque et la température
- Surveiller les alertes d'icône
- Déconnecter le lecteur en toute sécurité

Les sections suivantes décrivent l'utilisation de l'icône et d'autres méthodes pour effectuer ces actions, ainsi que pour déverrouiller le lecteur à l'aide du CD virtuel sur le bureau.

### <span id="page-64-1"></span>**Ouverture du logiciel WD SmartWare**

Si le logiciel WD SmartWare ne démarre pas automatiquement, vous pouvez le redémarrer par une des méthodes suivantes :

- Cliquer sur **Démarrer** > **(Tous les) Programmes** > **WD SmartWare** > **WD SmartWare**.
- Faire un double-clic sur l'icône WD SmartWare  $\bigotimes$  dans la barre des tâches.

Remarque : Vous pouvez aussi cliquer à droite ou à gauche sur l'icône

WD SmartWare **dans la barre des tâches et sélectionner WD SmartWare**.

L'écran d'accueil WD SmartWare apparaît, voir :

- [Figure 7 à la page 12](#page-16-0)
- [Figure 16 à la page 59](#page-63-0)

Dans la jauge de contenu pour le disque dur de votre ordinateur, tous vos fichiers pouvant être sauvegardés apparaissent sur fond bleu en six catégories où :

**Cette catégorie de fichiers Inclut les fichiers portant les extensions suivantes Documents** .doc, .txt, .htm, .html, .ppt, .xls, .xml et autres extensions de document **Messages** .mail, .msg, .pst. et autres extensions de fichiers de messages **Musique** .mp3, .wav, .wma et autres extensions de musique **Vidéos Vidéos** .avi, .mov, .mp4 et autres extensions de vidéo **Images** .gif, .jpg, .png et autres extensions d'image **Autre Autres Autres fichiers n'appartenant pas aux cinq catégories** principales

Pour une liste complète de toutes les extensions de fichier incluses, recherchez la réponse ID 3644 dans la base de connaissances WD à l'adresse <http://support.wdc.com>.

## <span id="page-65-0"></span>**Vérification de l'état du lecteur et de la température**

Faites passer la souris sur l'icône WD SmartWare **[<sup>63]</sup> pour voir la capacité utilisée et la** température de lecteur, et savoir si le lecteur est verrouillé :

État du lecteur WD. Nom du lecteur [Volumes] Utilisation Verrouillé Température • My Book Studio USB Disque dur [J:] 1% Non OK.

## <span id="page-65-1"></span>**Alertes de l'icône de surveillance**

Si l'icône du de la zone de notification de WD SmartWare **che** clignote en rouge et blanc, le lecteur est peut-être en surchauffe.

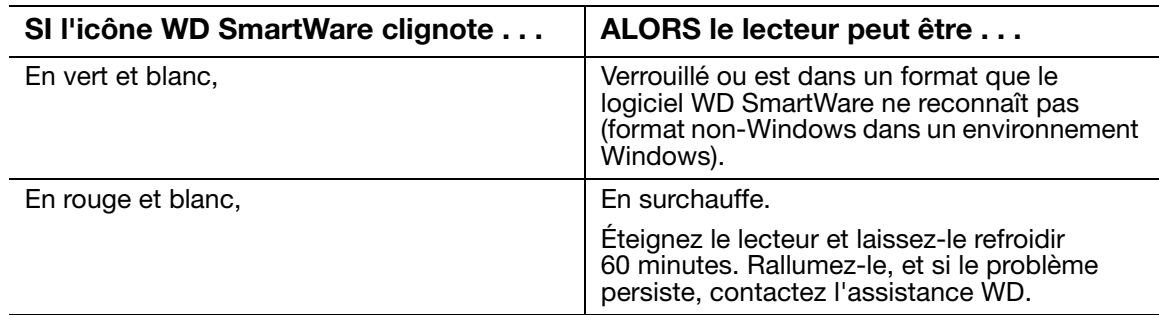

## <span id="page-65-2"></span>**Déconnexion du lecteur En toute sécurité**

**ATTENTION ! Pour éviter une perte de données, fermez toutes les fenêtres et applications actives avant d'arrêter ou de débrancher le lecteur.**

**1.** Cliquez à droite sur l'icône WD SmartWare **du** dans la zone de notification système, puis cliquez sur **Retirer en toute sécurité My Book Studio**. Vous entendrez peut-être le lecteur s'éteindre alors que le témoin LED d'alimentation clignote.

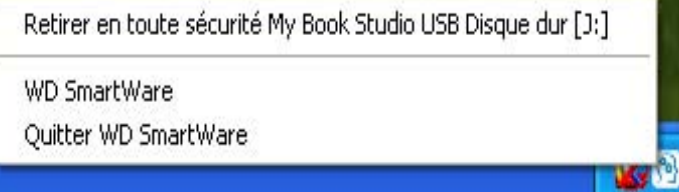

**2.** Attendez que le témoin d'alimentation/activité s'éteigne avant de déconnecter le lecteur de l'ordinateur.

#### <span id="page-66-0"></span>**Activation des fonctions de sauvegarde et de récupération**

Si vous avez sélectionné **Installer les paramètres du lecteur** à l'invite **Que voulez-vous faire ?** sur l'écran Bienvenue dans WD SmartWare et souhaitez maintenant activer les fonctions de sauvegarde et de récupération :

**1.** Sur l'écran Paramètres du lecteur entretien du lecteur (voir [Figure 17 à la page 59\)](#page-63-1), cliquez sur **Préférences** pour afficher la boîte de dialogue Réglage des préférences :

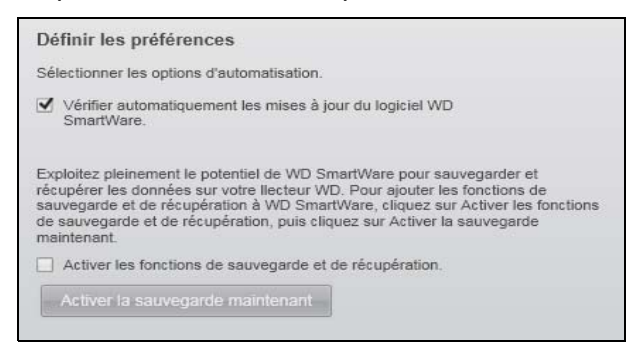

- **2.** Cochez la case **Activer les fonctions de sauvegarde et de récupération**.
- **3.** Cliquez sur **Activer la sauvegarde maintenant** pour :
	- ajouter les onglets de **Sauvegarde** et **Récupération** à l'écran d'accueil
	- ajouter les options **Installer le logiciel** et **Installer le lecteur** à l'écran Paramètres
	- supprimer l'option **Préférences** de l'écran Paramètres du lecteur

#### <span id="page-66-1"></span>**Désinstallation du logiciel WD SmartWare**

**Important :** Vous pouvez facilement désinstaller le logiciel. Mais vous devrez redémarrer la sauvegarde manuellement après réinstallation du logiciel car la désinstallation supprime toutes les configurations de tâches de sauvegarde existantes. (Voir [« Sauvegarde des](#page-23-0)  [fichiers de votre ordinateur » à la page 19](#page-23-0).)

Utilisez la fonction Ajout/Suppression de programmes de votre système d'exploitation pour désinstaller le logiciel WD SmartWare de votre ordinateur :

#### **Désinstallation sous Windows XP**

- **1.** Cliquez sur **Démarrer** > **Panneau de configuration**.
- **2.** Faites un double-clic sur **Ajout/Suppression de programmes**.
- **3.** Sélectionnez **WD SmartWare** et cliquez sur **Supprimer**.
- **4.** Cliquez sur **Oui** à l'invite **Voulez-vous vraiment ...**.

#### **Désinstallation sous Windows Vista ou Windows 7**

- **1.** Cliquez sur **Démarrer** > **Panneau de configuration**.
- **2.** Faites un double-clic sur **Programmes et fonctionnalités**.
- **3.** Cliquez sur **WD SmartWare** ou l'icône WD SmartWare et cliquez sur **Désinstaller/Modifier** en haut de l'écran.
- **4.** Cliquez sur **Oui** à l'invite **Voulez-vous continuer ...**.

#### <span id="page-67-1"></span><span id="page-67-0"></span>**Prise en main sans le logiciel WD SmartWare**

Même si vous n'installez pas le logiciel WD SmartWare, vous pouvez utiliser votre My Book en tant que disque dur externe. Cependant, vous ne pourrez alors pas :

- Protéger vos données avec la sauvegarde automatique et continue (voir [« Sauvegarde des fichiers de votre ordinateur » à la page 19\)](#page-23-0)
- Récupérer les versions antérieures de fichiers perdus ou endommagés (voir [« Récupération de fichiers sauvegardés » à la page 27\)](#page-31-0)
- Sécuriser à l'aide d'un mot de passe votre lecteur et tous les fichiers qui se trouvent dessus (voir [« Verrouillage et déverrouillage de votre lecteur » à la](#page-36-2)  [page 32](#page-36-2))
- Personnaliser les paramètres de votre logiciel et de votre lecteur pour les meilleures performances possibles (voir [« Gestion et personnalisation de votre](#page-41-2)  [lecteur » à la page 37](#page-41-2))
- Vérifier les conditions de fonctionnement de votre disque à l'aide des fonctionnalités intégrées de diagnostic (voir [« Vérification du bon fonctionnement du lecteur » à la](#page-54-0)  [page 50](#page-54-0))

Si vous souhaitez tout de même faire sans ces fonctionnalités et prendre en main votre lecteur sans installer le logiciel WD SmartWare :

**1.** Cliquez sur **Ne pas installer** à l'invite **Que voulez-vous faire ?** sur l'écran Bienvenue dans WD SmartWare pour afficher l'invite **Continuer sans installer WD SmartWare ?** :

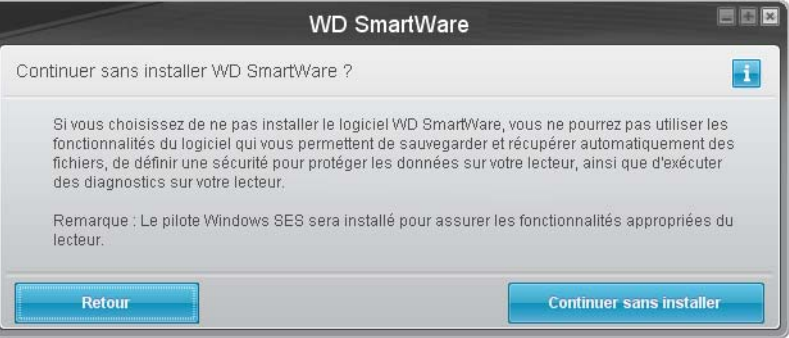

- **2.** Cliquez sur :
	- **Continuer sans installer** si vous êtes sûr de ne pas vouloir installer le logiciel WD SmartWare.
	- **Retour** si vous avez changé d'avis et souhaitez installer le logiciel WD SmartWare. Dans ce cas, reportez vous à la section [« Prise en main du logiciel WD SmartWare](#page-61-0)  [sous Windows » à la page 57.](#page-61-0)

## <span id="page-68-0"></span>**Dépannage**

Ce chapitre est composé des rubriques suivantes :

[Installation, partitionnement et formatage du lecteur](#page-68-1) [Foire aux questions](#page-68-2)

En cas de problème d'installation ou d'utilisation de ce produit, consultez cette section de dépannage ou visitez notre site Web d'assistance à l'adresse *[support.wdc.com](http://support.wdc.com)* et recherchez de l'aide dans notre base de connaissances.

## <span id="page-68-1"></span>**Installation, partitionnement et formatage du lecteur**

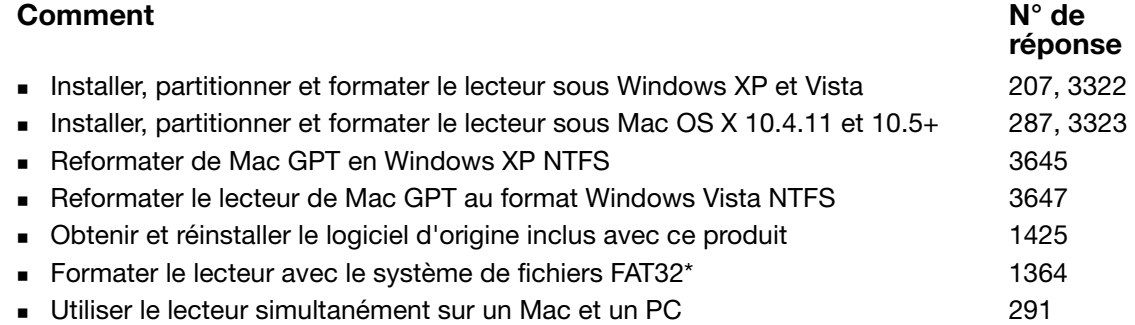

\*Le système de fichiers FAT32 autorise une taille de fichier maximale de 4 Go et ne peut pas créer des partitions de plus de 32 Go sous Windows ; toutefois, les utilisateurs de Windows peuvent contourner cette limite en reformatant le lecteur au format NTFS à l'aide de l'outil de Gestion des disques. Voir la réponse 1287 sur support.wdc.com et les articles 314463 et 184006 sur support.microsoft.com pour plus de détails. Pour créer des partitions de plus de 32 Go en FAT32 lors du reformatage du lecteur, téléchargez l'utilitaire de formatage FAT32 USB/FireWire externe sur support.wdc.com/download.

## <span id="page-68-2"></span>**Foire aux questions**

*Q:* Comment déterminer si mon système prend en charge l'USB 2.0 ?

*A:* Consultez la documentation de votre carte USB ou contactez son fabricant.

Remarque : Si votre contrôleur USB 2.0 est intégré à la carte mère de votre ordinateur, assurez-vous d'installer les pilotes adaptés pour sa prise en charge. Consultez la documentation de votre carte mère ou de votre système pour plus de détails.

- *Q:* Que se passe-t-il lorsqu'un périphérique USB 2.0 est connecté à un port ou un concentrateur USB 1.1 ?
- *A:* USB 2.0 assure la compatibilité ascendante avec USB 1.1. Lorsqu'un périphérique USB 2.0 est connecté à un port ou concentrateur USB 1.1, il fonctionne à la vitesse maximale de l'USB 1.1, soit 12 Mbps.
- *Q:* Pourquoi le débit de données est-il lent ?
- *A:* Votre système fonctionne peut-être la vitesse USB 1.1 suite à une installation incorrecte de la carte USB 2.0 ou parce que votre système n'assure pas la prise en charge USB 2.0.

Si votre système comporte un logement PCI, vous pouvez obtenir des débits de données USB rapides en installant une carte PCI USB 2.0. Prenez contact avec le fabricant de la carte pour les procédures d'installation ou pour plus de détails.

Remarque : Si un lecteur externe supplémentaire est relié au produit WD, la bande passante du bus USB est partagée et peut réduire les performances.

- *Q:* Pourquoi le disque ne s'allume-t-il pas ?
- *A:* Vérifiez que le lecteur est branché sur une source d'alimentation. Un câble spécial peut être nécessaire pour les ordinateurs dont la puissance d'alimentation sur le bus est limitée. Pour plus d'informations, aux Etats-Unis, visitez notre site web à l'adresse store.westerndigital.com. En dehors des États-Unis, contactez l'assistance technique WD de votre pays.
- *Q:* Pourquoi le lecteur n'est-il par reconnu dans le Poste de travail ou sur le bureau de l'ordinateur ?
- A: Si votre système utilise une carte adaptateur PCI USB 2.0, vérifiez que ses pilotes sont installés avant de brancher votre produit de stockage externe WD USB 2.0. Le disque n'est pas reconnu correctement si les pilotes de contrôleur USB 2.0 racine et de contrôleur hôte ne sont pas installés. Prenez contact avec le fabricant de la carte pour les procédures d'installation.
- *Q:* Pourquoi mon ordinateur ne démarre-t-il pas quand je connecte mon lecteur USB à l'ordinateur avant de démarrer ?
- *A:* Selon la configuration de votre système, votre ordinateur peut tenter de démarrer sur votre lecteur USB portable WD. Consultez la documentation des paramètres du BIOS de la carte mère de votre système pour désactiver cette fonction ou consultez le site support.wdc.com et consultez la réponse dans la base de connaissances n° 1201. Pour plus d'informations sur le démarrage à partir de lecteur externe, consultez la documentation de votre système ou contactez le constructeur du système.

# **Installation d'un pilote SES**

Si vous décidez de ne pas installer le logiciel WD SmartWare, vous devez installer un pilote SES sur les ordinateurs qui fonctionnent sous Windows pour éviter que l'assistant automatique ne s'affiche à chaque fois que vous connectez votre lecteur My Book à votre ordinateur.

Remarque : Le pilote SES est installé automatiquement si vous installez le logiciel WD SmartWare ou si vous avez cliqué sur **Ne pas installer**  sur l'écran d'accueil de WD SmartWare (voir [« Prise en main sans le](#page-67-1)  [logiciel WD SmartWare » à la page 63\)](#page-67-1).

Les rubriques suivantes sont inclues dans cette annexe :

[Installation sous Windows XP](#page-70-0) [Installation sous Windows Vista](#page-74-0) [Installation sous Windows 7](#page-77-0)

## <span id="page-70-0"></span>**Installation sous Windows XP**

Après connexion physique du lecteur comme indiqué sur la [Figure 4 à la page 8](#page-12-0), l'écran de l'assistant Nouveau matériel détecté apparaît.

Remarque : Si l'exécution automatique est activée, deux écrans supplémentaires peuvent apparaître en même temps que l'écran de l'assistant Nouveau matériel détecté. Si ils apparaissent, fermez-les.

Vous pouvez utilisez l'assistant Nouveau matériel détecté pour installer le pilote SES :

- soit automatiquement, si votre ordinateur est connecté à Internet
- ou manuellement, que votre ordinateur soit connecté à Internet ou pas

Installation du pilote automatiquement

Pour installer le pilote SES automatiquement, votre ordinateur doit être connecté à Internet :

- **1.** Assurez-vous que votre ordinateur est connecté à l'Internet.
- **2.** Sur l'écran de l'assistant Nouveau matériel détecté, sélectionnez **Oui cette fois seulement** pour autoriser Windows XP à se connecter sur Windows Update :

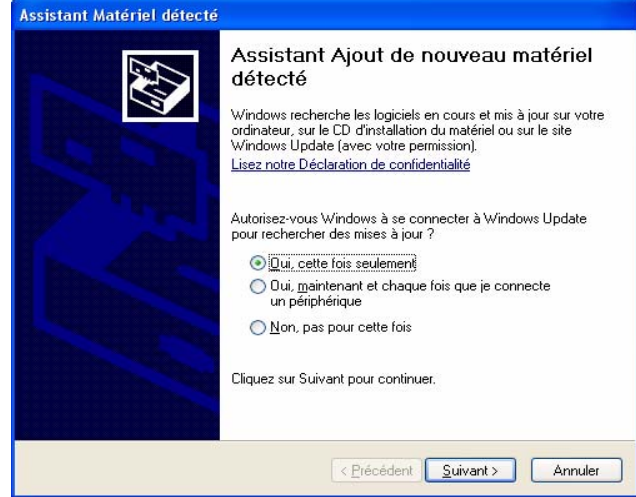

**3.** Cliquez sur **Suivant** pour continuer.

**4.** Sélectionnez **Installer le logiciel automatiquement** et cliquez sur **Suivant** :

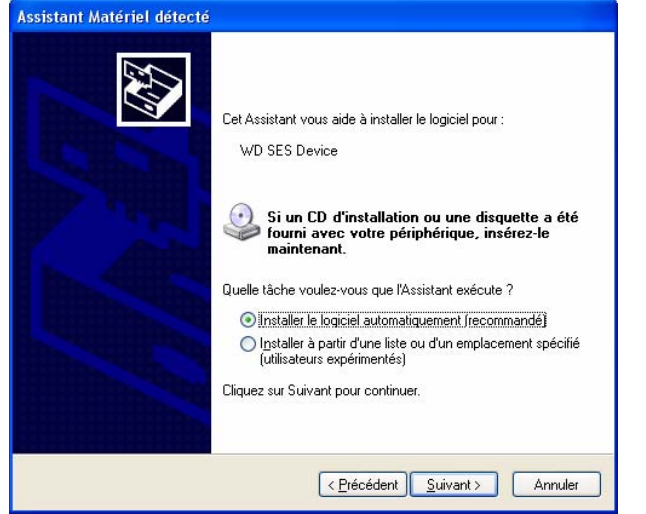

**5.** Quand l'installation est terminée, cliquez sur **Terminer** :

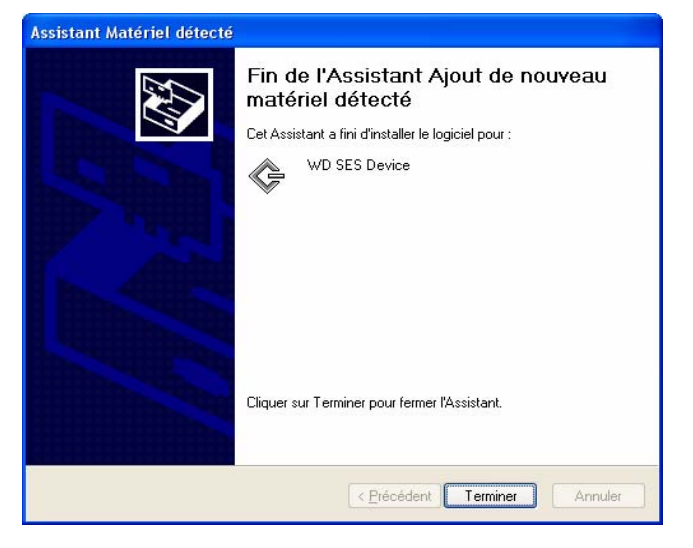
#### Installation du pilote manuellement

Si votre ordinateur n'est pas connecté à Internet, vous pouvez installer le pilote manuellement :

**1.** Sur l'écran de l'assistant Nouveau matériel détecté, sélectionnez **Non, pas pour cette fois** pour empêcher Windows à se connecter sur Windows Update :

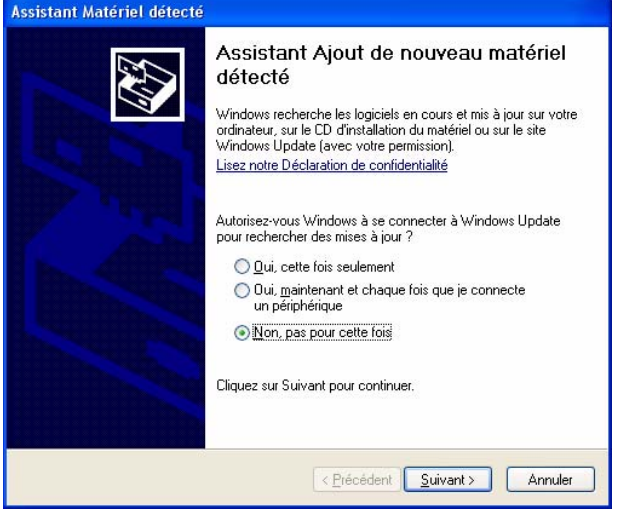

- **2.** Cliquez sur **Suivant** pour continuer.
- **3.** Sur l'écran suivant, sélectionnez **Installer à partir d'une liste ou un emplacement spécifié** et cliquez sur **Suivant** :

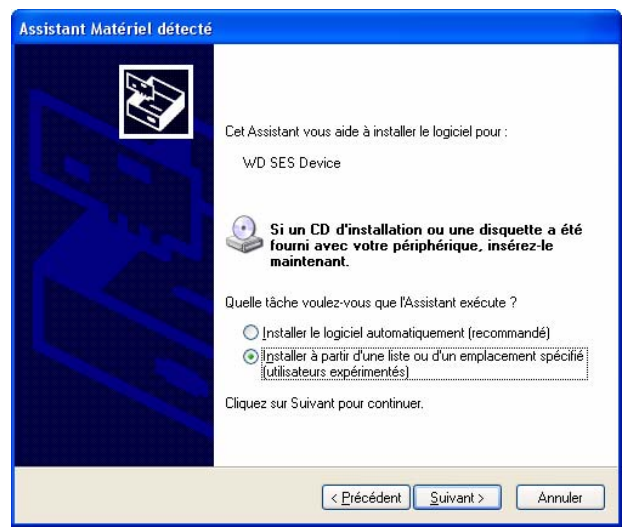

- **4.** Parcourir le **Poste de travail** et :
	- a. Faites un double-clic sur le VCD WD SmartWare.
	- b. Faites un double-clic sur le dossier extras.
	- c. Sélectionnez **Pilote de périphérique WD SES**.

d. Cliquez sur **Suivant** :

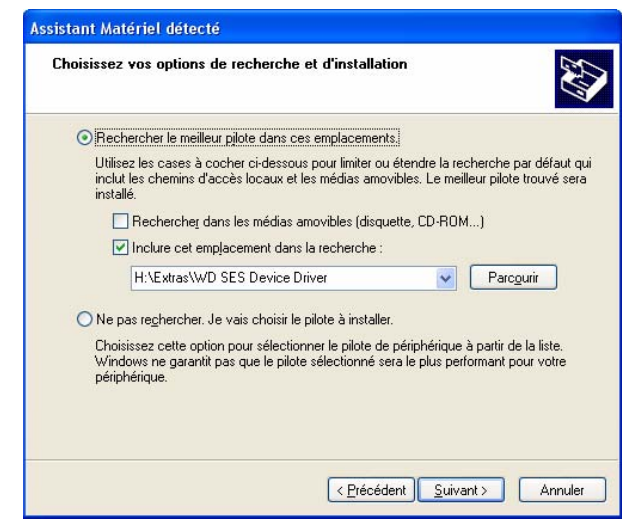

**5.** Quand l'installation est terminée, cliquez sur **Terminer** :

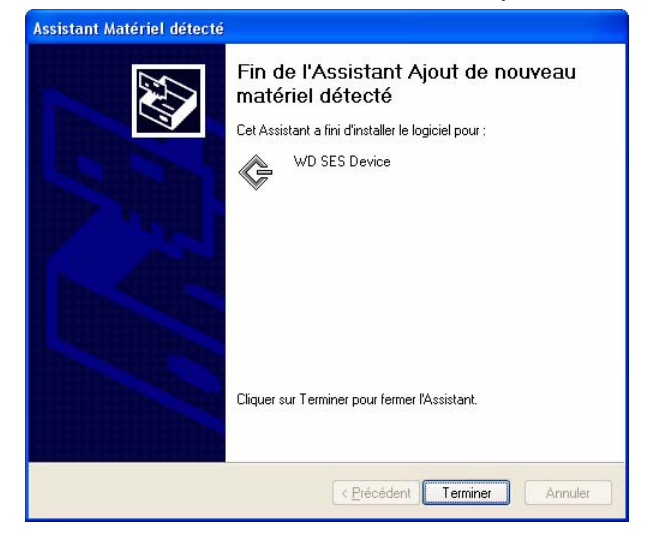

## **Installation sous Windows Vista**

Après connexion physique du lecteur comme indiqué sur la [Figure 4 à la page 8](#page-12-0), l'écran de l'assistant Nouveau matériel détecté apparaît.

Remarque : Si l'exécution automatique est activée, deux écrans supplémentaires peuvent apparaître en même temps que l'écran de l'assistant Nouveau matériel détecté. Si ils apparaissent, fermez-les.

Vous pouvez utilisez l'assistant Nouveau matériel détecté pour installer le pilote SES :

- soit automatiquement, si votre ordinateur est connecté à Internet
- ou manuellement, que votre ordinateur soit connecté à Internet ou pas

#### Installation du pilote automatiquement

Pour installer le pilote SES automatiquement, votre ordinateur doit être connecté à Internet :

- **1.** Assurez-vous que votre ordinateur est connecté à l'Internet.
- **2.** Sur l'écran de l'assistant Nouveau matériel détecté du périphérique WD SES, cliquez sur **rechercher et installer le pilote logiciel** :

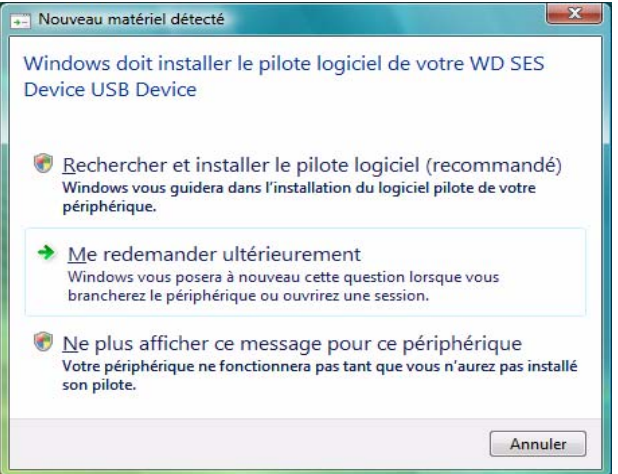

**3.** Sur l'écran de l'assistant Nouveau matériel détecté, cliquez sur **Oui, rechercher en ligne cette fois uniquement** pour autoriser Windows Vista à se connecter sur Windows Update :

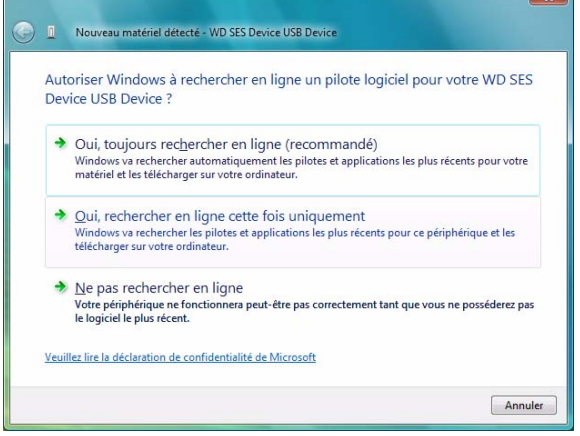

Windows Vista :

- Se connecte automatiquement à Windows Update
- Recherche, télécharge et installe le pilote SES

#### Installation du pilote manuellement

Si votre ordinateur n'est pas connecté à Internet, vous pouvez installer le pilote manuellement :

**1.** Sur l'écran de l'assistant Nouveau matériel détecté – du périphérique WD SES, cliquez sur **rechercher et installer le pilote logiciel** :

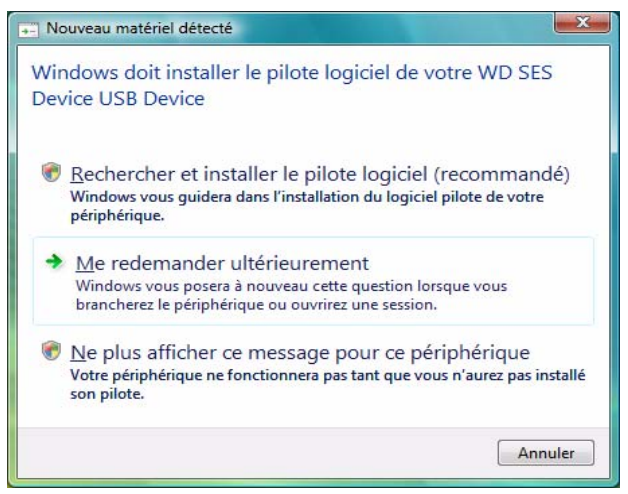

**2.** Sur l'écran suivant de l'assistant Nouveau matériel détecté – du périphérique WD SES, cliquez sur **Ne pas rechercher en ligne** :

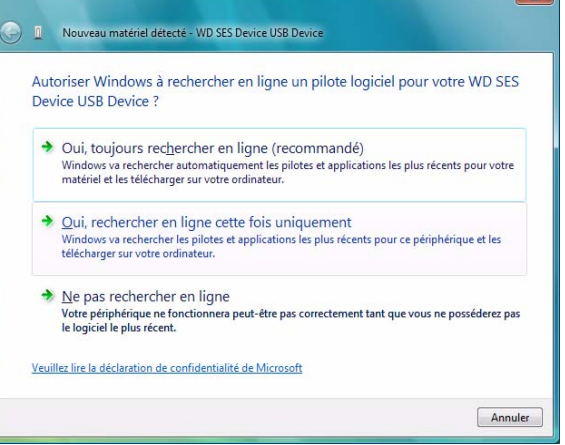

**3.** Sur l'écran **Insérer le disque fourni avec votre WD SES**, cliquez sur **Je ne possède pas ce disque**. **Indiquez-moi d'autres options** :

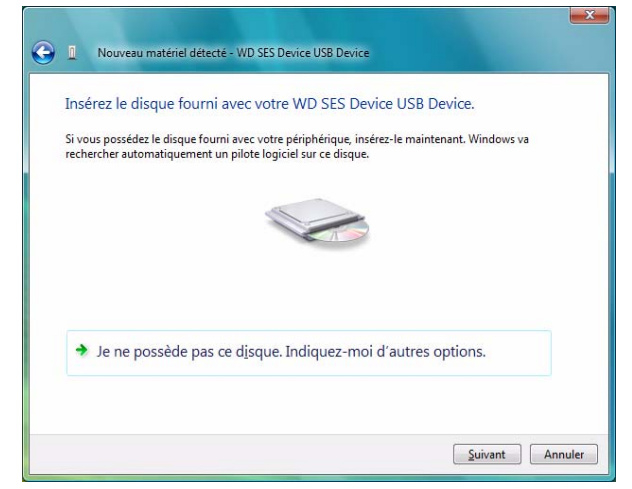

- **4.** Parcourir le **Poste de travail** et :
	- a. Faites un double-clic sur le VCD WD SmartWare.
	- b. Faites un double-clic sur le dossier extras.
	- c. Sélectionnez **Pilote de périphérique WD SES**.
	- d. Cliquez sur **Suivant** :

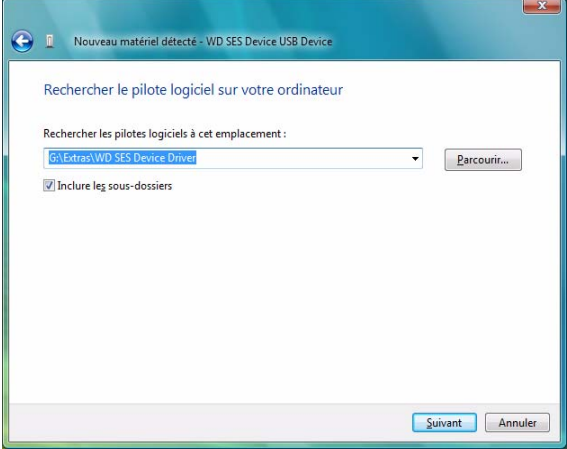

**5.** Quand l'installation est terminée, cliquez sur **Fermer** :

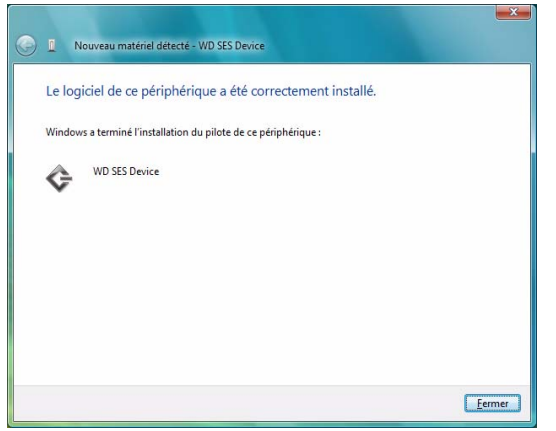

#### **Installation sous Windows 7**

Après connexion physique du lecteur comme indiqué sur la [Figure 4 à la page 8,](#page-12-0) utilisez l'utilitaire de gestion d'ordinateur de Windows 7 vous pouvez installer le pilote SES.

**1.** Ouvrir **Tous les programmes** et cliquez sur **Poste de travail** > **Gérer** :

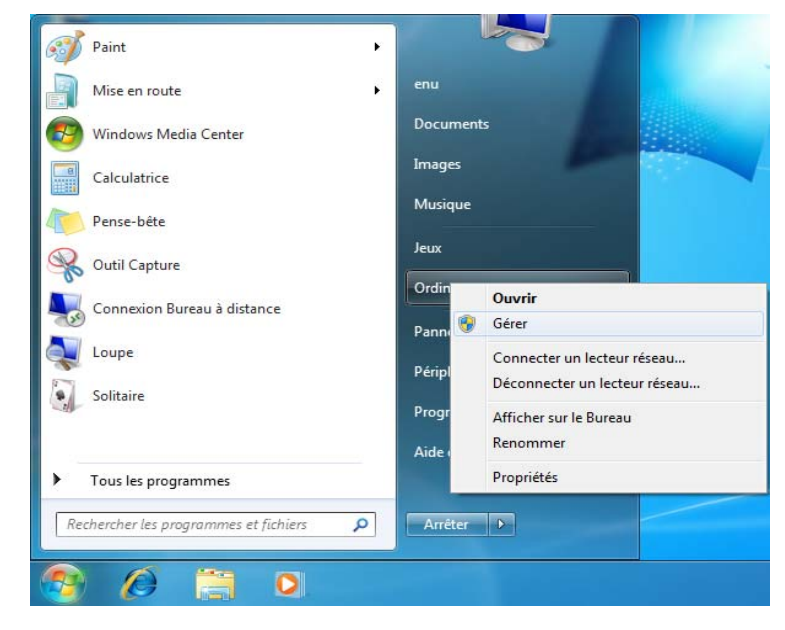

**2.** Sous **Gestion de l'ordinateur (Local)**, cliquez sur **Gestionnaire de périphérique** > **Périphérique inconnu** et cliquez avec le bouton droit sur **Logiciel de mise à jour du pilote** :

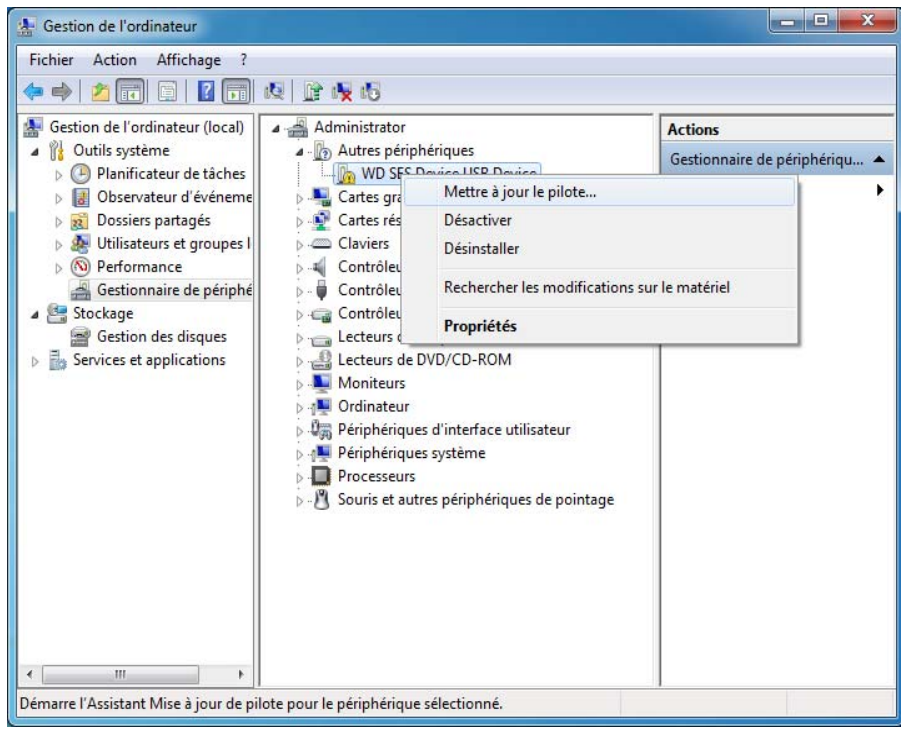

**3.** Cliquez sur **Rechercher un pilote sur mon ordinateur**.

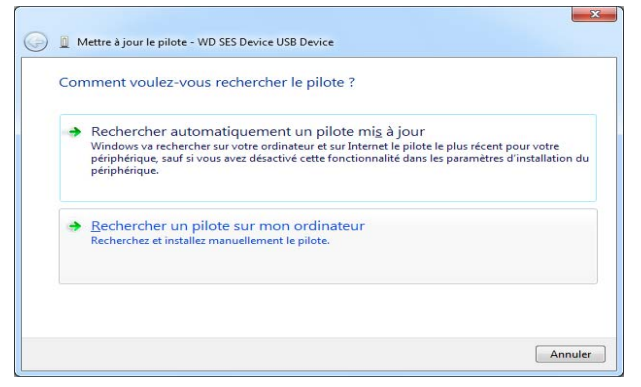

**4.** Allez à **Poste de travail**, faîtes un double-clic sur le lecteur VCD WD SmartWare, faîtes un double-clic sur les dossiers Extras, et sélectionnez **Pilote de périphérique WD SES**.

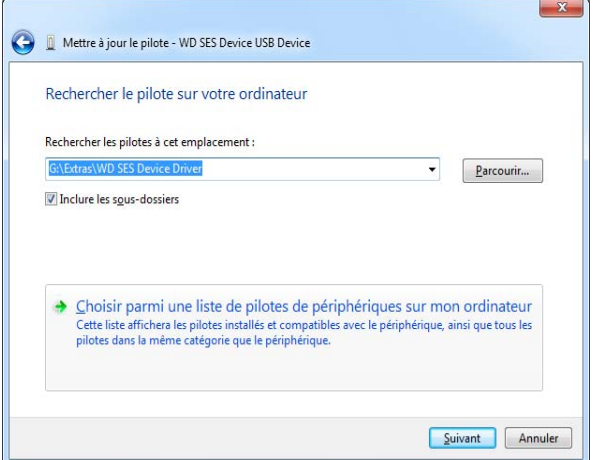

- **5.** Cliquez sur **Suivant**.
- **6.** Quand l'installation est terminée, cliquez sur **Fermer** :

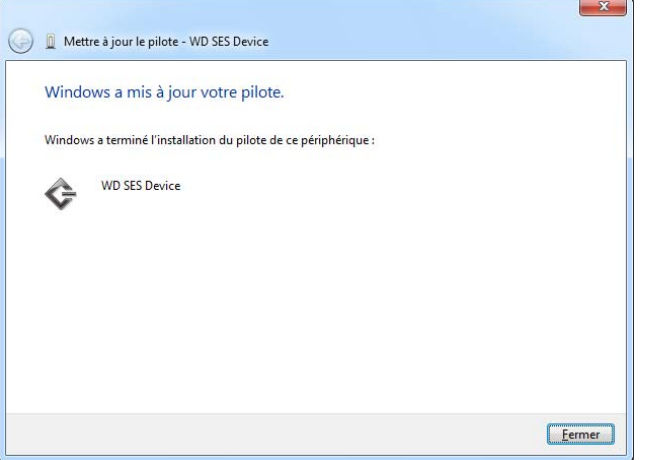

# **Informations sur la conformité et la garantie**

Cette annexe est composée des rubriques suivantes :

<span id="page-79-1"></span>[Conformité réglementaire](#page-79-0) [Conformité environnementale \(Chine\)](#page-80-0) [Informations de Garantie](#page-80-1)

# <span id="page-79-0"></span>**Conformité réglementaire**

**1 B**

## Appareil de classe B selon la FCC

Cet appareil a été testé et déclaré conforme aux limites d'un appareil numérique de Classe B, conformément aux réglementations du chapitre 15 de la FCC. Ces limites sont conçues pour assurer une protection raisonnable contre les interférences nuisibles dans une installation résidentielle. Cet appareil génère, utilise et peut émettre des fréquences radio qui s'il n'est pas installé et utilisé conformément aux instructions, peuvent causer des interférences nuisibles à la réception de la radio ou de la télévision. Il n'existe toutefois aucune garantie que ces interférences n'apparaîtront pas dans une installation particulière. Toute modification ou altération non expressément approuvée par WD peut faire perdre à l'utilisateur le droit d'utiliser cet appareil.

## Conformité ICES/NMB-003

Cet appareil de la classe B est conforme à la norme NMB-003 du Canada.

Cet appareil de la classe B est conforme à la norme NMB-003 du Canada.

## Conformité de sécurité

Approuvé pour les États-Unis et le Canada. CAN/CSA-C22.2 No. 60950-1 : Sûreté d'équipement de technologie de l'information.

Approuvé pour les États-Unis et le Canada. CAN/CSA-C22.2 No. 60950-1 : Sûreté d'équipement de technologie de l'information.

Ce produit est conçu pour être alimenté par une source d'alimentation homologuée, à double isolation, ou sur un bloc d'alimentation enfichable portant la mention « Classe 2 ».

## Conformité CE pour l'Europe

Marking by the CE symbol indicates compliance of this system to the applicable Council Directives of the European Union, including the EMC Directive (2004/108/EC) and the Low Voltage Directive (2006/95/EC). Une « déclaration de conformité » conforme aux directives applicables a été effectuée et est consultable chez Western Digital Europe.

## GS Mark (Allemagne seulement)

Niveau d'émission sonore – réglementation 3. GPSGV : Sauf déclaration contraire, le niveau de pression acoustique maximale de ce produit est de 70 db(A) ou moins, conformément à EN ISO 7779.

Maschinenlärminformations-Verordnung 3. GPSGV : Der höchste Schalldruckpegel beträgt 70 db(A) oder weniger gemäß EN ISO 7779, falls nicht anders gekennzeichnet oder spezifiziert.

Notice KCC (République de Corée seulement)

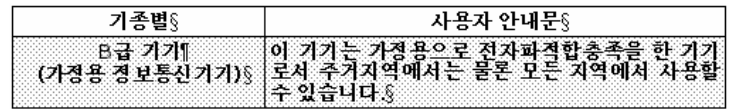

Appareil de Classe B 1 Veuillez noter que cet appareil à été homologué pour une utilisation dans un cadre non professionnel et peut être utilisé dans tout environnement, y compris en zone résidentielle.

## <span id="page-80-2"></span><span id="page-80-0"></span>**Conformité environnementale (Chine)**

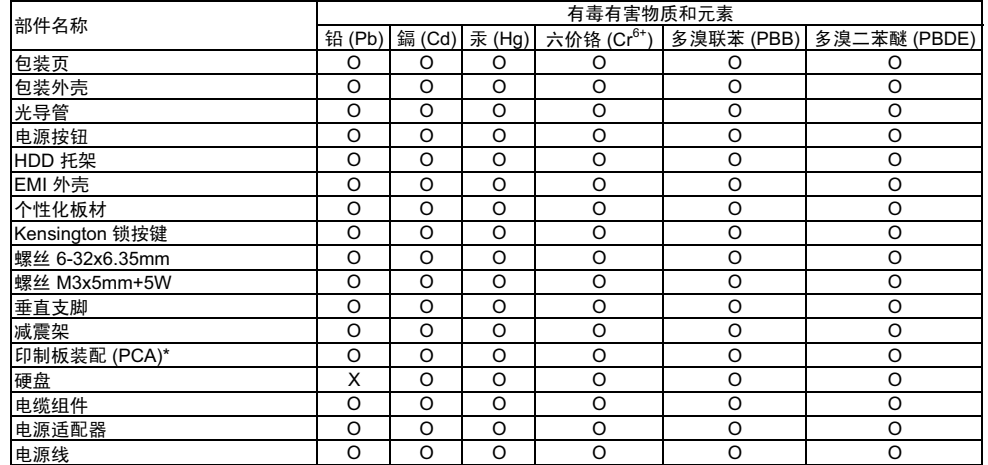

\* 印制板装配包括所有印刷电路板 (PCB) 及其相应的各个组件、IC 及连接器。

O-㸼⼎ℸ䚼ӊ᠔⫼ⱘ᠔᳝ഛ䋼ᴤ᭭Ёࣙⱘℸ᳝↦᳝ᆇ⠽ԢѢ MCV ᷛޚЁⱘ䰤ࠊ㽕∖DŽ X-

Ⅹ:表示此部件所用的均质材料中至少有一种材料包含的此有毒或有害物高于 MCV 标准中的限制要求。

<span id="page-80-3"></span>在出现一个 "X" 的所有情况下, WD 采用容许的排除。

# <span id="page-80-1"></span>**Informations de Garantie**

## <span id="page-80-4"></span>Service après-vente

WD apprécie votre fidélité et tente toujours de vous offrir le meilleur service. Si ce produit nécessite une réparation, vous pouvez prendre contact avec le détaillant auprès duquel vous l'avez acheté ou visiter notre site Web d'assistance sur les produits à l'adresse support.wdc.com pour plus d'informations sur l'accès aux réparations ou obtenir un numéro de retour RMA (Return Material Authorization). Si la conclusion est que le produit est peut-être défectueux, vous recevrez un numéro RMA ainsi que des instructions de retour du produit. Un retour non autorisé (c'est à dire sans émission préalable d'un numéro RMA) vous sera renvoyé à vos frais. Les retours autorisés doivent être effectués dans un emballage d'expédition homologué, prépayé et assuré, à l'adresse fournie par les documents de retour. Votre carton et emballage d'origine doivent être conservés pour rangement ou expédition de votre produit WD. Pour définir de façon certaine la durée de garantie, vérifiez la date d'expiration de la garantie (numéro de série obligatoire) à l'adresse *[support.wdc.com](http://support.wdc.com)*. WD ne saurait être tenu responsable de la perte de données quelle qu'en soit sa cause, de la récupération de données perdues ni des données contenues dans tout produit qui viendrait en sa possession.

## <span id="page-81-0"></span>Garantie limitée

WD garantit que le produit dans le cadre d'un usage normal, est exempt de défaut de matériau et de main-d'œuvre pour la durée définie ci-dessous et qu'il fonctionnera conformément aux spécifications de WD. La durée de votre garantie limitée varie en fonction du pays d'achat du Produit. La durée de votre garantie limitée est de 3 ans dans la région Amérique du Nord, Centrale et du Sud, de 3 ans dans la région Europe, Proche Orient et Afrique et de 3 ans dans la région Asie Pacifique, sauf obligation légale contraire. Cette période de garantie limitée débute à la date d'achat mentionnée sur la facture. WD ne saurait être responsable d'un produit retourné s'il peut conclure que le produit a été volé chez WD ou que le défaut prétendu est a) non apparent, b) ne peut pas être corrigé raisonnablement suite à des dégâts survenus avant la réception du produit par WD, ou c) est attribuable à une utilisation ou installation incorrecte, à une altération (y compris enlèvement ou altération d'étiquette et ouverture ou dépose de boîtier extérieur, sauf si le produit se trouve sur une liste de produits à intervention limitée de l'utilisateur autorisée et que l'altération spécifique entre dans le cadre des instructions applicables, indiquées sur support.wdc.com), un accident ou une manipulation incorrecte par qui que ce soit d'autre que WD. Sous réserve des limitations ci-dessus, votre recours unique et exclusif en garantie sera pendant la durée de la garantie mentionnée ci-dessus et au choix de WD, la réparation ou le remplacement du produit.

La garantie limitée de WD est exclusive de toute autre et ne s'applique qu'aux produits vendus à l'état neuf. Les recours mentionnés ici remplacent a) tout autre recours ou garantie, explicite, implicite ou contractuel, y compris mais sans limitation la garantie implicite de valeur marchande ou d'adaptation à un usage particulier et b) toute obligation ou responsabilité de WD concernant des dommages notamment, mais sans limitation accidentels, accessoires ou spéciaux, ou toute perte financière, de bénéfice ou frais, perte de données survenant suite ou en liaison avec l'achat, l'utilisation ou le fonctionnement du produit, même si WD a été averti de la possibilité de tels dommages. Aux États-Unis, certains états n'autorisent pas l'exclusion ou la limitation des dommages accessoires ou consécutifs, les limitations ci-dessus peuvent donc ne pas vous être applicables. Cette garantie vous donne des droits spécifiques, et n'est pas exclusive de la garantie légale qui peut varier d'un état à l'autre.

# **Index**

## **A**

Accessoires, en option [3](#page-7-0) Affichage [40](#page-44-0) Aide en ligne [14](#page-18-0) Analyse complète du support [50](#page-54-0) **ATTENTION** à propos de l'effacement du lecteur [47](#page-51-0) à propos de votre lecteur déverrouillé [33](#page-37-0) comment éviter les pertes de données à la déconnexion [39](#page-43-0), [61](#page-65-0) pertes de mots de passe [32](#page-36-0) Autotest de diagnostic rapide [50](#page-54-1)

#### **B**

Bouton d'alimentation [6](#page-10-0), [40](#page-44-1)

## **C**

Caractéristiques du produit [1](#page-5-0) Catégorie de fichiers autre, définition [60](#page-64-0) Catégorie de fichiers document [60](#page-64-1) Catégorie de fichiers image, définition [60](#page-64-2) Catégorie de fichiers messagerie, définition [60](#page-64-3) Catégorie de fichiers musique, définition [60](#page-64-4) Catégorie de fichiers vidéo, définition [60](#page-64-5) CD virtuel définition [7](#page-11-0) démontage [39](#page-43-1) déverrouillage d'un lecteur à partir du [34](#page-38-0) icône, afficher et cacher [45](#page-49-0), [48](#page-52-0) China RoHS [76](#page-80-2) Compatibilité avec les systèmes d'exploitation [3](#page-7-1) Compatibilité du système d'exploitation [3](#page-7-1) Conformité environnementale, Chine [76](#page-80-2) Conformité réglementaire [75](#page-79-1) Conformité, réglementaire [75](#page-79-1) Connexion du lecteur [7](#page-11-1) Contenu du carton [2](#page-6-0) Conversion de formatage du lecteur [64](#page-68-0) Création d'un mot de passe [32](#page-36-0)

## **D**

D [61](#page-65-1) Dans [60](#page-64-6) DEEE [76](#page-80-2) Définition écran de dossier de récupération [43](#page-47-0) écran des préférences [44](#page-48-0) écran du minuteur de veille [47](#page-51-1)

Démontage CD virtuel [39](#page-43-1) Dépose du disque [39](#page-43-2) Description physique [4](#page-8-0) Déverrouillage du lecteur depuis le CD virtuel [34](#page-38-0) Déverrouillage manuel du lecteur du mode veille [42](#page-46-0) quand le logiciel SmartWare n'est pas disponible [41](#page-45-0)

## **E**

Écran Effacer le contenu du lecteur [47](#page-51-2), [48](#page-52-1), [62](#page-66-0) Écran Enregistrer le lecteur, [46](#page-50-0) Effacement du lecteur [47](#page-51-0) ATTENTION à propos de l'effacement du lecteur [47](#page-51-0) Enregistrement de produit [6](#page-10-1) Enregistrement de votre lecteur [46](#page-50-1) Enregistrement, en ligne [6](#page-10-1) Espace disponible [40](#page-44-0)

# **F**

FAQ [64](#page-68-1) Fente de sécurité Kensington [6](#page-10-2) Fichier catégories, définition [60](#page-64-7) historique, écran [25](#page-29-0) historique, paramètre du lecteur [43](#page-47-1) Formatage [4](#page-8-1)

## **G**

Garantie [76](#page-80-3) Garantie limitée [77](#page-81-0)

## **I**

Icône WD SmartWare Windows [37](#page-41-0) Interface de lecteur USB [6](#page-10-0)

## **L**

Lancer les diagnostics [51](#page-55-0) Lecteur connexion [7](#page-11-1) démontage [39](#page-43-2) effacement, paramètre [45](#page-49-1) étiquette [45](#page-49-2) minuteur de veille [47](#page-51-3) précautions de manutention [6](#page-10-3) vérification d'état et diagnostics [50](#page-54-0) Libeller, spécifier [45](#page-49-2) Logiciel WD SmartWare [7](#page-11-0)

#### **M**

Matériel [2](#page-6-0)

#### **N**

Numéro de série [40](#page-44-0)

#### **O**

Options de préférences, définition [44](#page-48-1)

#### **P**

Paramètre d'enregistrement du lecteur [45](#page-49-3) Paramètre du logiciel Préférences [43](#page-47-2) Paramètres de sécurité du lecteur [45](#page-49-4) Paramètres du lecteur effacement du lecteur [45](#page-49-1), [47](#page-51-0) enregistrement [45](#page-49-3), [46](#page-50-1) étiquette [45](#page-49-2) historique des fichiers [43](#page-47-1) minuteur de veille [47](#page-51-3) sécurité [32](#page-36-0), [45](#page-49-4) Paramètres du logiciel dossier de récupération [43](#page-47-3) préférences [43](#page-47-2), [44](#page-48-1) vitesse du système [43](#page-47-4) Personnalisation [42](#page-46-1) Précautions de manutention [6](#page-10-4) Précautions de manutention du lecteur [6](#page-10-3) Protection de votre lecteur par mot de passe [32](#page-36-0) ATTENTION aux pertes de mots de passe [32](#page-36-0)

## **R**

Récupération à propos de la récupération de fichiers[27](#page-31-0) dossier, indication [43](#page-47-5) dossier, paramètre du logiciel [43](#page-47-3) procédure [27](#page-31-1), [31](#page-35-0) Reformatage du lecteur [52](#page-56-0), [64](#page-68-0) Réglage du minuteur de veille du lecteur [47](#page-51-3)

## **S**

**Sauvegarde** à propos de la sauvegarde des fichiers[19](#page-23-0) boîte de contenu de fichiers [22](#page-26-0), [23](#page-27-0) procédure [21](#page-25-0), [22](#page-26-1) service après-vente [76](#page-80-4) Service WD [76](#page-80-4) **Réglages** Voir Paramètres du lecteur Système catégorie de fichiers définie [13](#page-17-0) catégorie de fichiers, définition [21](#page-25-1) compatibilité [3](#page-7-0) réglage de vitesse du logiciel [43](#page-47-4)

# **T**

Témoins DEL Alimentation/activité [5](#page-9-0) témoin de verrouillage [5](#page-9-1)

## **V**

Vérification d'état [40](#page-44-0) Vérification d'état SMART [50](#page-54-2) Vérification de température [40](#page-44-0) Voyants [5](#page-9-2) Vues avant et arrière [4](#page-8-0)

## **W**

**Windows** alertes d'icône clignotante [61](#page-65-2) déconnexion du lecteur en toute sécurité [61](#page-65-1) désinstallation du logiciel WD SmartWare [62](#page-66-1) Icône WD SmartWare [60](#page-64-8) redémarrage du logiciel WD SmartWare [60](#page-64-9) Vérification d'état [60](#page-64-6) vérification de température [60](#page-64-6) Windows Vista/Windows 7 installation du lecteur sur [55](#page-59-0) Windows XP installation du lecteur sur [53](#page-57-0)

Western Digital, WD, le logo WD et My Book sont des marques déposées et My Book Studio, WD SmartWare et Data Lifeguard sont des marques commerciales de Western Digital Technologies, Inc. D'autres marques peuvent être mentionnées ici et sont reconnues comme appartenant à d'autres sociétés.

© 2010 Western Digital Technologies, Inc. Tous droits réservés.

Western Digital 20511 Lake Forest Drive Lake Forest, California 92630 U.S.A. 4779-705038-D02 Avr 2010

Les informations fournies par WD sont considérées comme exactes et fiables ; toutefois, WD n'assume aucune responsabilité pour leur utilisation ni pour toute infraction aux brevets ou autres droits de tiers conséquence de leur utilisation. Aucune licence ne vous est implicitement attribuée ni autrement concédée sur tout brevet ou droit de licence de WD. WD se réserve le droit de modifier les caractéristiques à tout moment sans préavis.